# **SIEMENS**

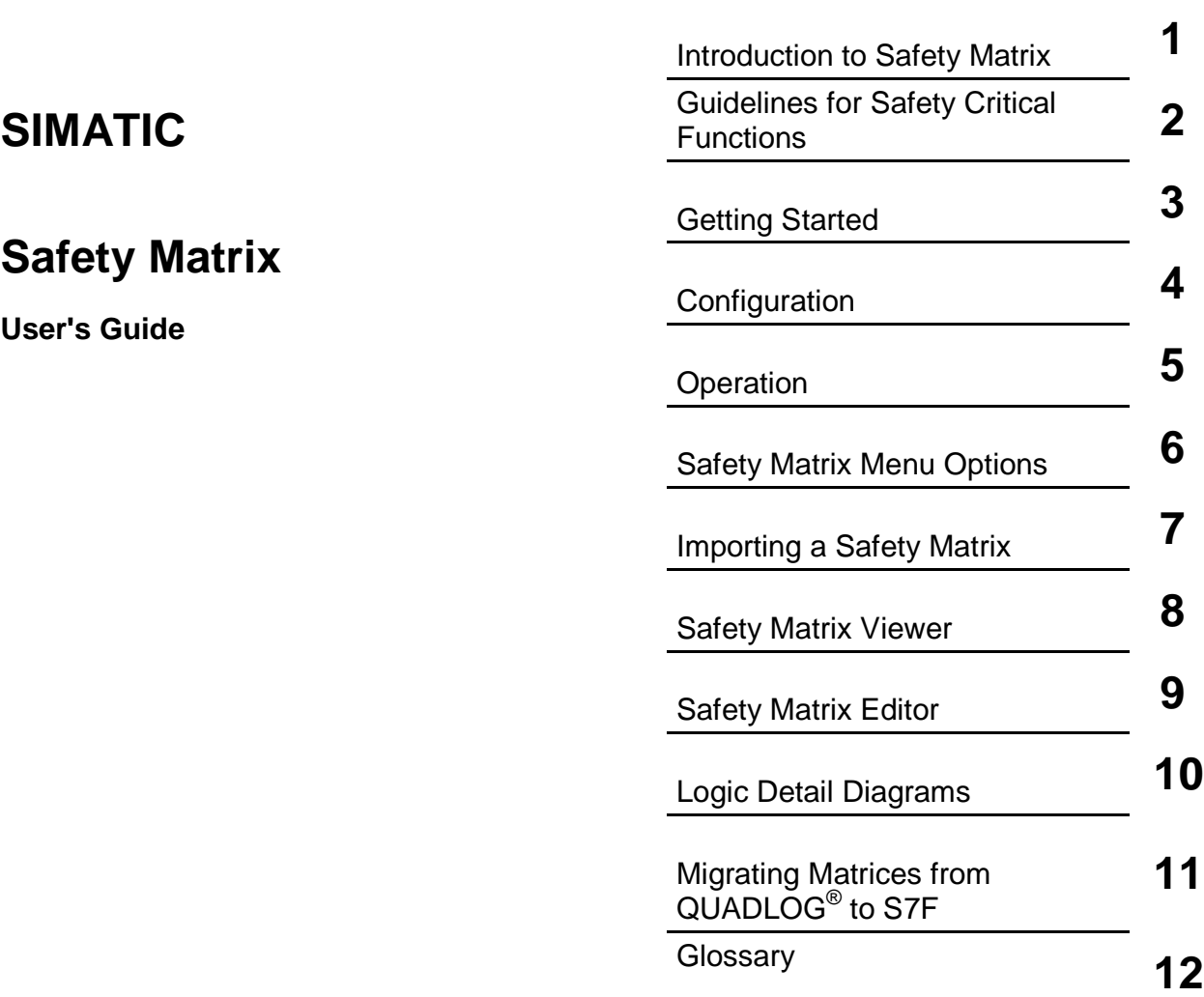

[Preface,](#page-2-0) [Contents](#page-6-0) 

[Index](#page-94-0) 

**Edition 05/2004 A5E00265325-01** 

#### **Safety Guidelines**

This manual contains notices that you should observe to ensure your own personal safety, as well as to protect the product and connected equipment against damage. These notices are highlighted in the manual by a warning triangle and are marked as follows according to the level of danger:

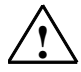

**IN Safety Note Contains** important information relating to approval and safety-related use of a product.

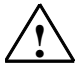

### **! Danger**

Indicates that death, severe physical injury, or substantial property damage **will** result if proper precautions are not taken.

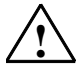

**! Warning**  Indicates that death, severe physical injury, or substantial property damage **can** result if proper precautions are not taken.

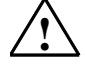

**IN**<br>
Indicates that minorphysical injury or property damage can result if proper precautions are not taken.

#### **Caution**

Indicates that property damage can result if proper precautions are not taken.

#### **Note**

Indicates important information relating to the product, or draws special attention to part of the documentation.

#### **Qualified Personnel**

This device/system may only be set up and operated by **qualified personnel.** Qualified personnel are defined as persons who are authorized to commission, to ground, and to tag circuits, equipment, and systems in accordance with established safety practices and standards.

#### **Proper Use**

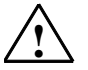

### Note the following:

**Warning**<br>
This device and its components may only be used for the applications described in the catalog or the technical description, and only in connection with devices or components from other manufacturers which have been approved or recommended by Siemens.

> This product can only function correctly and safely if it is transported, stored, set up, and installed correctly, and operated and maintained as recommended.

### **Trademarks**

SIMATIC®, SIMATIC HMI® and SIMATIC NET® are registered trademarks of SIEMENS AG.

Third parties using for their own purposes any other names in this document which refer to trademarks might infringe upon the rights of the trademark owners.

#### **Copyright © Siemens AG 2004 All rights reserved**

The reproduction, transmission or use of this document or its contents is not permitted without express written authority. Offenders will be liable for damages. All rights, including rights created by patent grant or registration of a utility model or design, are reserved.

Siemens AG Bereich Automation and Drives Geschaeftsgebiet Industrial Automation Systems Postfach 4848, D- 90327 Nuernberg

Siemens Aktiengesellschaft A5E00265325-01

#### **Disclaimer of Liability**

We have checked the contents of this manual for agreement with the hardware and software described. Since deviations cannot be precluded entirely, we cannot guarantee full agreement. However, the data in this manual are reviewed regularly and any necessary corrections included in subsequent editions. Suggestions for improvement are welcomed.

©Siemens AG 2004 Technical data subject to change.

# <span id="page-2-0"></span>**Preface**

### **Purpose of the Manual**

This manual provides a complete overview of the Safety Matrix application. This manual is intended for the programmers of Safety Matrix programs and for those responsible for configuring, commissioning, and servicing automation systems.

### **Required Basic Knowledge**

You require a general knowledge of the field of automation engineering to be able to understand this manual.

In addition, you should know how to use computers or devices with similar functions (e.g programming devices) under Windows operating systems.

### **Where is this Manual valid?**

This manual is valid for the software package SIMATIC Safety Matrix V5.2.

### **Standards, Certificates and Approvals**

The Safety Matrix is certified for use in safety mode up to the following levels:

- Requirement classes AK1 to AK6 in accordance with DIN V 19250/DIN V VDE
- SIL1 to SIL3 (Safety Integrity Level) in accordance with IEC 61508
- Categories 1 to 4 in accordance with EN 954-1

### **Further Support**

If you have any technical questions, please get in touch with your Siemens representative or agent responsible.

You will find your contact person at:

<http://www.siemens.com/automation/partner>

You will find a guide to the technical documentation offered for the individual SIMATIC Products and Systems here at:

<http://www.siemens.com/simatic-tech-doku-portal>

The online catalog and order system is found under:

<http://www.mall.ad.siemens.com/>

### **Training Centers**

Siemens offers a number of training courses to familiarize you with the SIMATIC S7 automation system. Please contact your regional training center or our central training center in D 90327 Nuremberg, Germany for details: Telephone: +49 (911) 895-3200.

Internet: <http://www.sitrain.com>

### **A&D Technical Support**

Worldwide, available 24 hours a day:

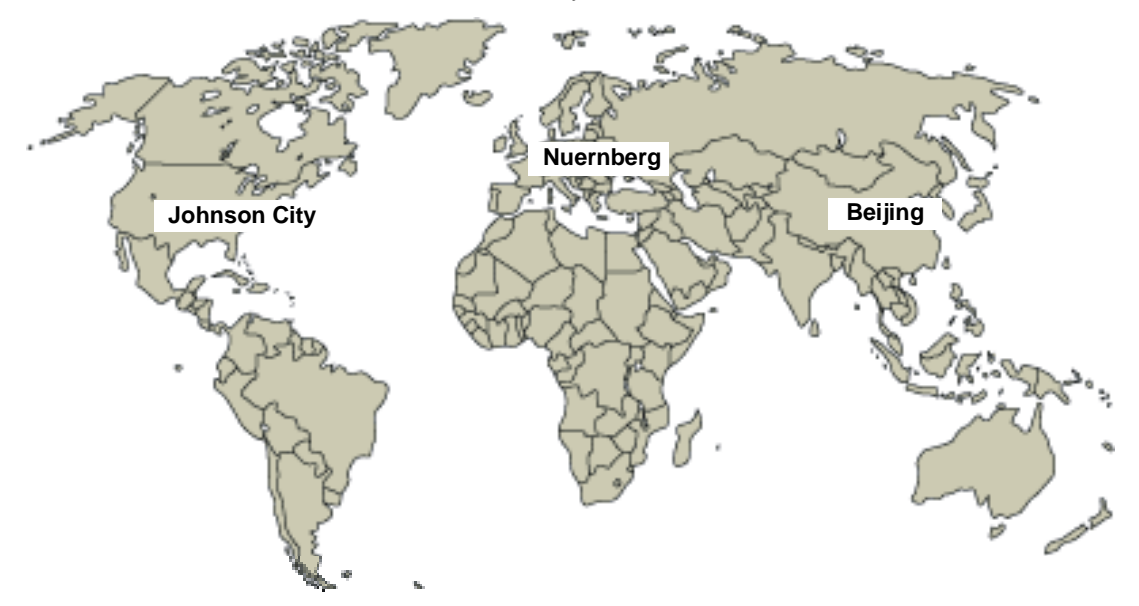

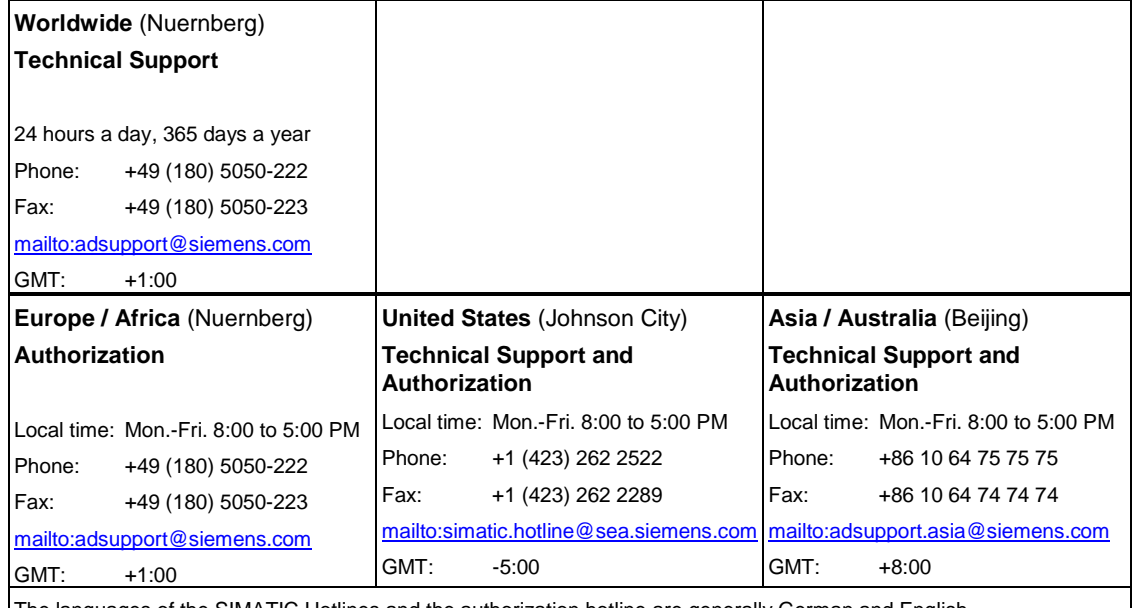

The languages of the SIMATIC Hotlines and the authorization hotline are generally German and English.

### **Service & Support on the Internet**

In addition to our documentation, we offer online support on the internet at: <http://www.siemens.com/automation/service&support>

where you will find the following:

- The newsletter, which constantly provides you with up-to-date information on your products.
- The right documents via our Search function in Service & Support.
- A forum, where users and experts from all over the world exchange their experiences.
- Your local representative for Automation & Drives via our representatives database.
- Information on field service, repairs, spare parts and more under "Services".

# <span id="page-6-0"></span>**Table of Contents**

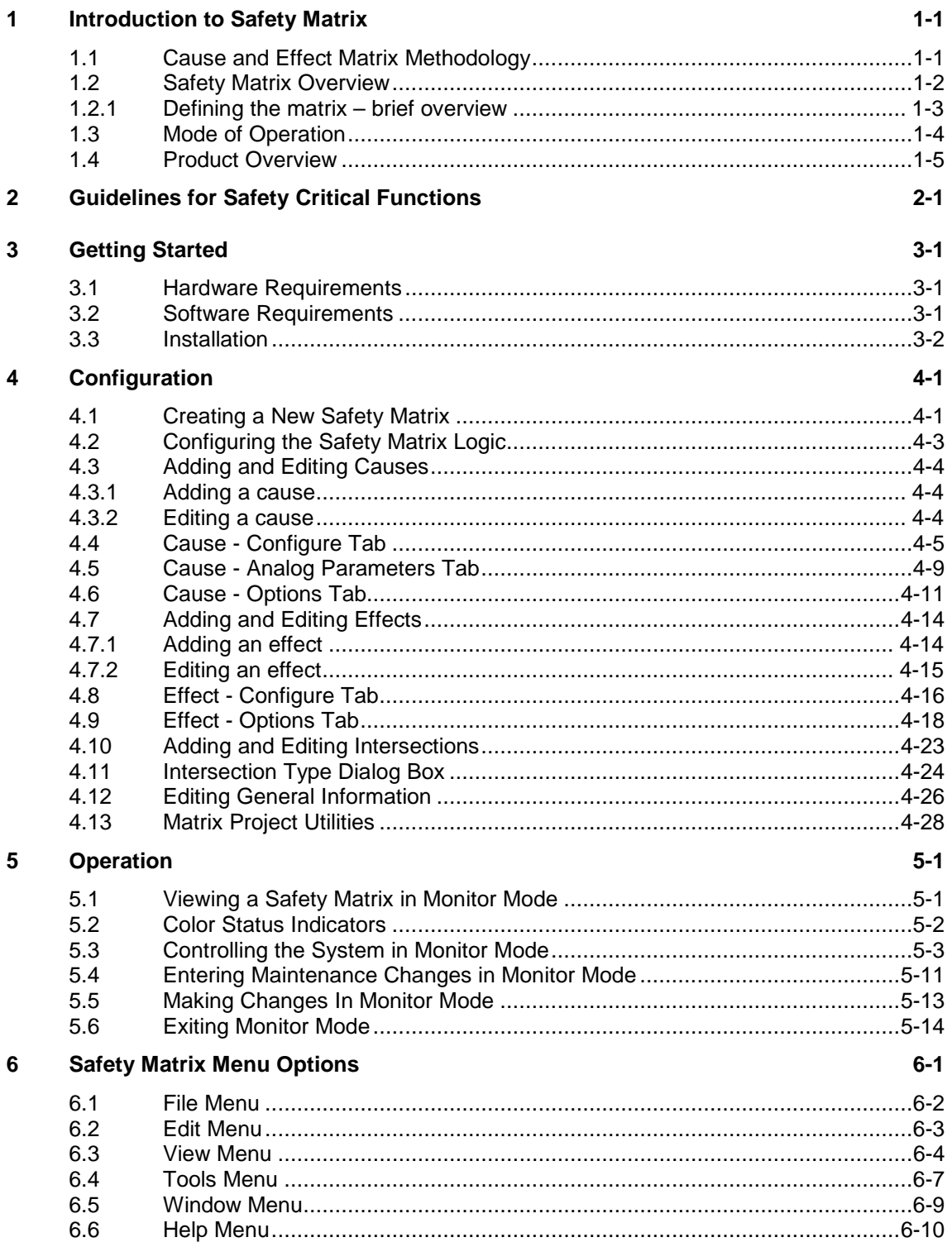

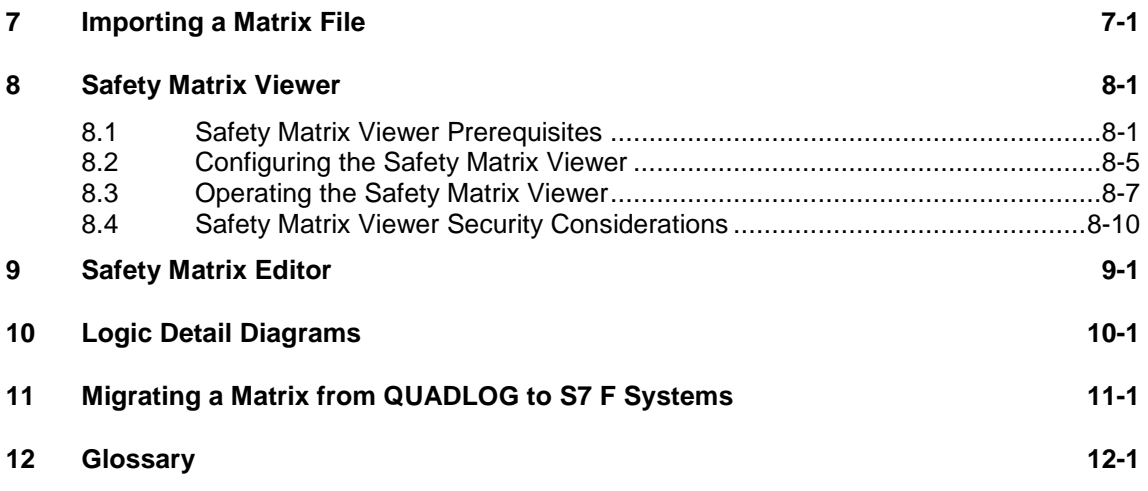

# <span id="page-8-1"></span><span id="page-8-0"></span>**1** Introduction to Safety Matrix

The Safety Matrix is a toolkit that reduces configuration, testing and maintenance time by merging the traditionally separate steps of creating a cause and effect matrix diagram, and configuring the safety system. It was developed as both a tool and a methodology.

# **1.1 Cause and Effect Matrix Methodology**

Cause and effect matrix methodology is used for defining how and when actions are executed in a safety system. This methodology involves organizing process events into categories of causes and effects, and then linking these causes and effects. The links between the causes and effects are called intersections, which indicate the effects that will result from an active cause. From this data, logic can be extracted to create a program for executing a system of responses to contain and prevent events before they cause damage to a process.

# <span id="page-9-0"></span>**1.2 Safety Matrix Overview**

The Safety Matrix software simplifies the process of creating a cause and effect matrix by providing a template for data entry. There are three fields of information in the matrix: causes, effects, and intersections.

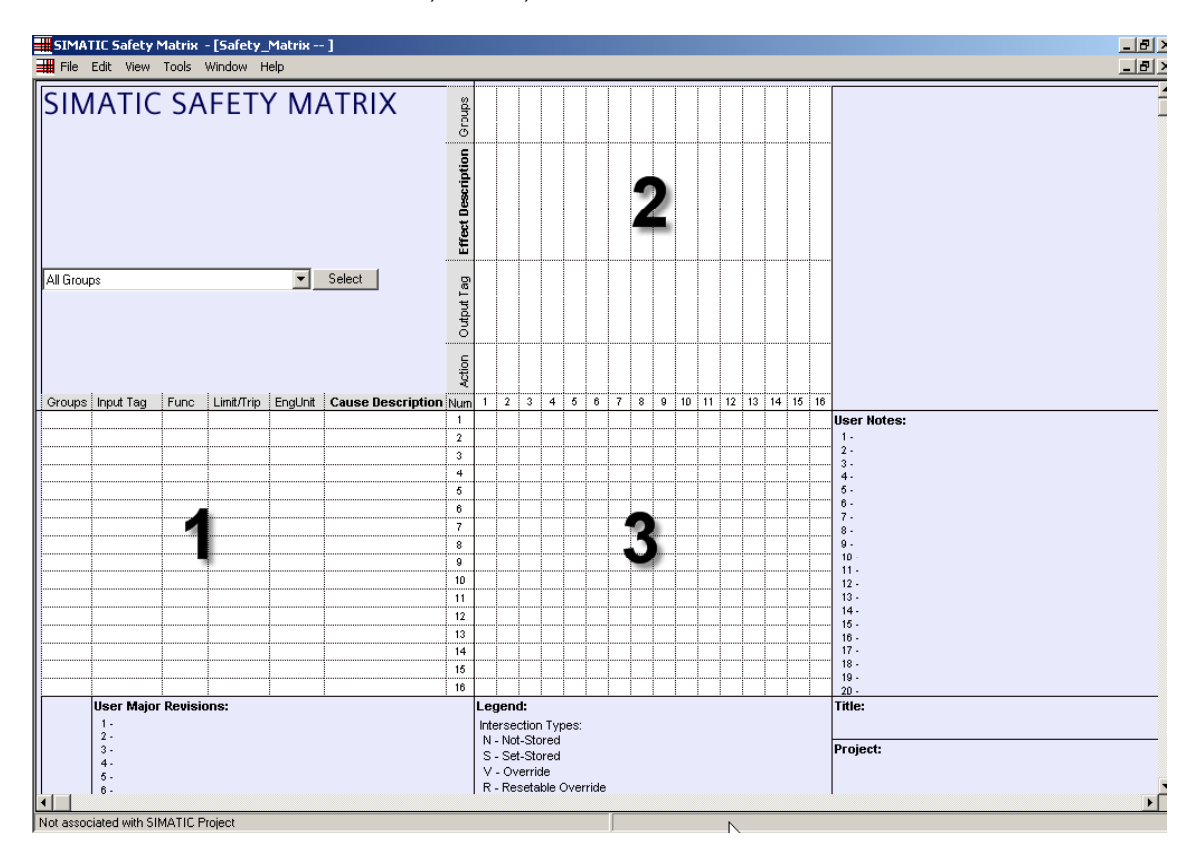

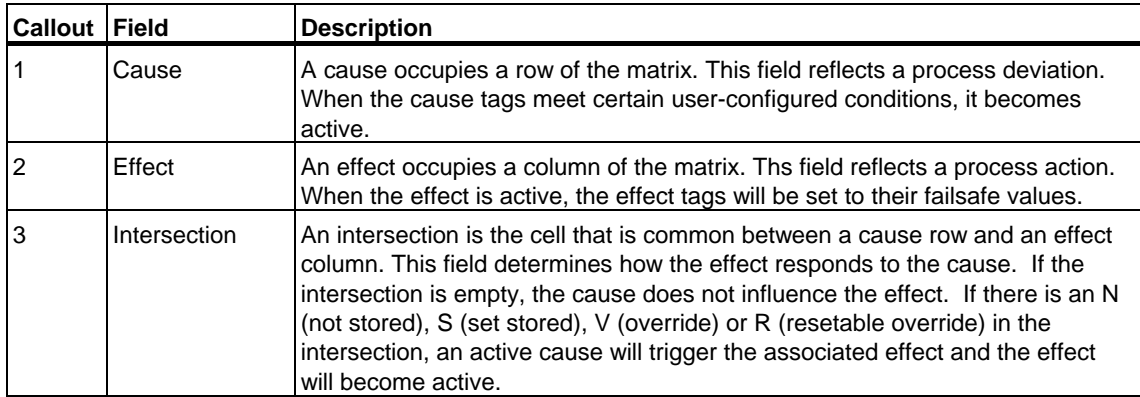

### <span id="page-10-0"></span>**1.2.1 Defining the matrix – brief overview**

- 1. **Configure:** Configure the desired causes and effects, and associate them using intersections.
- 2. **Compile/Download:** When you are satisfied with the cause and effect logic, save the matrix, and transfer it to a SIMATIC project. The cause and effect logic is transferred in the form of a Chart-in-Chart inside a Conitnuous Function Chart (CFC), where it can be compiled and ultimately downloaded to a Programmable Logic Controller (PLC) or Simulator.

The CFC chart contains all of the logic necesary to execute the matrix, log events and execute matrix security.

- 3. **Monitor:** The Safety Matrix software consolidates real-time input data regarding all interlocks and provides dynamic, graphical visualization of one or more running matrices.
- 4. **Maintenance:** Once a matrix has been created, it can be accessed to apply maintenance bypasses, resets, and overrides. Actions are automatically recorded in the matrix's events log. In addition to the action itself, this log file records the date, time, user name, and reason, thereby providing a comprehensive history of changes.

# <span id="page-11-0"></span>**1.3 Mode of Operation**

The Safety Matrix Programming Tool can be used in two different modes of operation, including:

- Offline Mode Develop a cause and effect matrix that defines a safety function. Offline mode also supports project compilation and download capabilites.
- Monitor Mode View real-time values and monitor the status of the matrix.

It is recommended that you create a matrix in the offline mode, and test it in the monitor mode using the PLC Simulator before downloading it to your system.

### **Note**

Retain a copy of each matrix before editing so that you have a record of all your changes.

## <span id="page-12-0"></span>**1.4 Product Overview**

The SIMATIC Safety Matrix product line consists of three major components:

- Safety Matrix Engineering Tool
- Safety Matrix Viewer
- Safety Matrix Editor

These components support different roles in the design and operation of cause and effect logic.

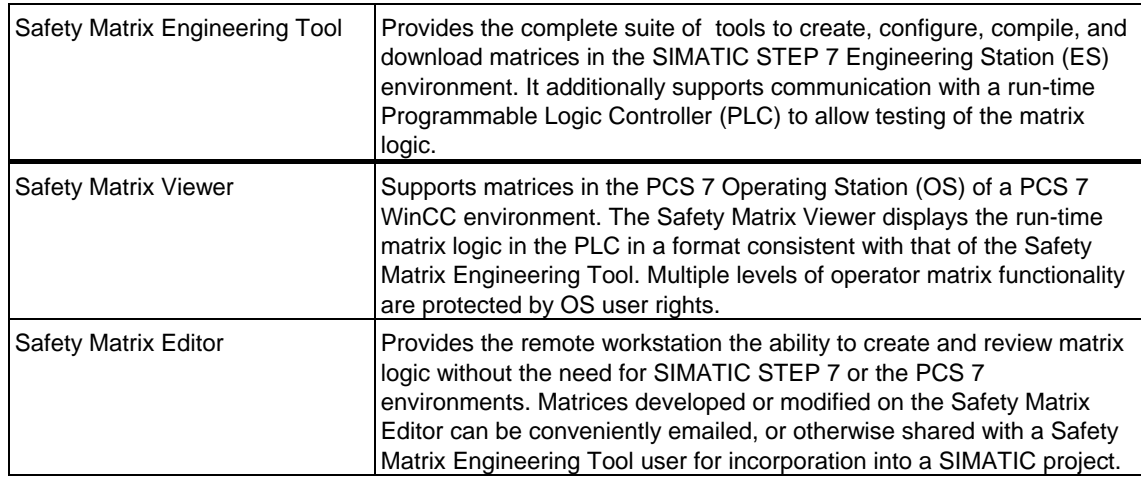

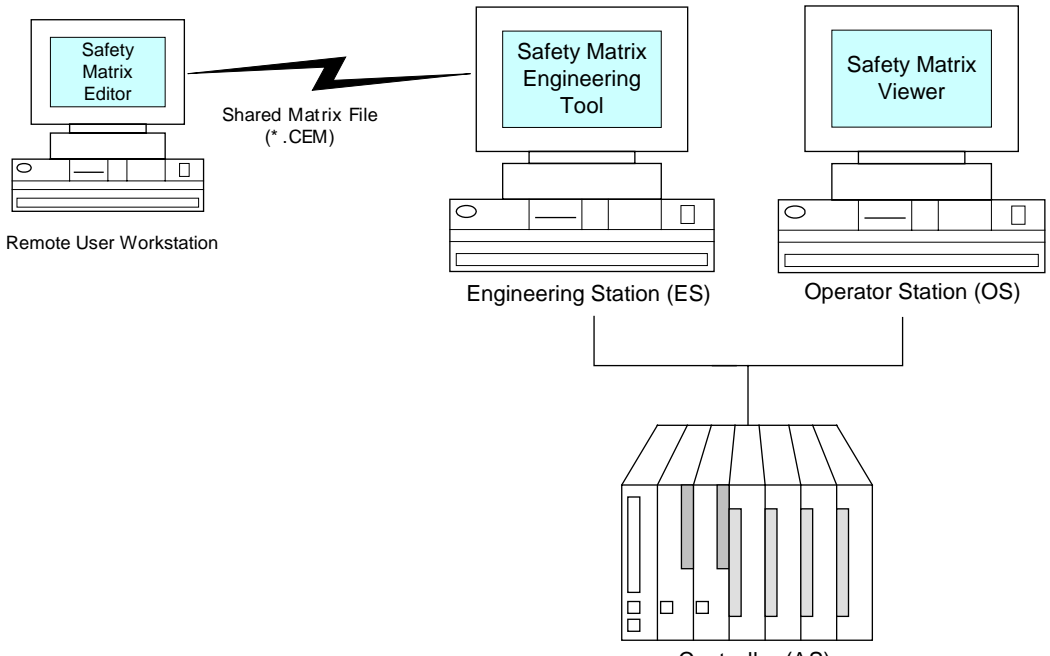

Controller (AS)

# <span id="page-14-1"></span><span id="page-14-0"></span>**2 Guidelines for Safety Critical Functions**

The following guidelines shall apply when the Safety Matrix Option Package is used for safety critical functions:

- 1. The Safety Matrix is an Option Package of S7 F/FH Systems. The user should read, understand, and comply with all Safety Notes in the "SIMATIC Programmable Controllers S7 F/FH Systems Manual".
- 2. The safety certification is only valid for Safety Matrix version 5.2.0.0 and higher.
- 3. Refer to the "Matrix Project Utilities" procedures in this document for validation and verification of the matrix logic.
- 4. The PLCSim cannot be used for final validation and verification of the Safety Matrix logic. Use the PLCSim as a means of checking and debugging the logic prior to download to a controller. Validation and verification of the Safety Matrix logic can only be done on an actual system.
- 5. The I/O Modules generate data quality information. This quality information can be read and used by the Safety Matrix logic. The quality information is associated with the data as it is read, not passed through with the logic result. The user can configure cause options to trip on bad quality if a response to bad quality is required.
- 6. The Safety Matrix monitor mode is not a safety critical component and is not to be used as part of the safety function. All safety function responses shall be part of the controller logic.
- 7. The input and output channel configuration should be consistent with the Energize-to-trip (trip on true) or De-energize-to-trip (trip on false) sense of the Safety Matrix cause and effect configuration. De-energize-to-trip is the default logic sense.
- 8. Online monitor command changes must be verified by inspecting the readback values.
- 9. Refer to section 4.1.3 of the *TÜV Certifcate for the Fail-safe Components of the S7 F/FH Systems* for further guidelines with online changes. (refer to the TÜV website: <www.tuv-fs.com>)
- 10. The current versions of the following functional safety certification documents should be reviewed prior to using the Safety Matrix for safety critical applications:
	- *TÜV Certifcate for the Fail-safe Components of the S7 F/FH Systems*
	- Annex 1 of *TÜV Certifcate for the Fail-safe Components of the S7 F/FH Systems*
	- Annex 3 of *TÜV Certifcate for the Fail-safe Components of the S7 F/FH Systems*
- 11. The following operations must adhere to the TÜV "Maintenance Override" guidelines:
	- Online forcing
	- Parameter changes
	- Maintenance overrides

These operations are the sole responsibility of the operator.

The TÜV certificate does not allow output overrides.

# <span id="page-16-1"></span><span id="page-16-0"></span>**3 Getting Started**

## **3.1 Hardware Requirements**

The basic hardware requirements for running the Safety Matrix software include:

- PC with a CD-ROM drive
- F-System hardware components:
	- S7 F/FH System CPUs (e.g. the CPU 417-4 H) with an F-Copy License
	- Fail-safe Signal Modules (F-SM)

### **3.2 Software Requirements**

The following software is required to operate the Safety Matrix components at their full capacity:

### **Common Requirements**

• Internet Explorer V6.0, SP1 or greater

### **Safety Matrix Engineering Tool**

- S7 F-Systems V5.2 or greater
- S7 F Lib V1.2 or greater
- STEP 7 V5.2 or greater
- CFC V6.0 or greater
- Windows 2000 Professional SP3 or greater, or Windows XP Professional

### **Safety Matrix Viewer**

- PCS 7 OS V6.0 SP2 or greater
- Windows 2000 Professional SP3 or greater

### **Safety Matrix Editor**

• Windows 2000 Professional SP3 or greater, or Windows XP Professional

## <span id="page-17-0"></span>**3.3 Installation**

The SIMATIC Safety Matrix for S7 F-System components is installed from the Safety Matrix Installation CD, as follows:

- 1. Place the Safety Matrix Installation CD into the CD-ROM drive of your PC.
- 2. From the Windows Start menu, select **Run** and type E:\setup.exe (replace E for your designated CD ROM drive if different) in the **RUN** dialog box. Click OK. You can also initiate the setup program by double-clicking your CD-ROM drive icon in the **My Computer** dialog box, and selecting the setup icon from the program folder.
- 3. Follow the setup program instructions to select the desired Safety Matrix components.
- 4. Install appropriate runtime licenses for the Safety Matrix Engineering Tool, Safety Matrix Viewer, and Safety Matrix Editor.

### **Note**

Multiple language support is limited to the help file and user guide. Language selection is based on STEP 7 language (if installed), or Windows language setup.

# <span id="page-18-1"></span><span id="page-18-0"></span>**4 Configuration**

# **4.1 Creating a New Safety Matrix**

In a SIMATIC project, the cause and effect logic resides in a Matrix object, where the logic is configured and transferred in the form of a function block inserted on a CFC chart. Each Matrix object supports up to 128 causes and 128 effects, with a maximum of 500 intersections. A controller can support multiple matrices up to the memory capacity of the controller.

### **Adding a Matrix object to a project**

- 1. Open the project in SIMATIC Manager.
- 2. Navigate to the S7 Program folder within the project.
- 3. Right-click the S7 Program folder, and select **Insert New Object>Matrix Folder.** A matrix folder will be added to the S7 Program.

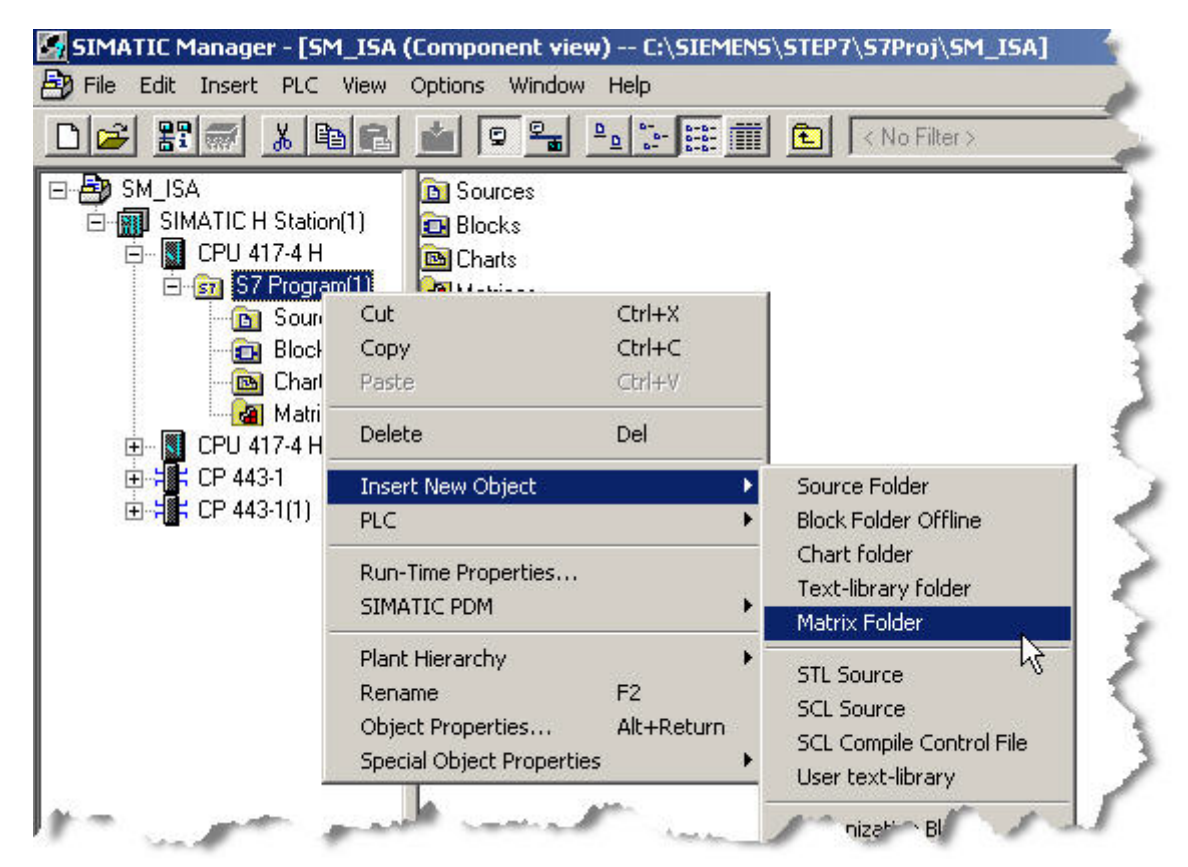

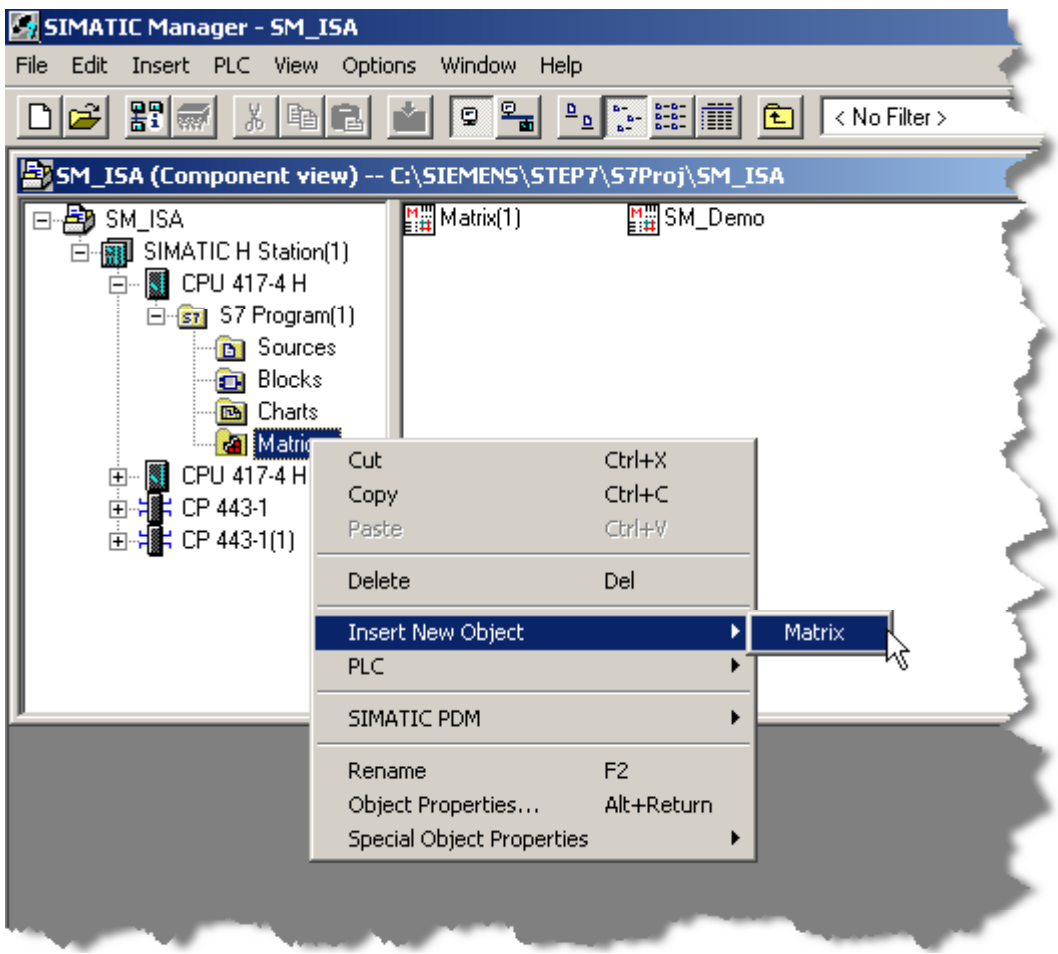

4. Right-click the **Matrix** folder, and select **Insert New Object>Matrix**

5. Enter an appropriate name (up to 16 characters) for the Matrix object.

### **Note**

Copying/pasting Safety Matrix blocks is discouraged. The connection between the SIMATIC project and the Safety Matrix Engineering Tool will be lost, and the logic will not operate properly. If you want to create a copy of a matrix, use the Safety Matrix Engineering Tool to save an existing matrix under a different name.

# <span id="page-20-0"></span>**4.2 Configuring the Safety Matrix Logic**

### **Configuring a new Safety Matrix**

Double-click the Matrix object in SIMATIC Manager. The Safety Matrix Engineering Tool will open as shown below.

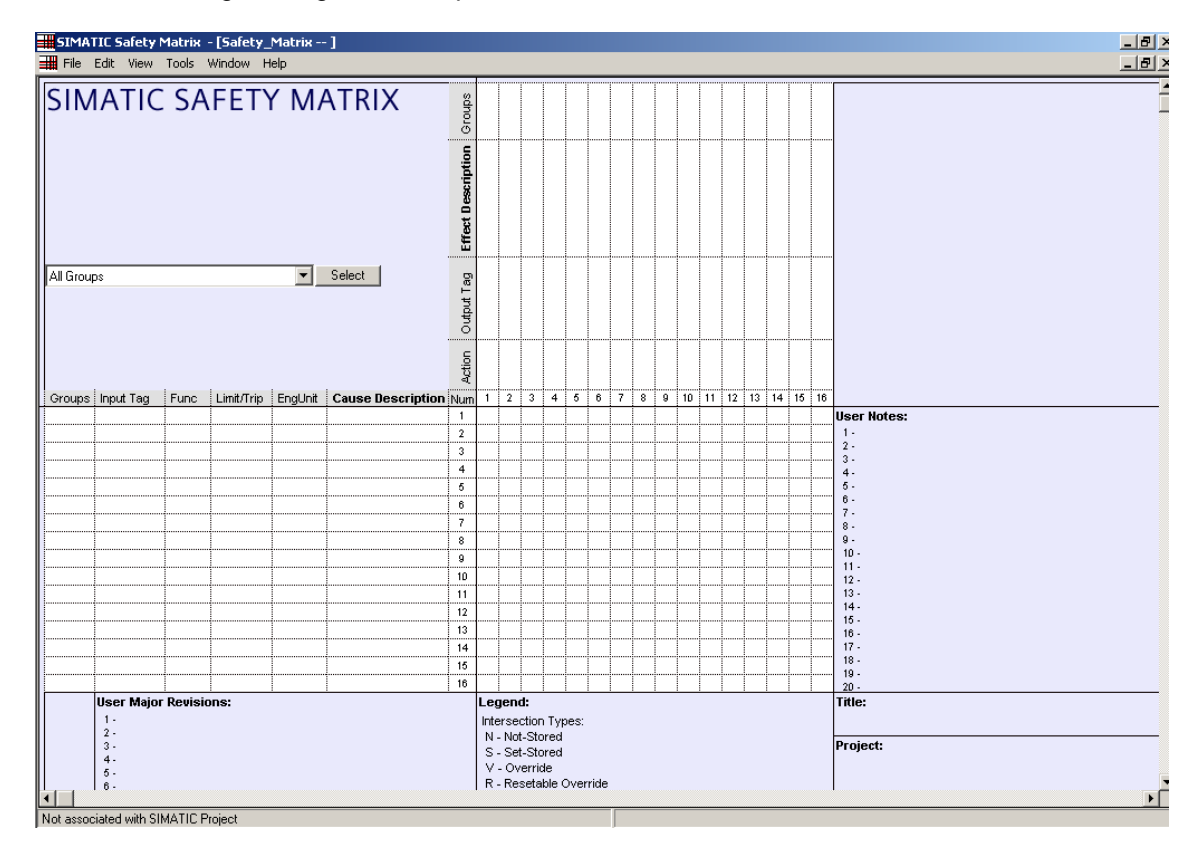

# <span id="page-21-0"></span>**4.3 Adding and Editing Causes**

### **4.3.1 Adding a cause**

- 1. Double-click anywhere in the cause section of a blank row. If there are no blank rows in the matrix, you can add a row by increasing the size of the matrix.
- 2. To increase the size of the matrix, select **View>Options**. The Matrix Options dialog box will be displayed.
- 3. Type the desired value in the **Number of Causes** edit box. The matrix is selectable between 16-128.

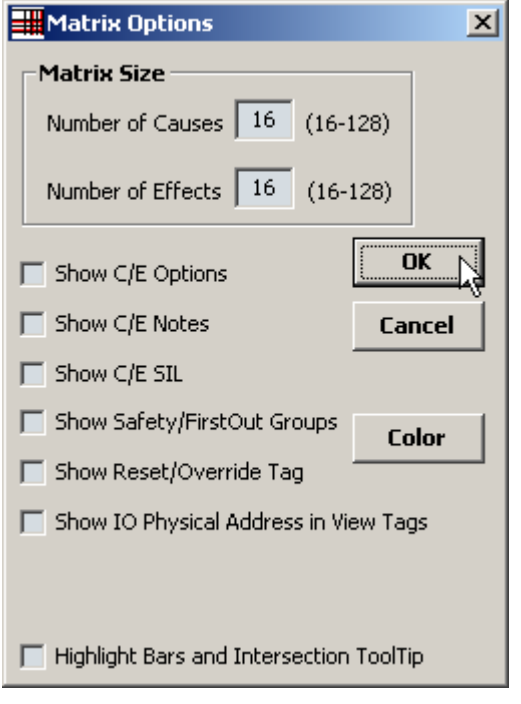

### **Note**

By right-clicking inside an existing row of a cause, the Insert Row command will add a blank cause to a matrix. However, if there are no blank rows in the matrix, inserting a blank row will cause the last row in the matrix to be shifted out (deleted). Use the Matrix Options dialog box to increase the size of a matrix before using the Insert Row command.

### **4.3.2 Editing a cause**

Double-click on any cell in the cause section of a row. The **Configuration for Cause #** dialog box will be displayed. This dialog box can also be accessed by right-clicking a cause, and selecting **Edit Cause** from the pop-up menu.

# <span id="page-22-0"></span>**4.4 Cause - Configure Tab**

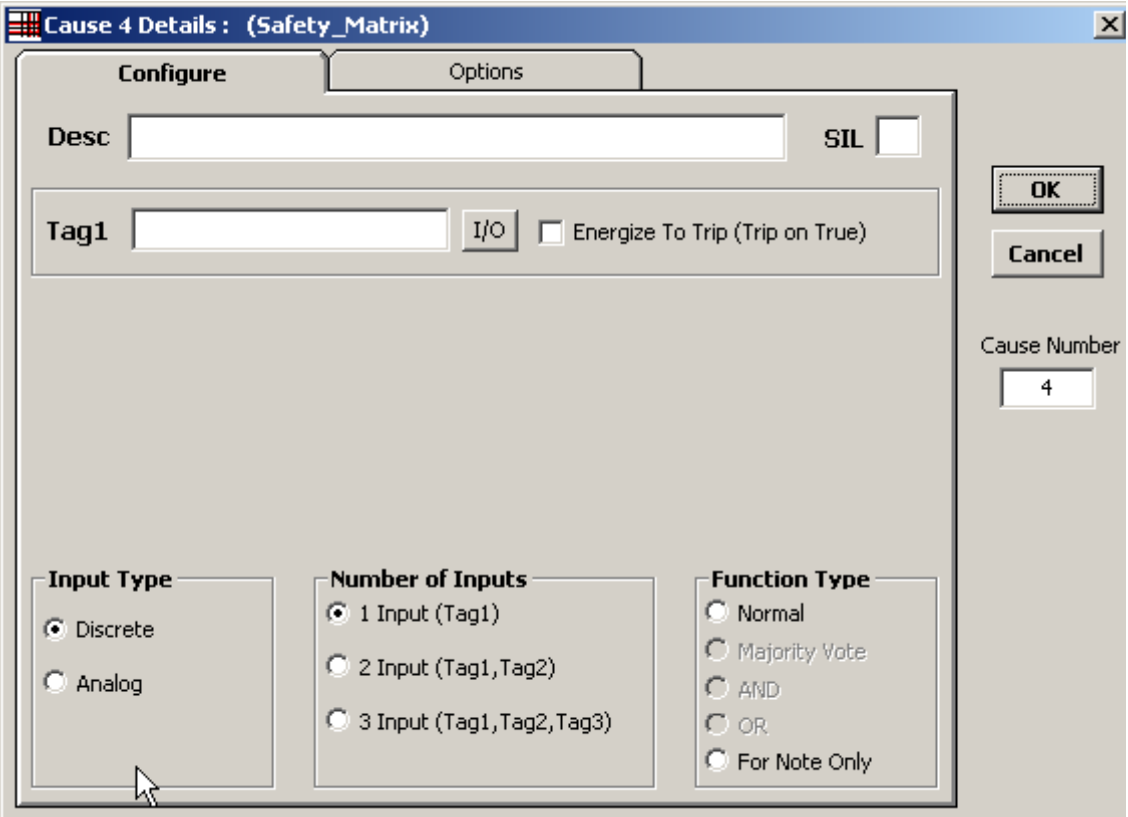

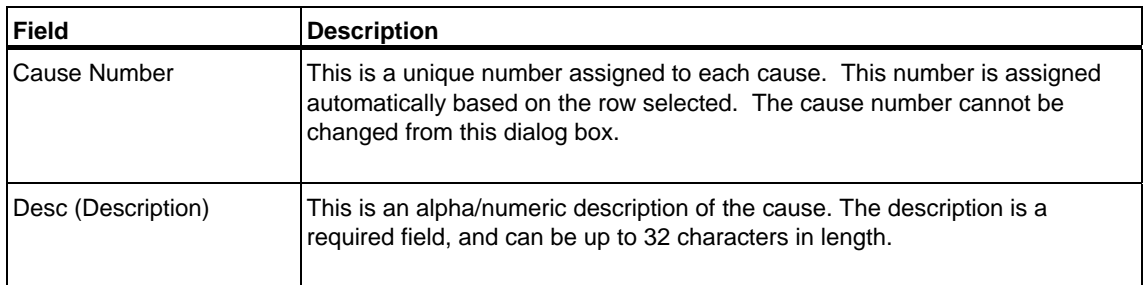

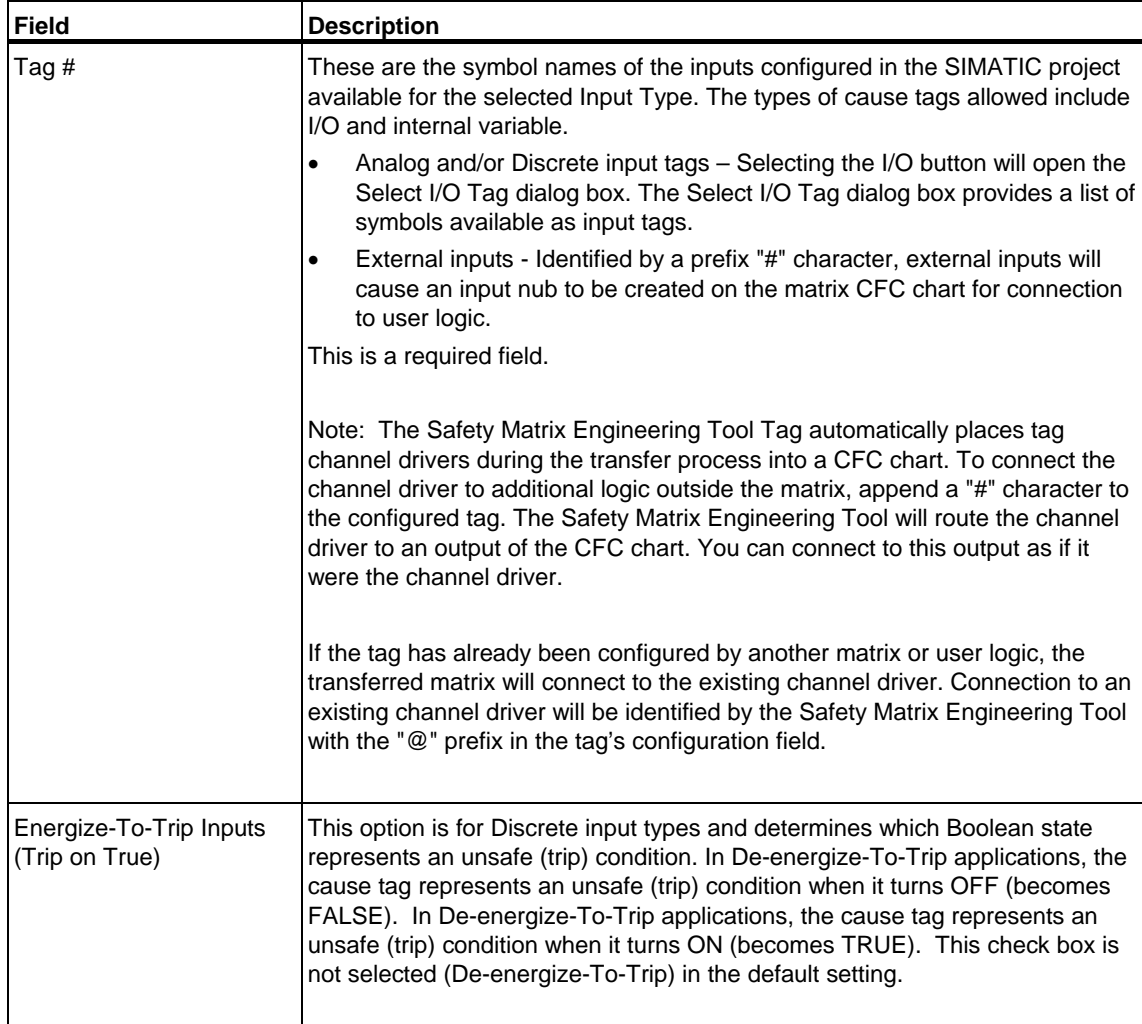

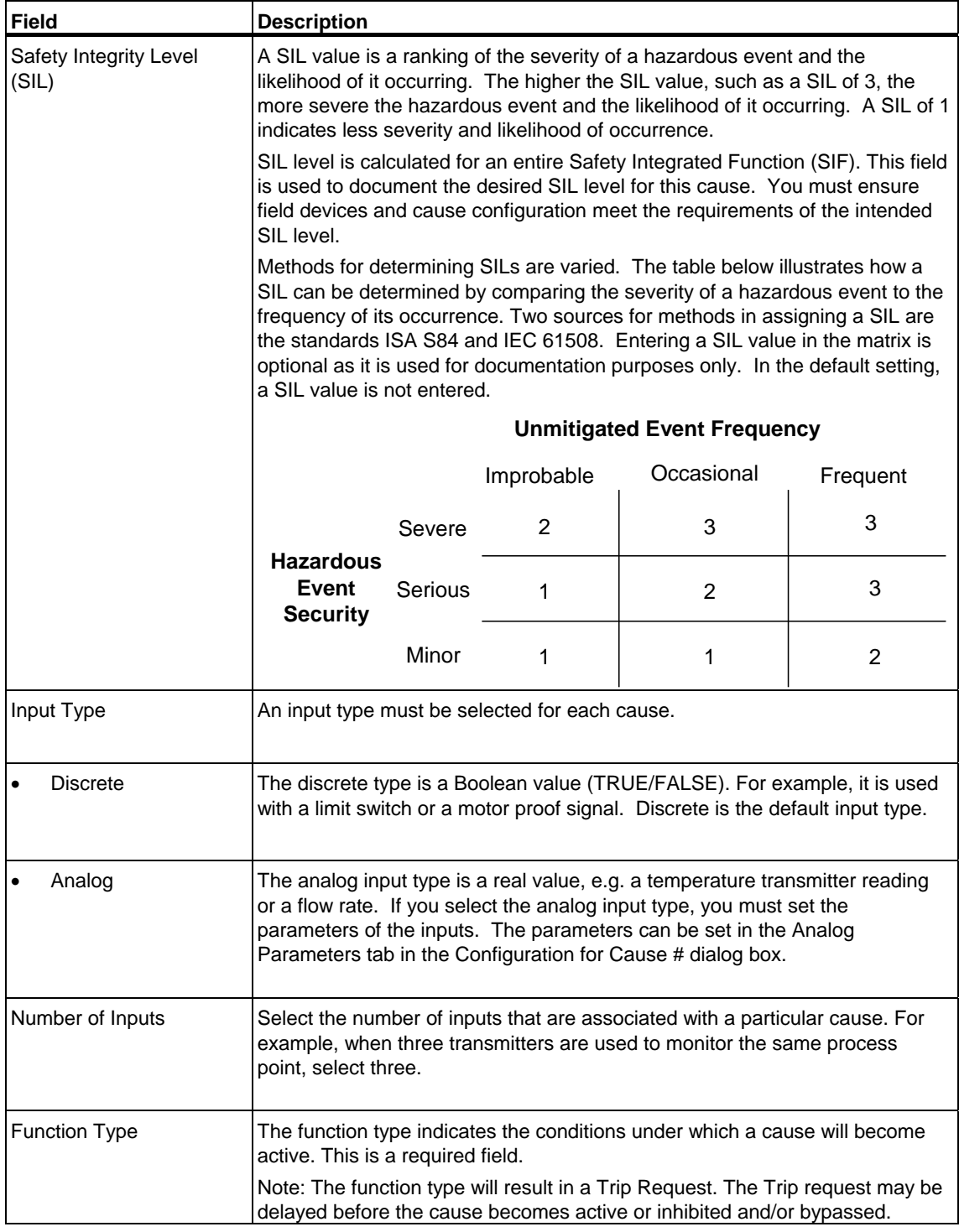

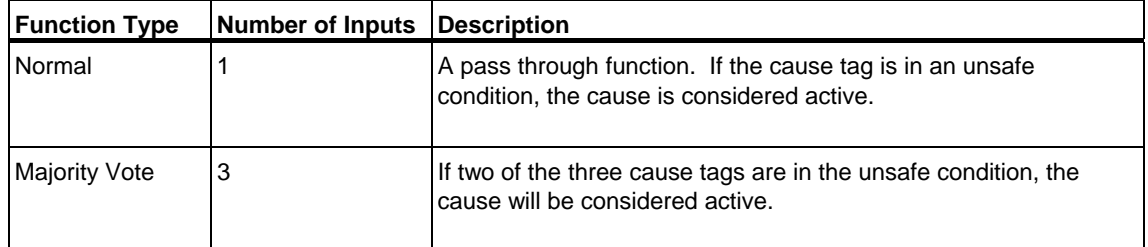

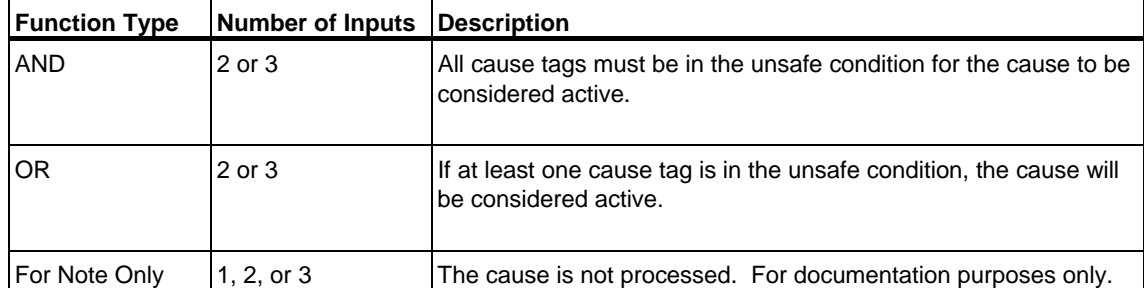

<span id="page-26-0"></span>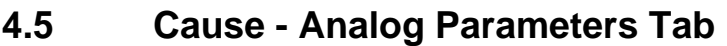

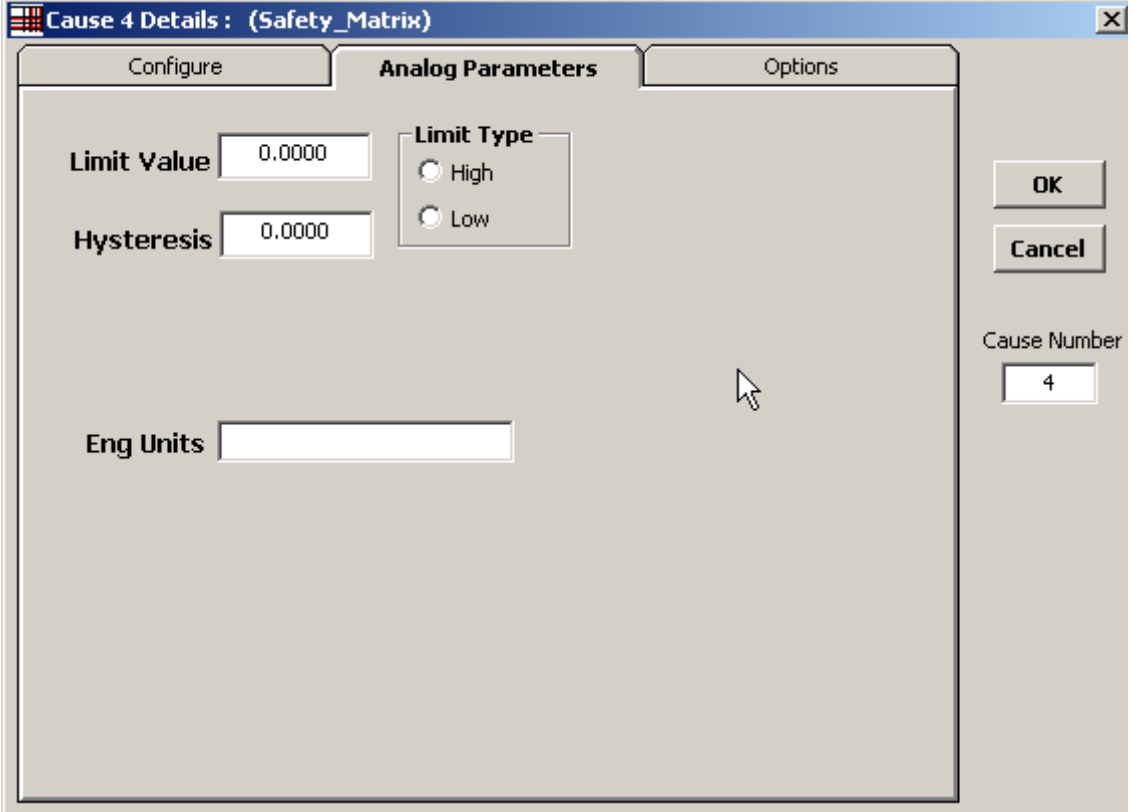

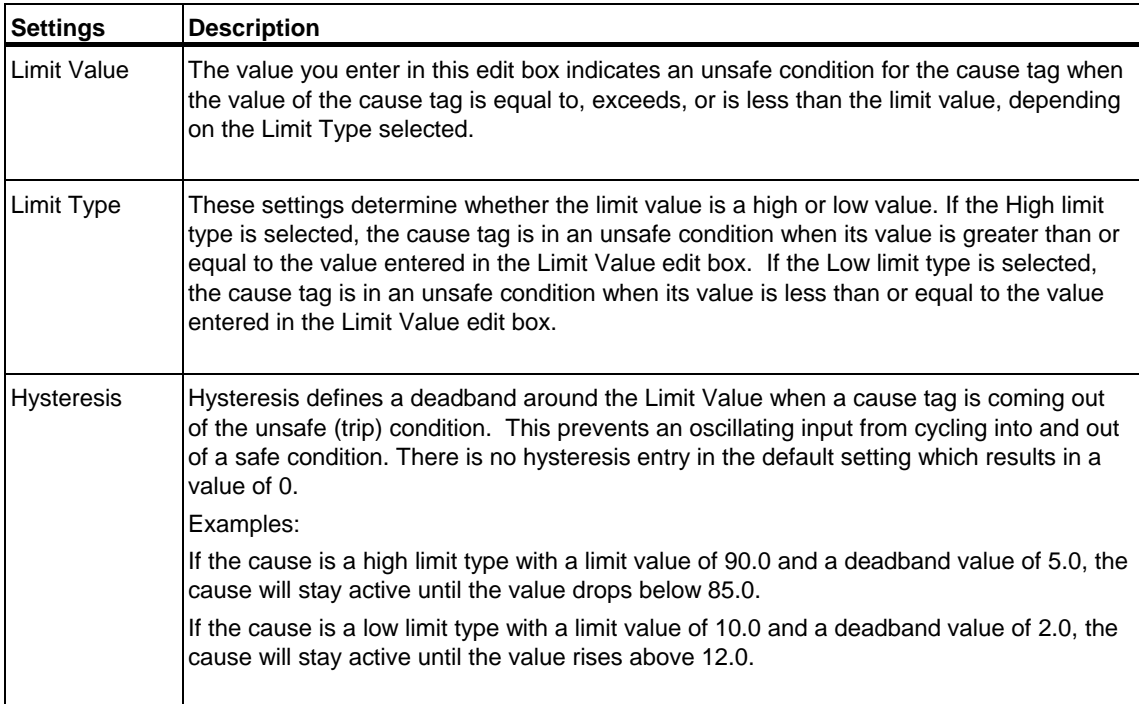

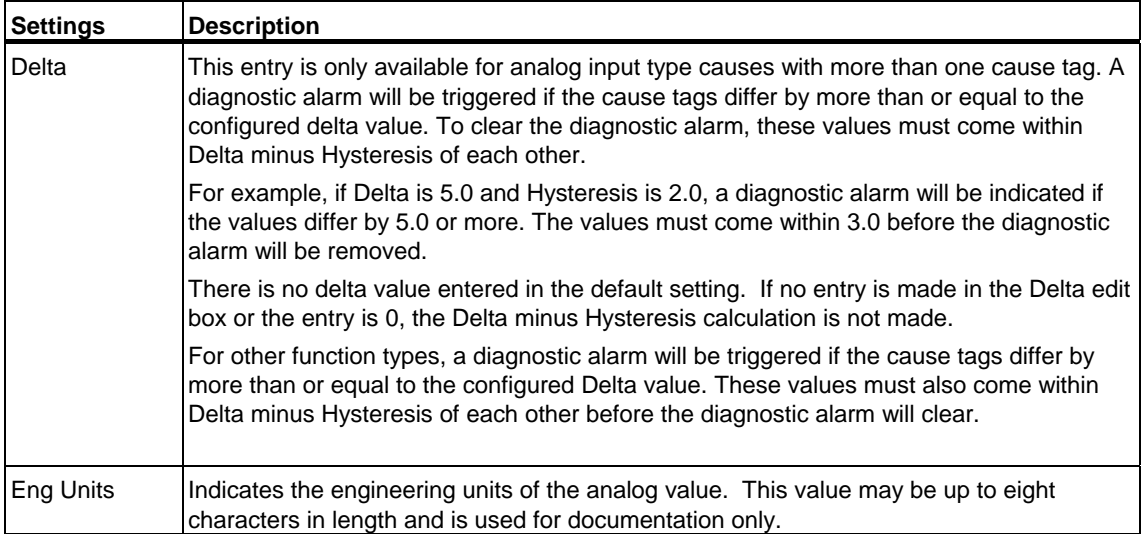

# <span id="page-28-0"></span>**4.6 Cause - Options Tab**

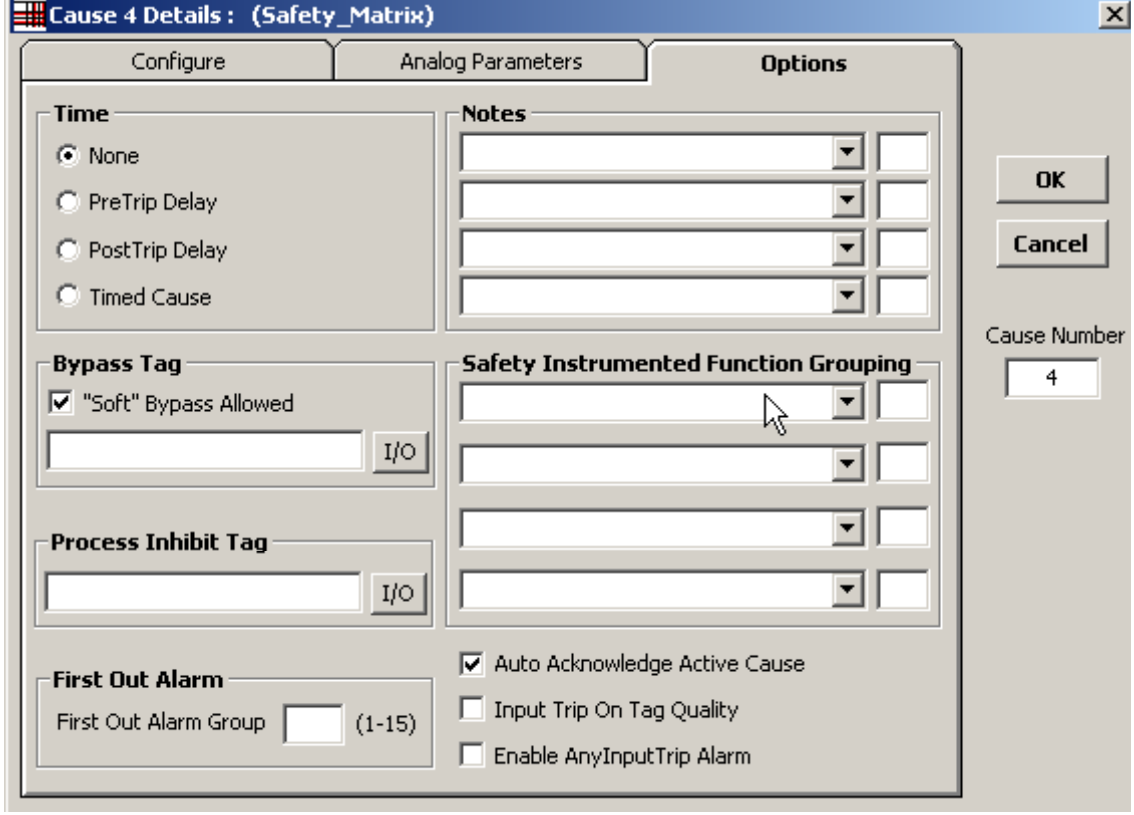

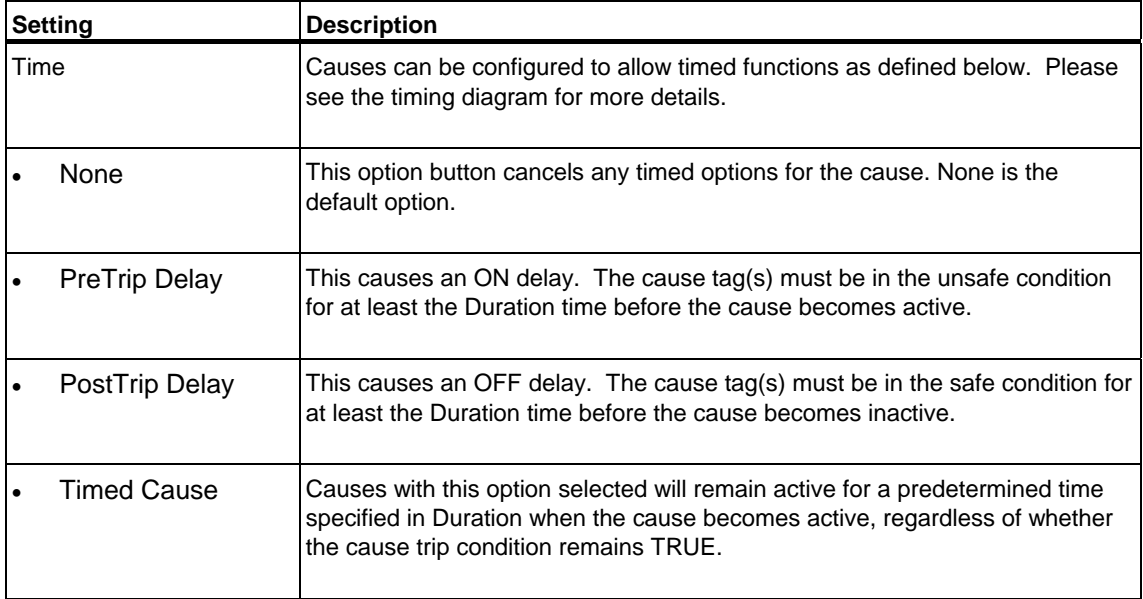

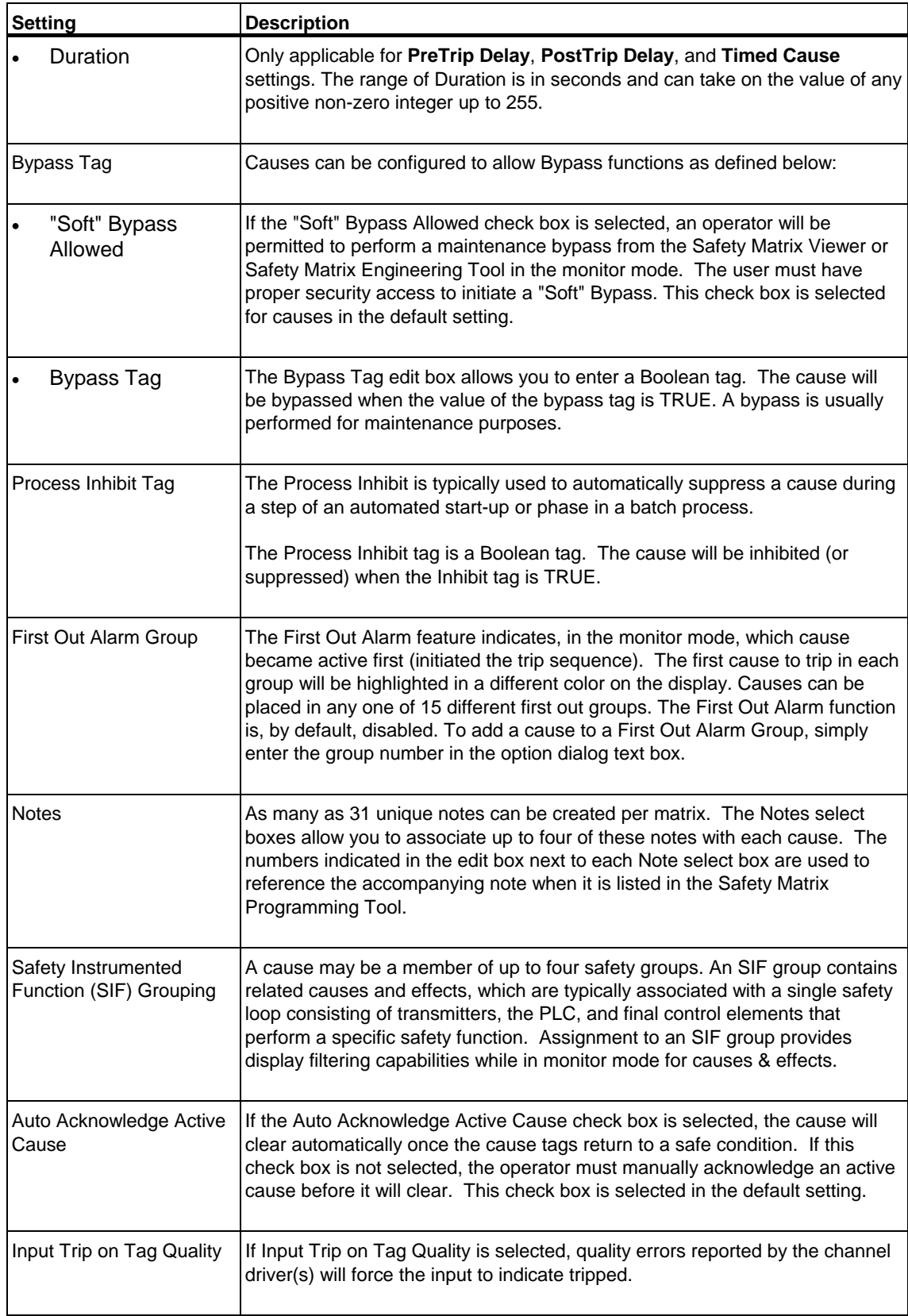

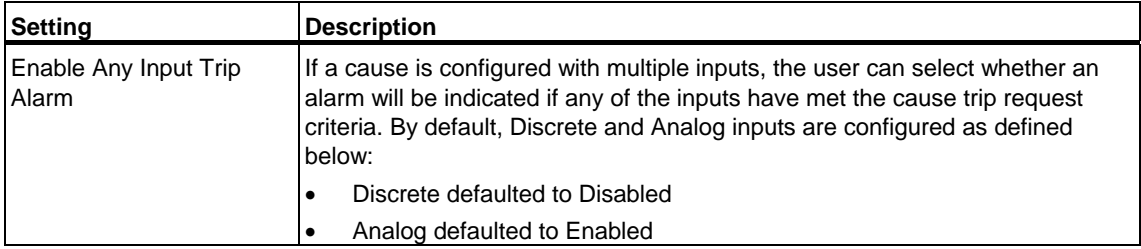

### **Timing Diagram for Cause Time Functions**

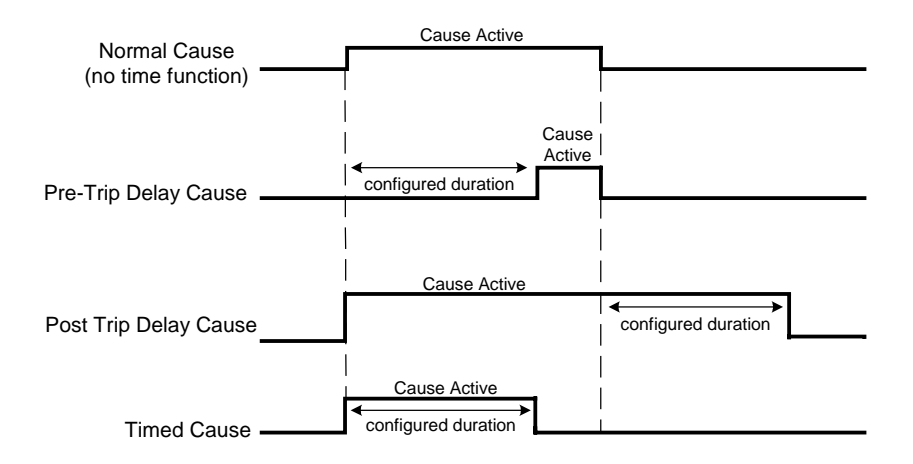

# <span id="page-31-0"></span>**4.7 Adding and Editing Effects**

### **4.7.1 Adding an effect**

- 1. Double-click anywhere on the Effects section of a blank column. If there are no blank columns in the matrix, you can add a column by increasing the size of the matrix.
- 2. To increase the size of the matrix, select **View>Options**. The Matrix Options dialog box will be displayed.
- 3. Type the desired value in the **Number of Effects** edit box. The maximum size of any matrix is 128 x 128.

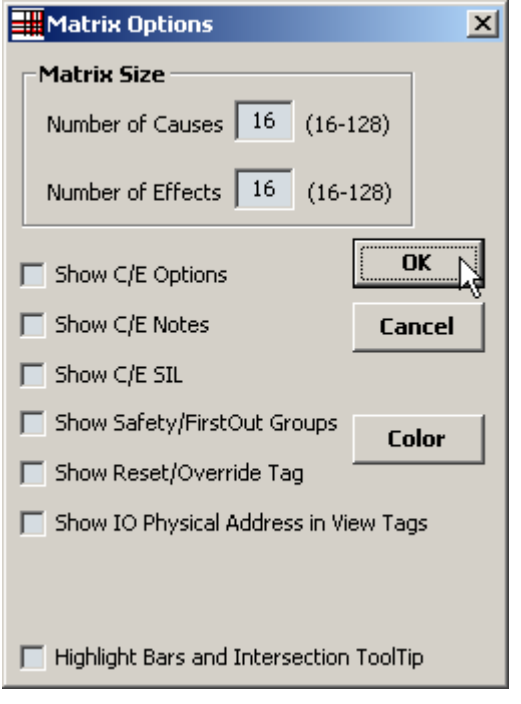

### **Note**

An empty Effect column can be added to the matrix by selecting Insert Column from the Edit menu. If there are no blank columns in the matrix, inserting an additional effect column will cause the last column in the matrix to be shifted out (deleted). Use the Select Display Options dialog box to increase the size of a matrix before using the Insert Column command.

## <span id="page-32-0"></span>**4.7.2 Editing an effect**

- 1. Double-click on any cell in the effect portion of a column. The **Configuration for Effect #** dialog box will be displayed. This dialog box can also be accessed by right-clicking the effect and selecting **Edit Effect** from the pop-up menu.
- 2. When adding or editing an effect, an effect description must be entered and at least one tag specified.
- 3. Once the tags have been entered, the effects options for all tag types should be evaluated and set appropriately.

# <span id="page-33-0"></span>**4.8 Effect - Configure Tab**

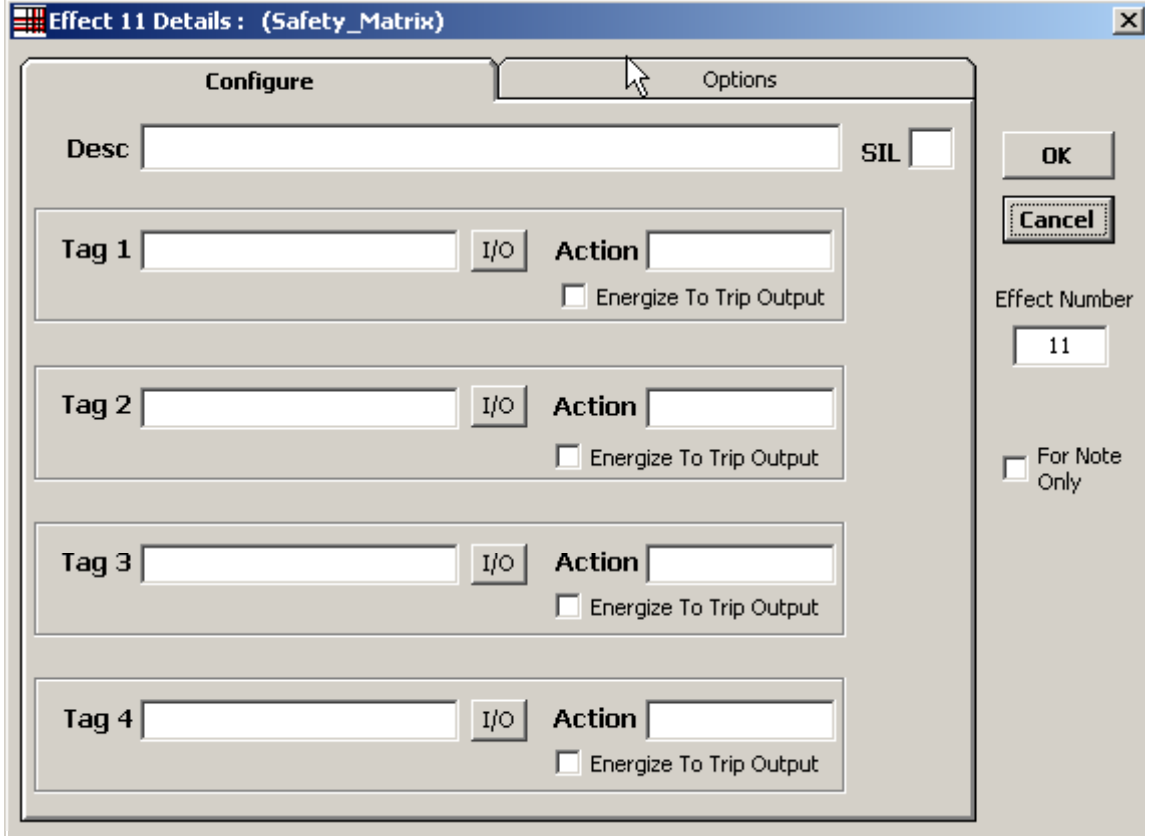

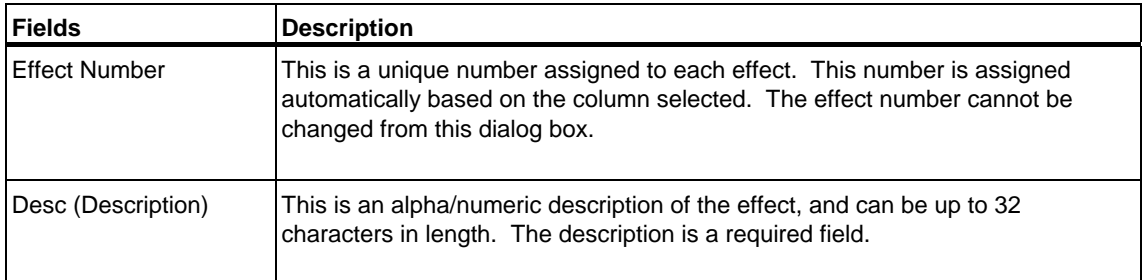

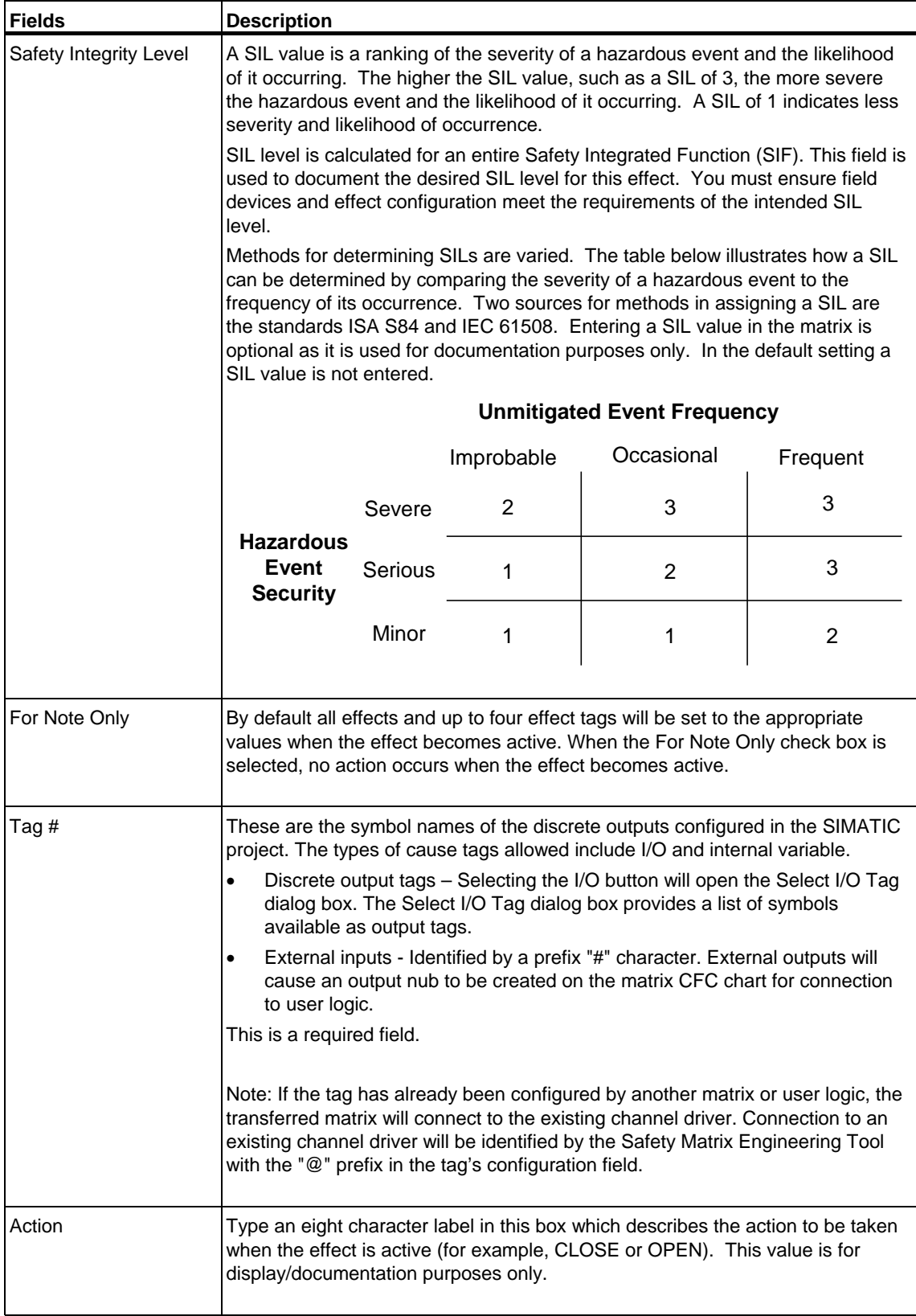

<span id="page-35-0"></span>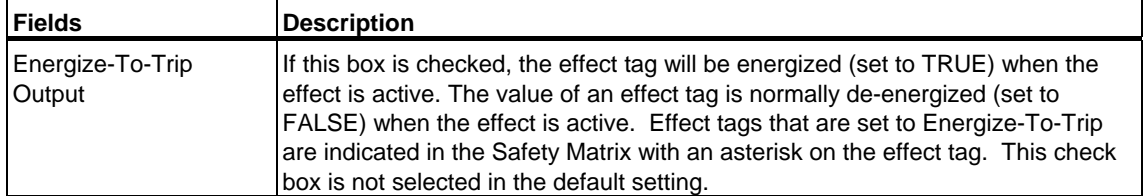

# **4.9 Effect - Options Tab**

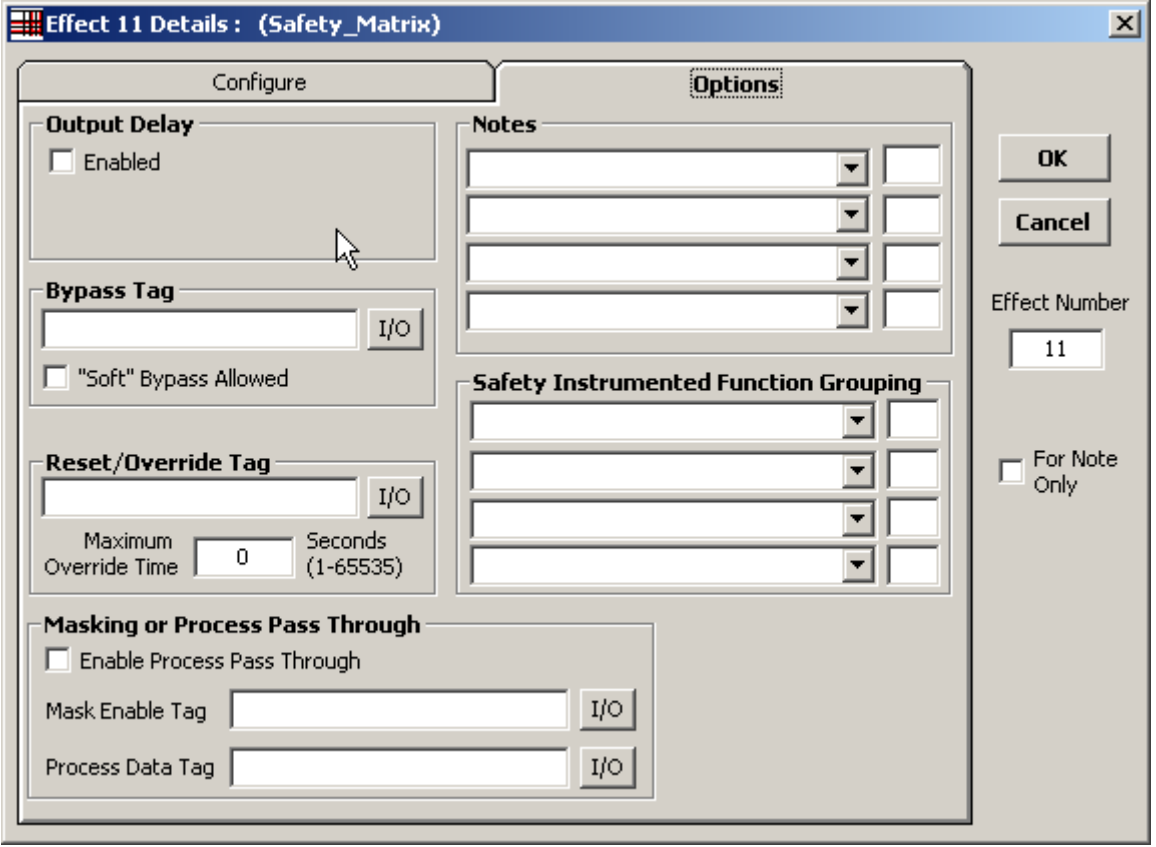

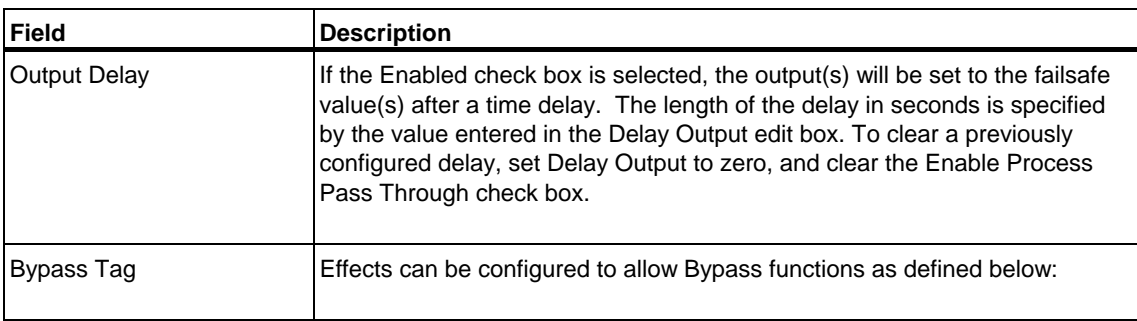
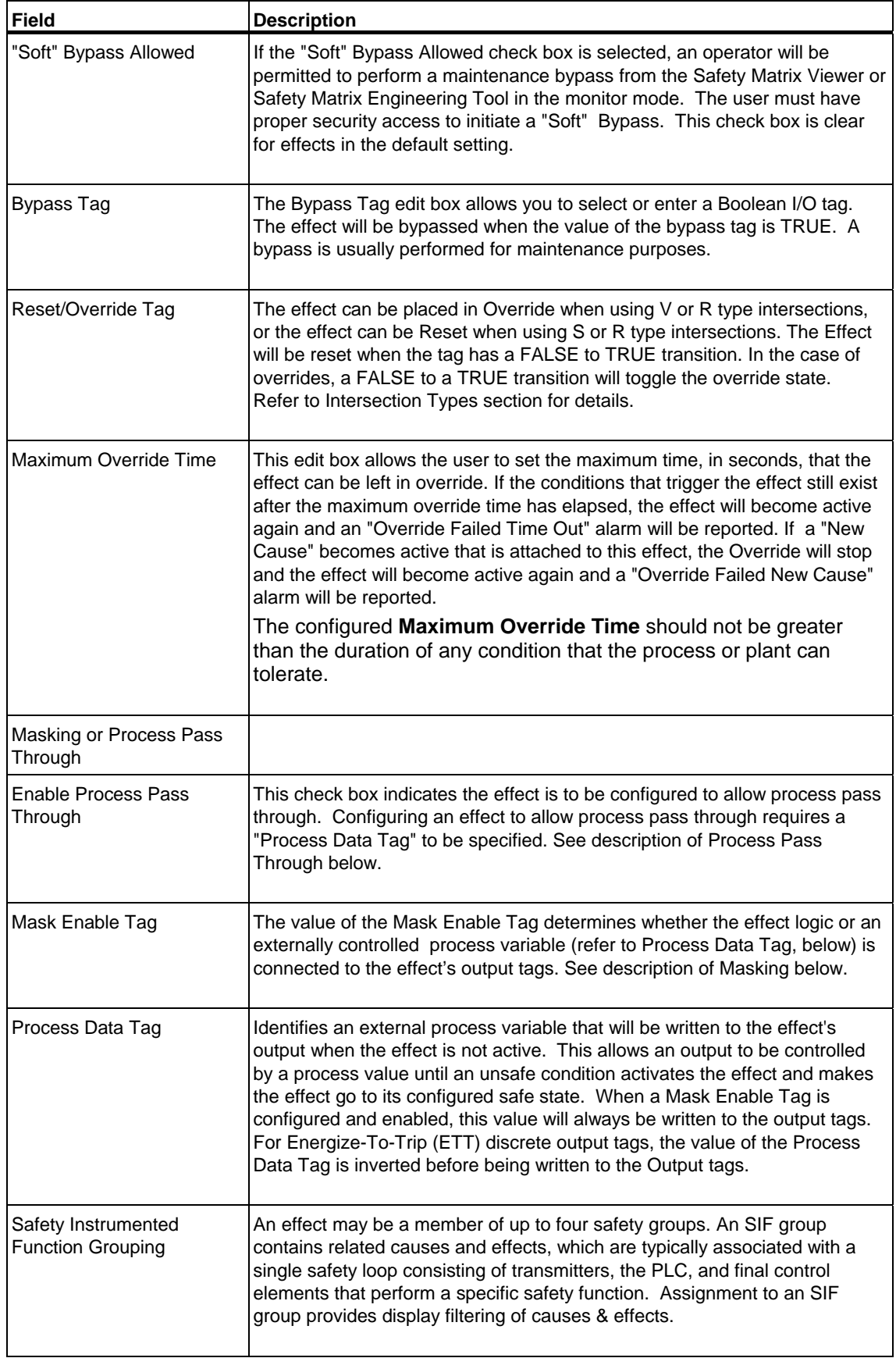

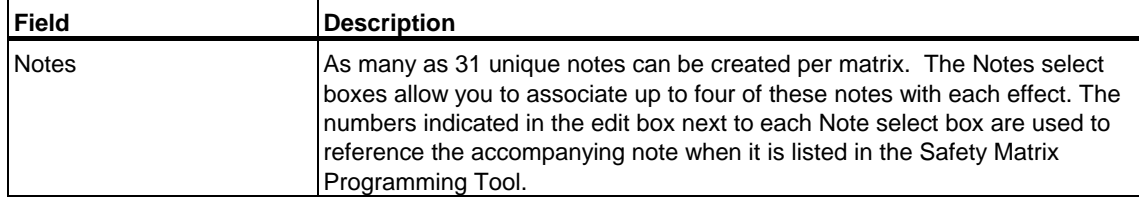

#### **Process Pass Through**

Process Pass Through is a concept that allows an externally controlled process variable (from a control system) to be connected into the effect's output logic. Process Pass Through will be overridden by the matrix if the effect becomes active. The process pass through is configured by checking the "Enable Process Pass Through" box and specifying a "Process Data Tag" for the process variable.

#### **Note**

When using Process Pass Through, the "Mask Enable Tag" entry should not be configured.

The pass through is controlled by the effect's active state, see figure below. The value of the Process Data Tag will be connected to the output tags whenever the effect logic is not active. In the event the effect logic becomes active, the Process Data Tag value is disconnected from the effect's output tags and the failsafe value drives the output. The failsafe value for a De-energize-To-Trip (DTT) output is FALSE, and for an Engergize-To-Trip (ETT) output is TRUE.

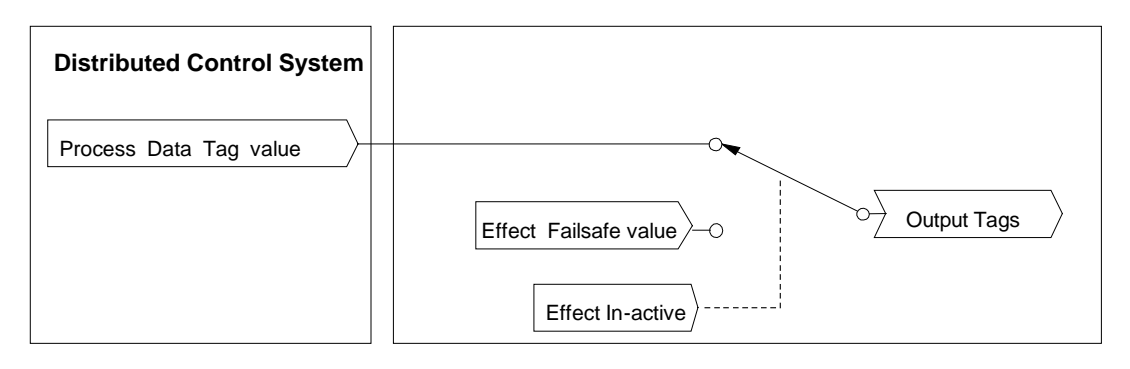

#### **Masking**

Effect masking allows the user to override the effect logic with the Process Data Value, as depicted in the figure below. The override is controlled by the value of the Mask Enable Tag.

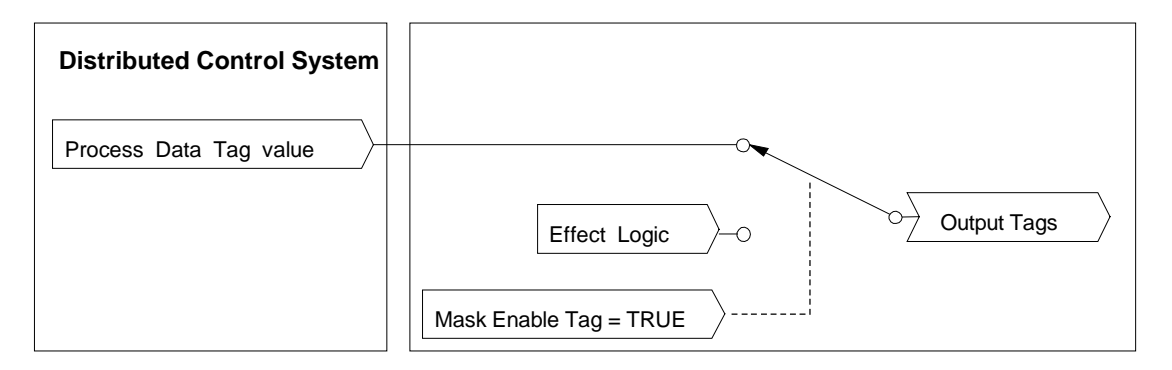

Configuring an effect to allow masking requires a "Mask Enable Tag" and "Process Data Tag" to be specified. The value of the Mask Enable Tag determines whether the effect logic or an externally controlled process variable (see Process Data Tag) is connected to the effect's output tags.

Masking and Process Pass Through can be implemented together or separately in an effect's configuration.

# **4.10 Adding and Editing Intersections**

#### **Adding or Editing an intersection**

Select a valid intersection cell. A valid cell connects both a row and column that contain a configured cause and effect. Each matrix supports up to 500 intersections.

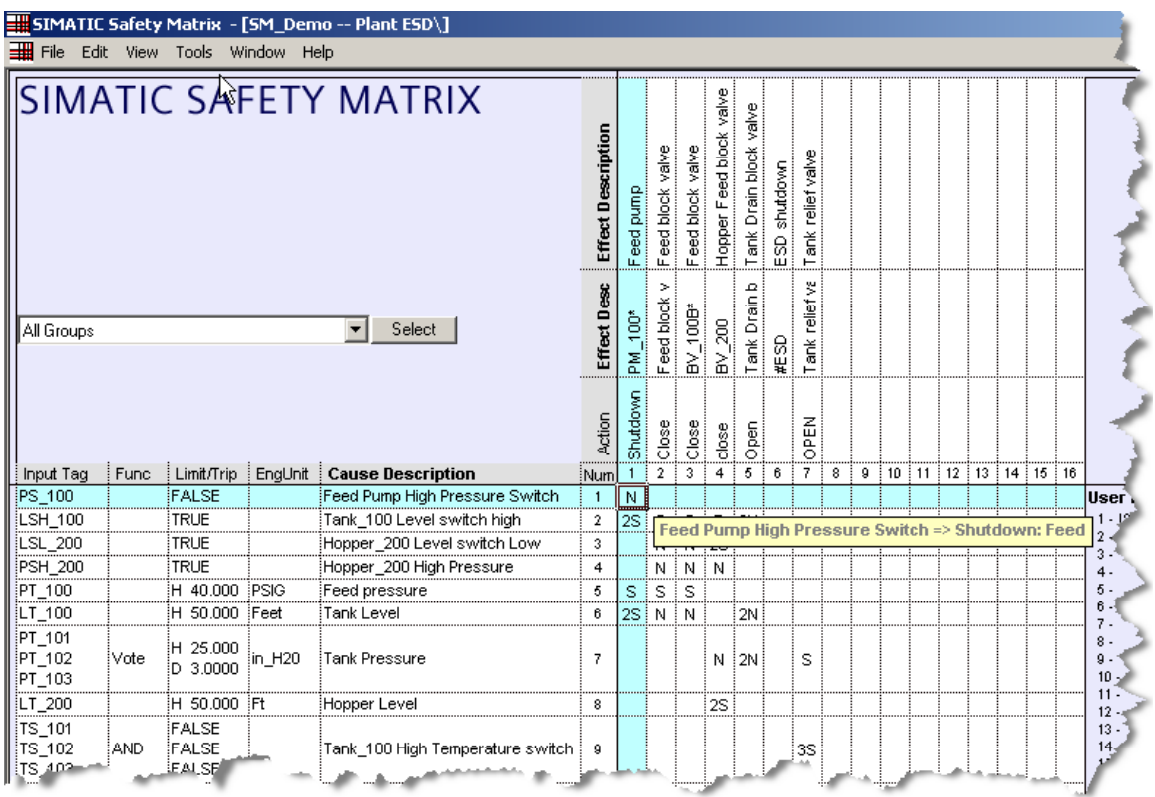

#### **Opening an Intersection**

To open the **Intersection Type** dialog box, use one of the following methods:

- Double-click an intersection cell.
- Right-click the intersection cell, and select **Edit Intersection** from the pop-up menu.

# **4.11 Intersection Type Dialog Box**

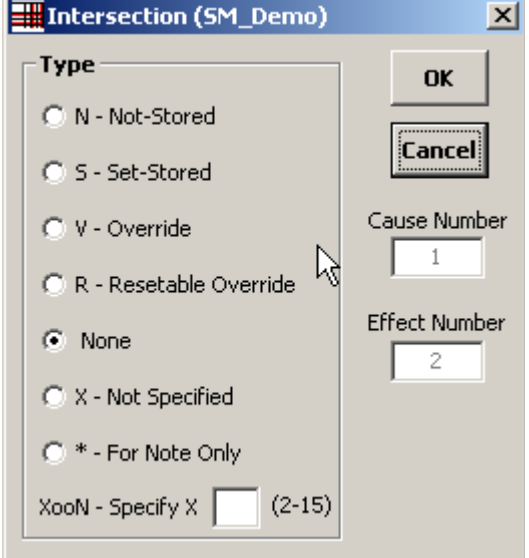

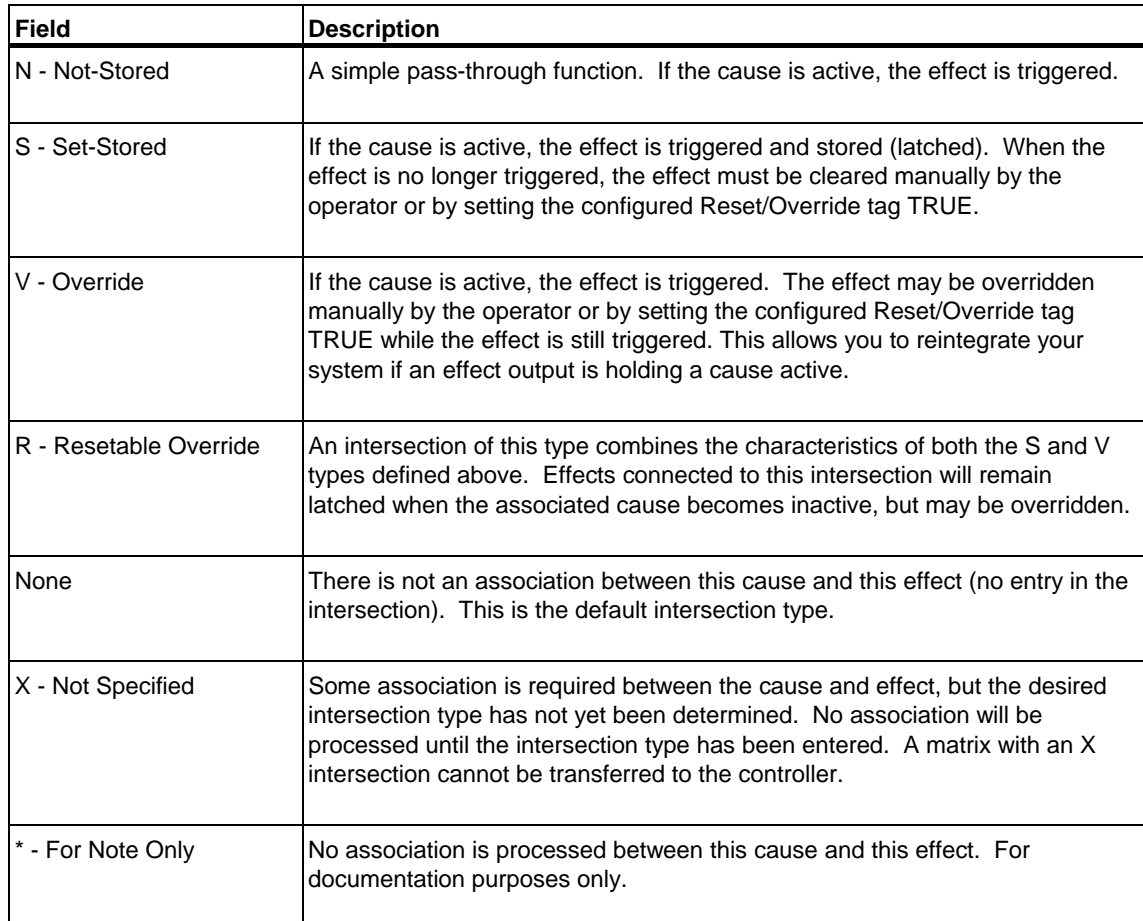

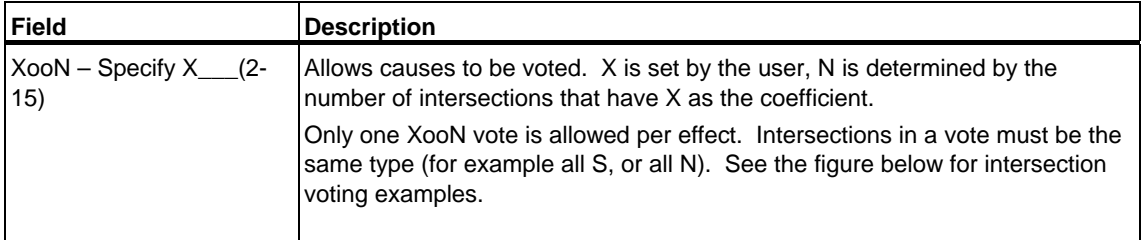

#### **Intersection Voting Types**

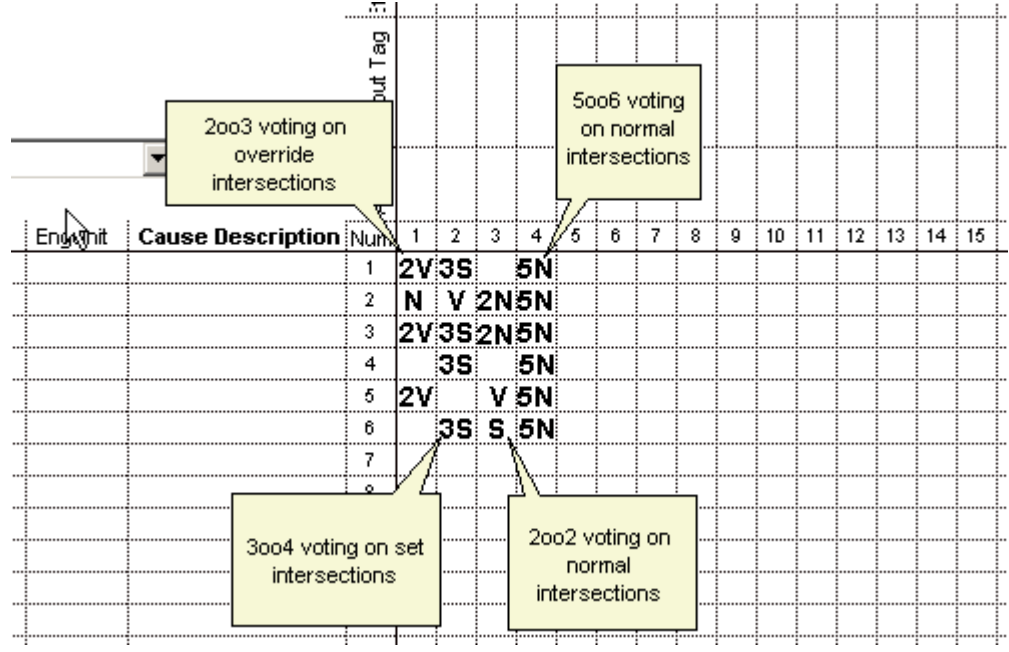

#### **Note**

The Safety Matrix provides a convenient method for compartmentalizing safety logic. For example, you may want a method to activate all of the matrix effects simultaneously. You can incorporate this functionality by configuring a single cause that is connected to each effect through an intersection. This cause, when activated, will trigger each effect's logic (including delays).

If you want to set the controller's outputs to their failsafe values, you can add an effect that connects the controller's shutdown logic.

# **4.12 Editing General Information**

The Safety Matrix Engineering Tool supports general information documentation for each matrix.

To open the General Information dialog box, select **View>General Information**

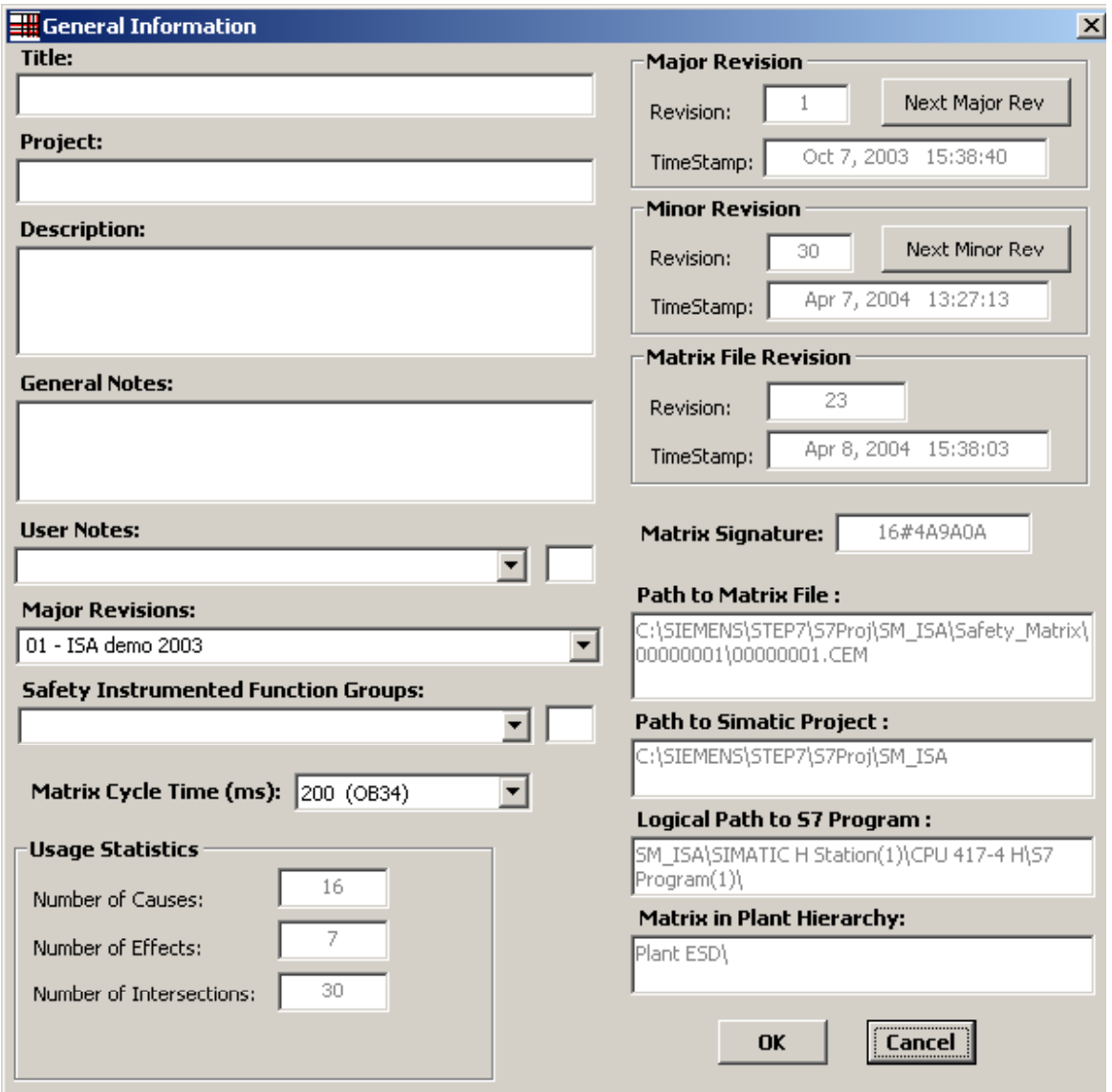

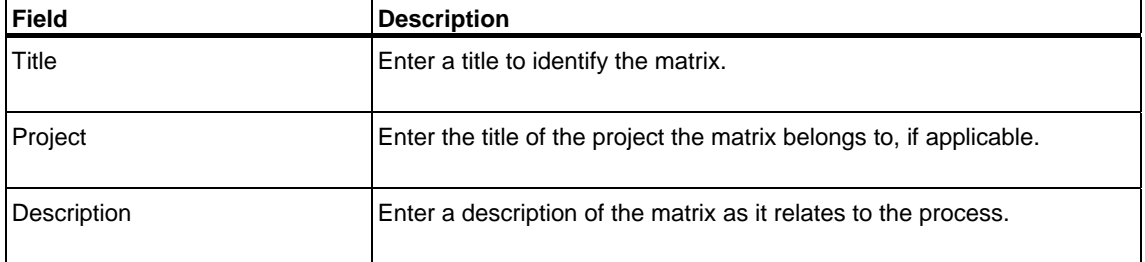

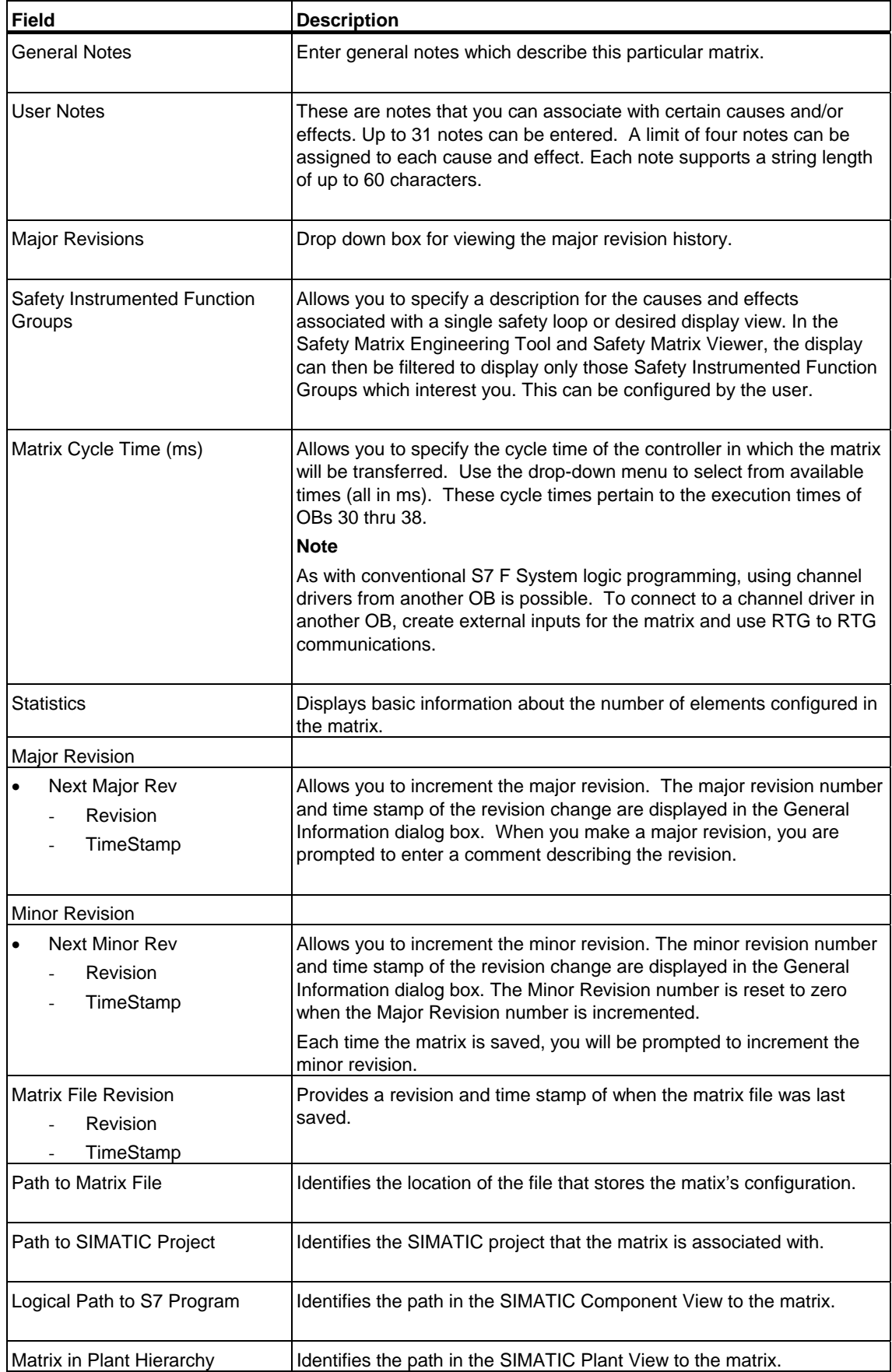

## **4.13 Matrix Project Utilities**

When you have finished configuring a Safety Matrix, it must be saved and transferred to the project before it can be compiled and downloaded for execution in the controller.

#### **Transferring the matrix to a project**

1. Select Tools->Project Utilities.

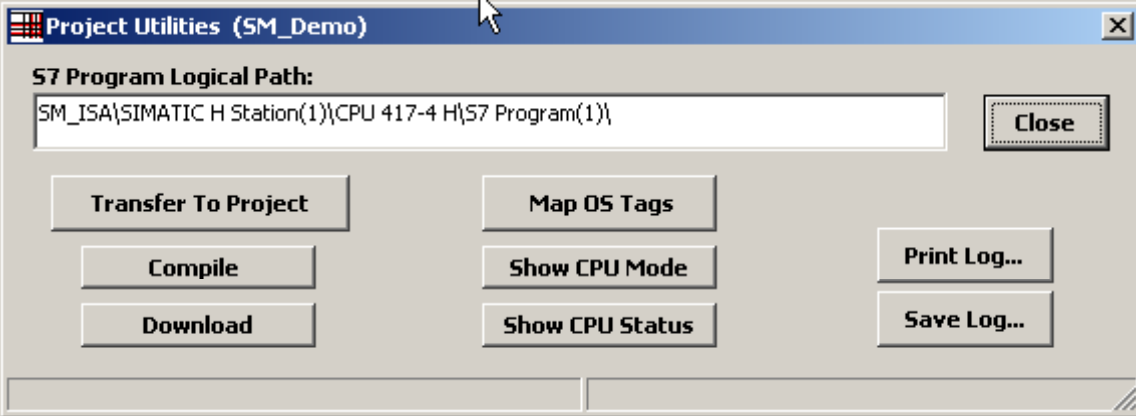

2. Select **Transfer To Project**. Transferring the matrix to the project's Safety Program is password protected. Enter the Safety Program password when prompted.

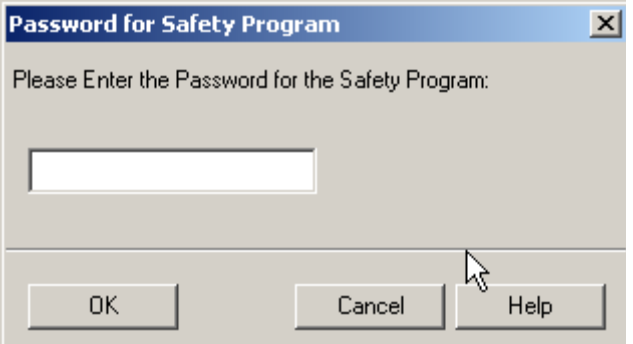

During the transfer, the Safety Matrix Engineering Tool validates the matrix for configuration warnings, such as causes without intersections or effects without reset tags and errors, such as multiple effects with the same output tag. The results of the validation reports are displayed in the log window.

3. If the validation checks pass, the Safety Matrix Engineering Tool performs a comparison between the current matrx and the project's saved matrix.

Differences are displayed in the log window. The user is prompted to review the changes prior to continuing the transfer.

The transfer operation will create a chart in the SIMATIC project with the same name as the matrix. The chart has a locked chart (@MatrixName ) that contains the entire configuration of the matrix. A second chart (MatrixName) contains automatic connections to the channel drivers.

The channel driver chart has two inputs. The ACK\_REI input connects to all internal channel driver ACK\_REI inputs. This input is not intended for customer use. The Safety matrix chart will issue the ACK\_REI after receiving the command from the Safety Matrix Engineering Tool.

The PASS ON input connects to all internal channel driver PASS ON inputs. It is intended for customer use.

The channel driver chart has a single output. The ACK\_REQ output is BOOLEAN created by an ORing all the channel driver ACK\_REQ outputs. This is used to indicate that at least one of the channel drivers is requesting to be re-integrated. The request for the ACK is passed up to the Safety Matrix chart to the Safety Matrix Engineering Tool and Safety Matrix Viewer.

In a typical configuration, the Safety Matrix chart has a single input, ACK\_REQ, that is driven by the channel driver chart's ACK\_REQ output.

Five outputs are provided for customer use:

- Error Boolean flag indicating that a configuration error has been detected.
- Alarm Boolean flag indicating an alarm condition has been detected.
- Any CA Indicates that at least one of the causes in the matrix is active.
- Any\_EA Indicates that at least one of the effects in the matrix is active.
- CByp\_Num Integer value indicating the number of causes currently being bypassed.
- EByp\_Num Integer value indicating the number of effects currently being bypassed.

Additional inputs will be present if the user has configured input tags with a "#" prefix. Similarly, The user can route outputs from the matrix to chart logic by configuring tags with a "#" suffix.

The figure below is the chart generated during the transfer for a matrix named "SM\_Demo". The charts show the configured external cause input (#RESET) and effect output (#ESD). Connect the external inputs and outputs to user logic before compiling.

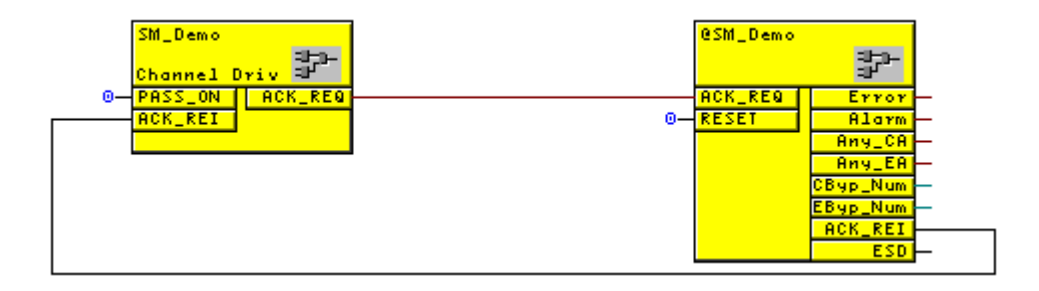

#### **Note**

Once you have transferred a matrix to the project, use the **Tools>Compare>Compare with Project** function to confirm that the project's configuration is consistent with the matrix.

#### **Note**

To ensure proper Safety Matrix monitoring functionality, do not change the names of the charts created during the matrix transfer.

#### **Compiling the SIMATIC project**

Press the **Compile** button on the **Project Utilities** dialog box, or from other SIMATIC applications.

Once the project has been successfully compiled, it can be downloaded to the controller.

#### **Downloading the SIMATIC project to the controller**

Press the **Download** button on the **Project Utilities** dialog box, or from other SIMATIC applications. The matrix logic can then be validated for proper functionality.

# **5 Operation**

### **5.1 Viewing a Safety Matrix in Monitor Mode**

Monitor mode in the Safety Matrix Engineering Tool allows you to monitor real-time values, and view the status of a matrix that has been downloaded to the controller.

#### **Entering Monitor Mode**

To enter monitor mode, select **Tools>Start Monitoring** menu item.

The Safety Matrix Engineering Tool will connect to the Safety Matrix function block in the controller or simulator. Once connected, active causes and effects are highlighted in red.

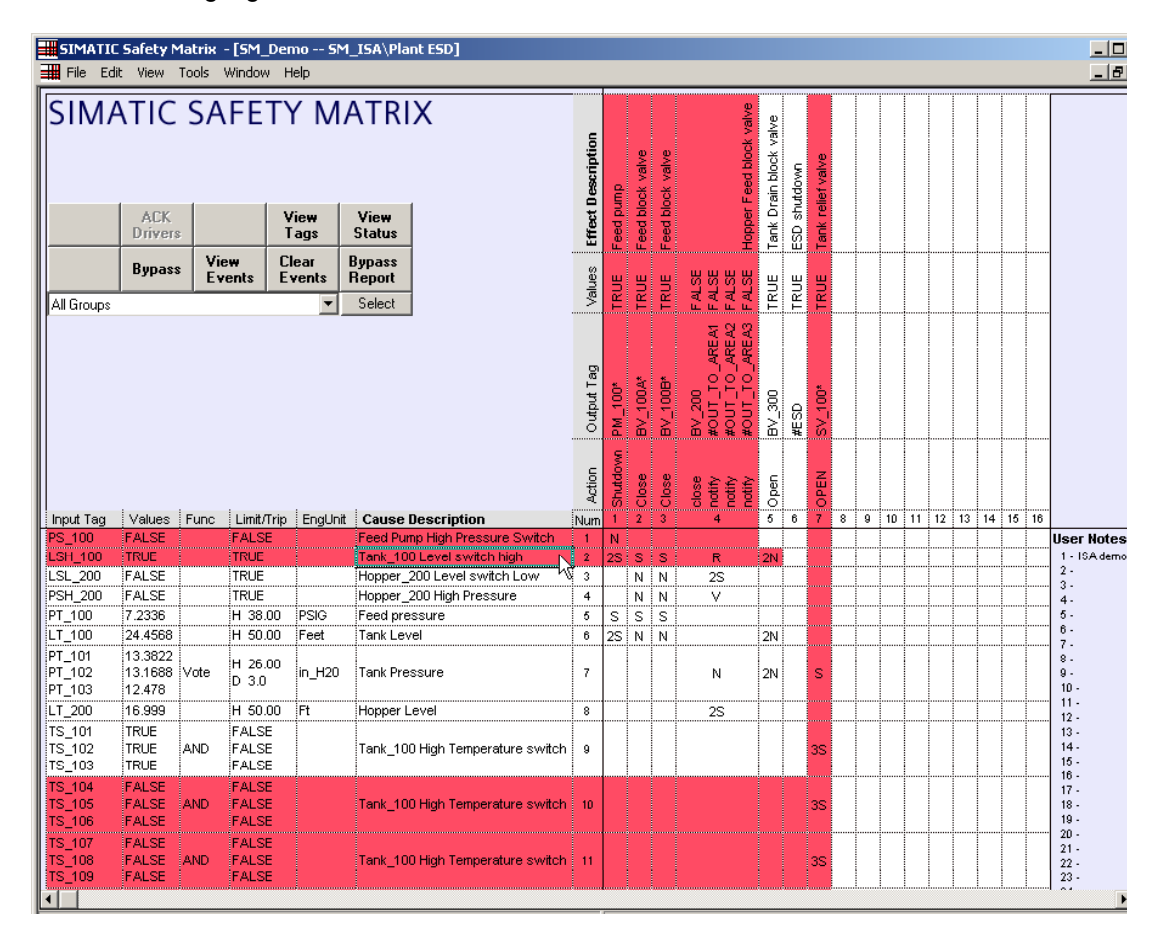

#### **See Also**

Safety Matrix Menu Options Section for details on the Matrix Options dialog box.

# **5.2 Color Status Indicators**

The colors displayed in Safety Matrix monitor mode indicate the status of the causes, intersections, and effects. These colors are predefined, and cannot be configured by the user.

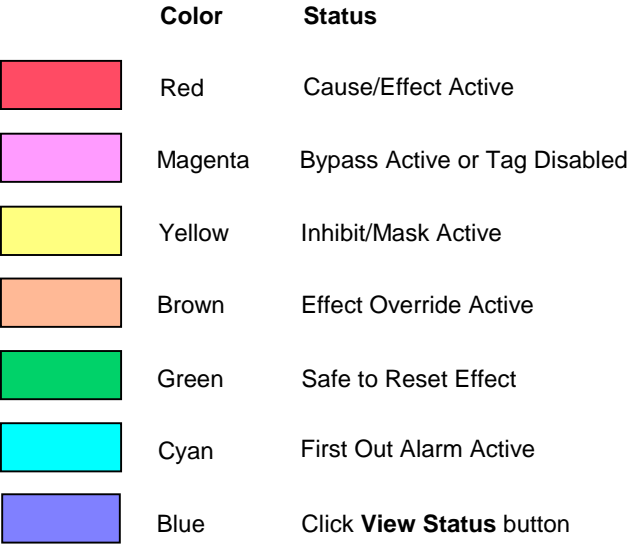

# **5.3 Controlling the System in Monitor Mode**

Use the control panel in the Safety Matrix Engineering Tool to work with an online matrix. When a cause or effect is selected in the matrix, the control panel functions that are available for that selection will be indicated in the control panel's buttons.

The functions available will vary based on:

- the item selected,
- the configuration of the item, and
- the status of the item.

The example below displays the control panel with a cause highlighted that requires a user ACKnowledge.

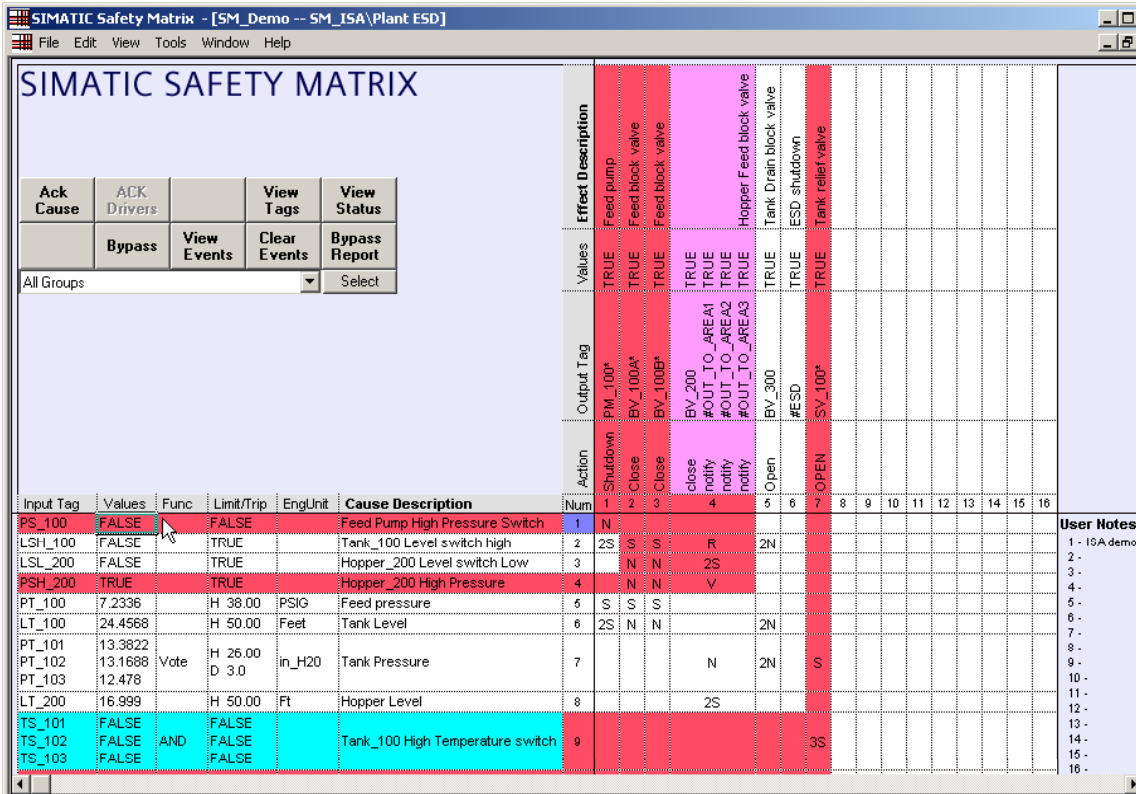

When initiating a control panel function, you will be prompted to confirm the requested function before the command is sent to the controller.

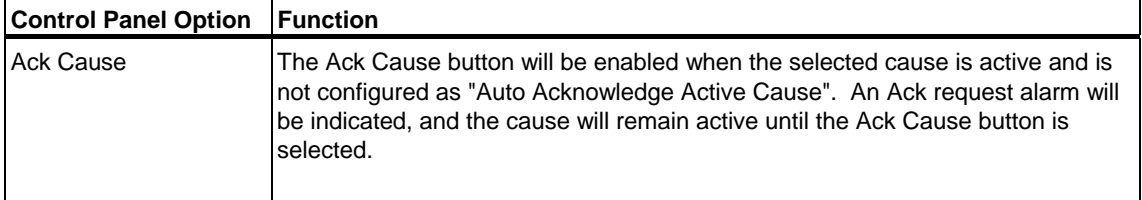

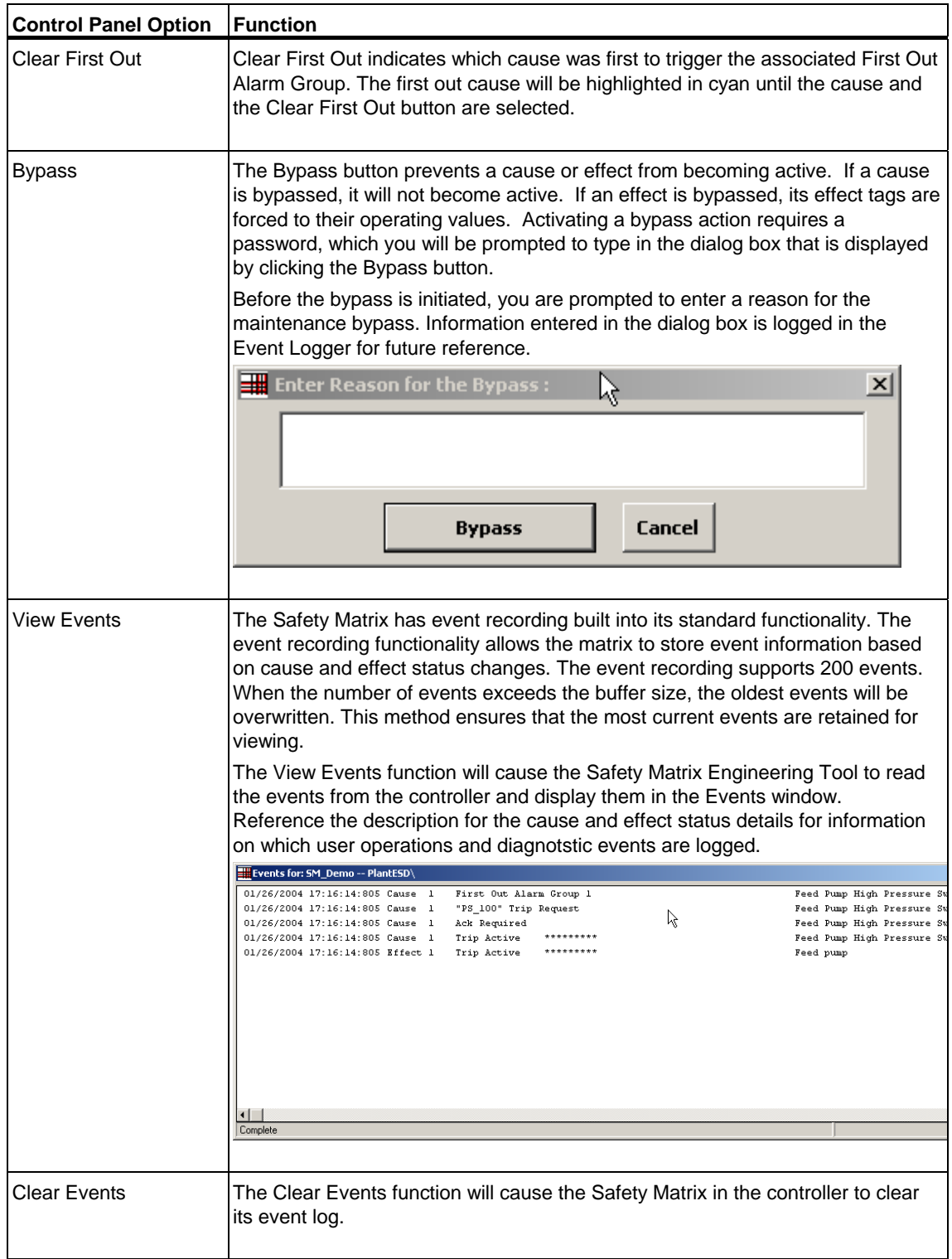

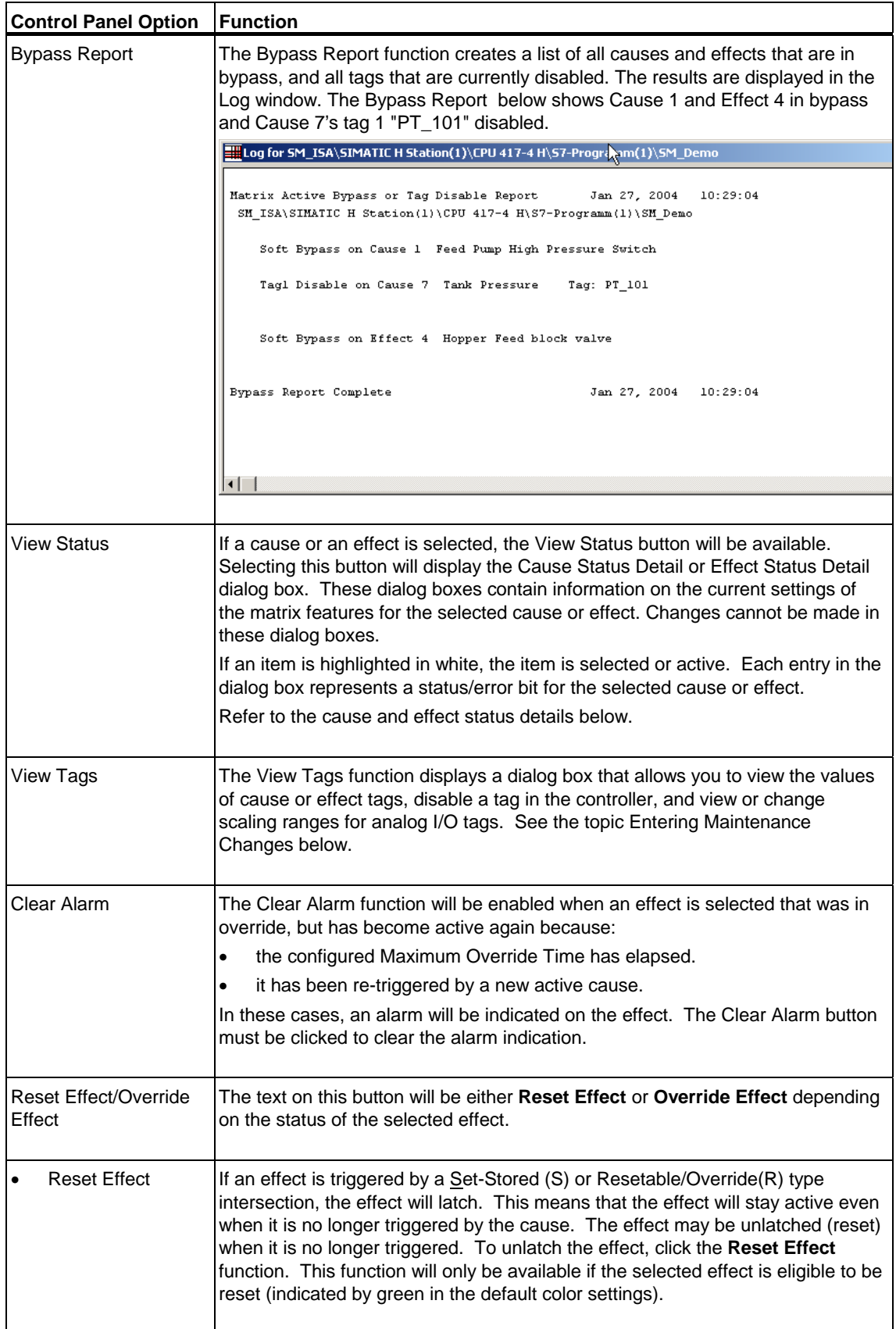

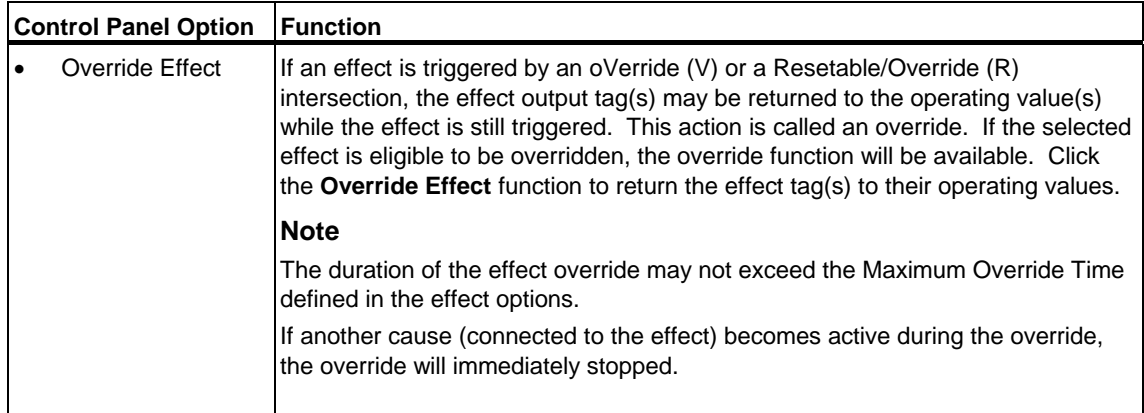

#### **Cause Status Details**

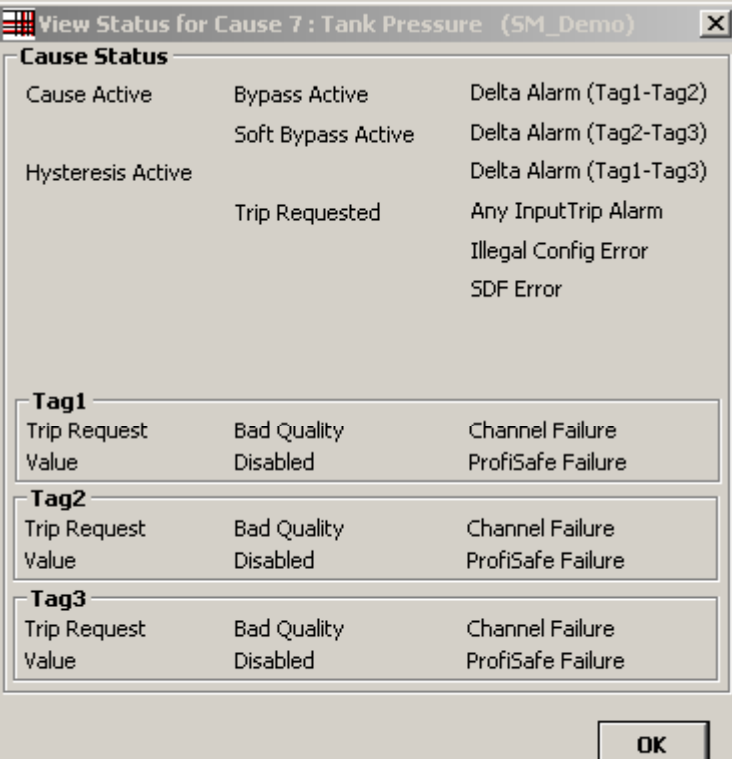

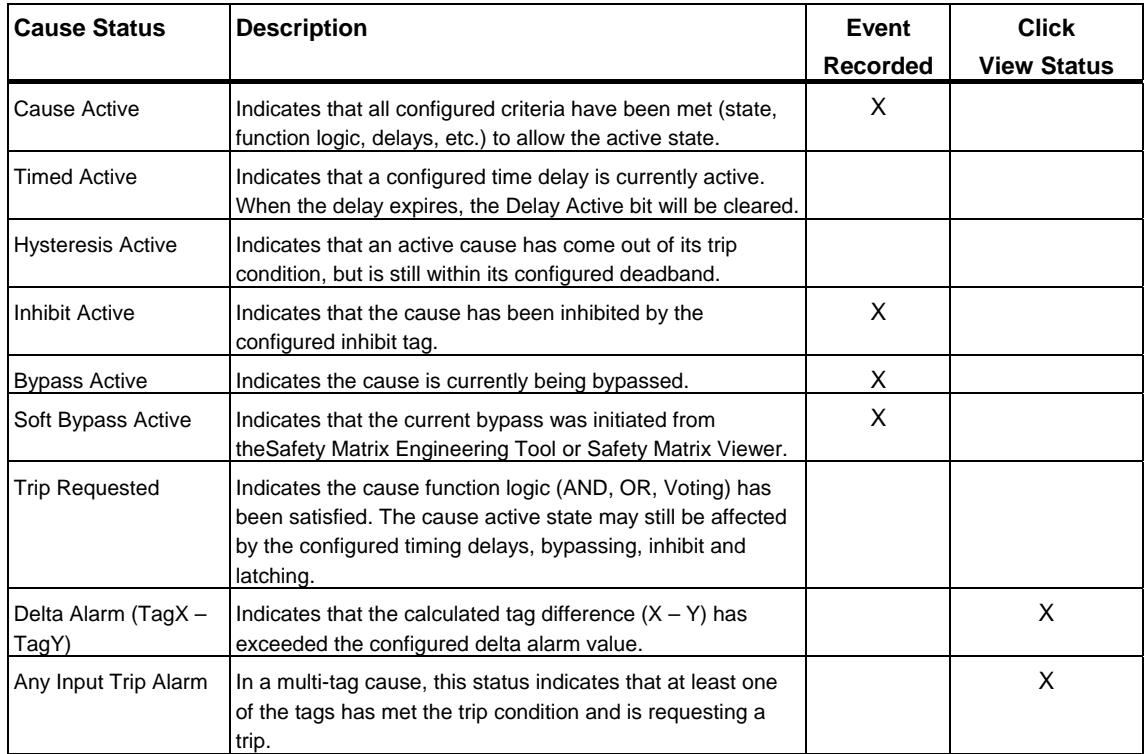

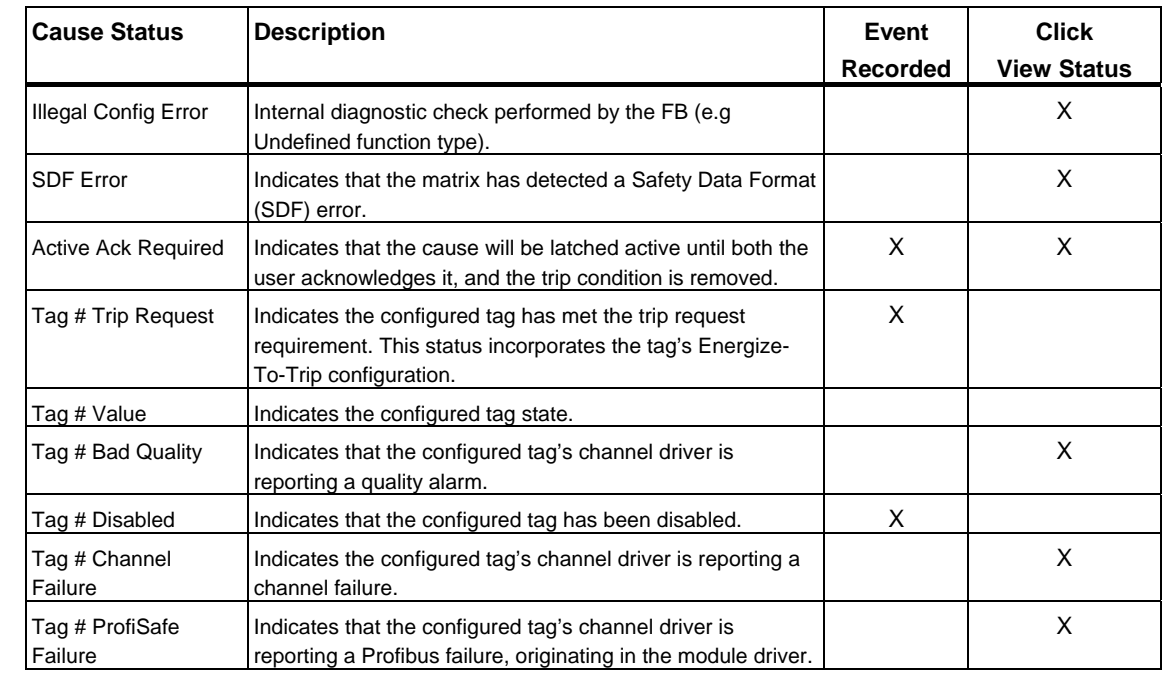

#### **Effect Status Details**

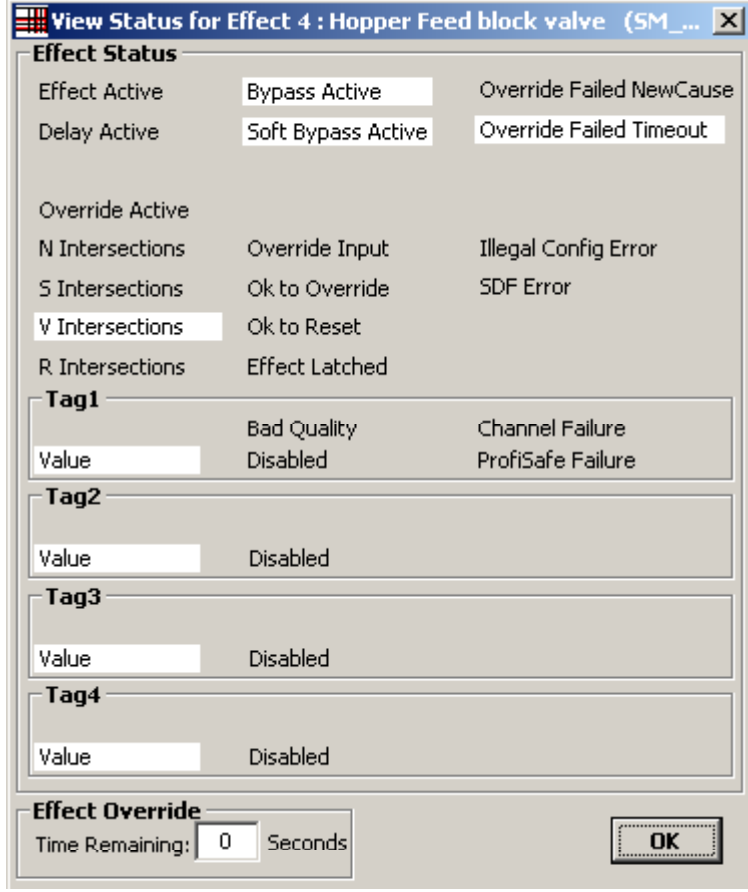

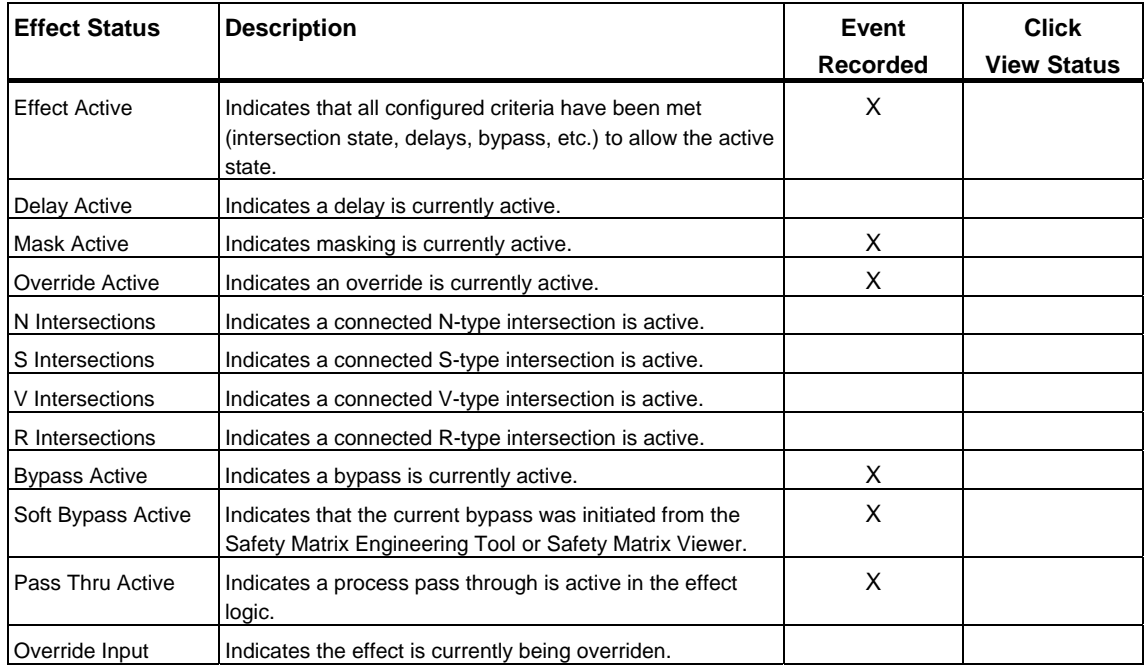

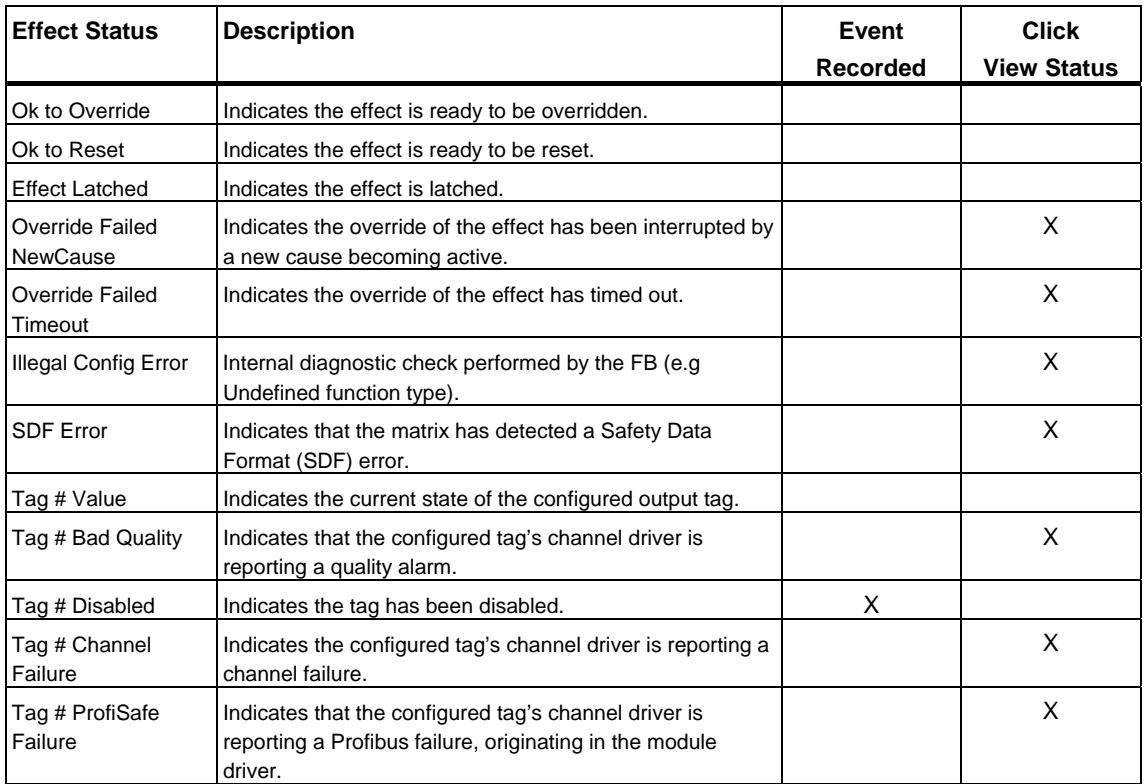

# **5.4 Entering Maintenance Changes in Monitor Mode**

#### **Disable a tag, and write to values in the controller**

1. In the **View Tags** dialog box, check the **Enable Maintenance Changes** check box.

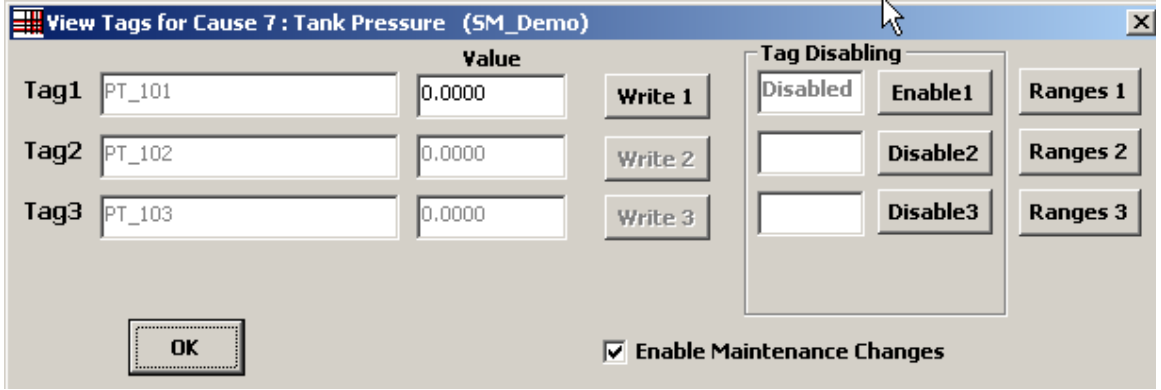

2. Select the **Disable** button for the associated tag. You will be prompted for a reason, which is recorded with the event.

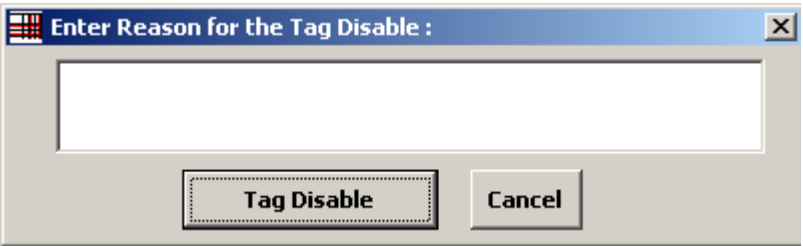

Once the tag is disabled, analog tags can be modified by entering a REAL number in the value box and selecting the **Write** button. The new value will be sent to the controller. Discrete tags can be similarly modified by selecting the **TRUE** or **FALSE** buttons.

#### **Note**

Disabling tags within a matrix is subject to the following limitations:

- If the tag's channel driver was configured for this matrix, disabling the tag will affect any users of the tag. This includes other matrices and any user configured logic. A channel driver that was not configured for this matrix will be identified with the "@" prefix in the tag configuration field.
- If the tag's channel driver is from Failsafe Blocks  $(V1_2)$ , the disable function will be restricted within the matrix. This means that if the channel is shared with any logic outside of the matrix, that logic will not be disabled and will "see" the value of the physical I/O.

#### **Change the range scaling for an analog I/O tag**

- 1. In the **Maintenance on Cause #** dialog box, click the **Ranges** button for the tag you want to modify. The I/O Tag's **MinScale & MaxScale Values** dialog box will be displayed for that tag.
- 2. Click the **Enable Maintenance Changes** check box so that new MaxScale and MinScale values may be entered and scaling of the tag changed. The **Update Values** button reads the values currently stored in the controller.

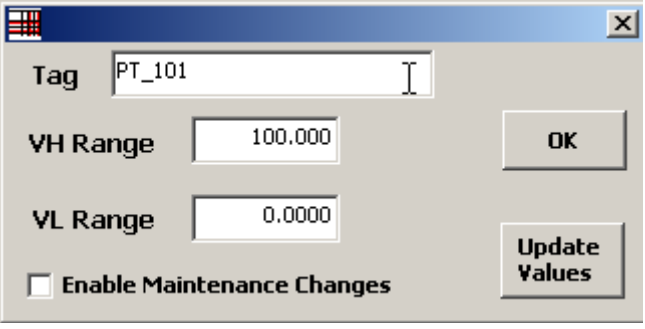

# **5.5 Making Changes In Monitor Mode**

While a matrix is running in the controller, it is possible to make changes to the Limit, Hysteresis, and Delta configuration parameters of analog causes in monitor mode.

#### **Modifying a parameter,**

- 1. Double-click the **analog cause** in the **Limit/Trip** cell. The **Perform Online Changes** dialog box will open.
- 2. Enter the analog parameter(s) to modify in the **New Value** text box(es).
- 3. Click the **OK** button to send the change to the controller.

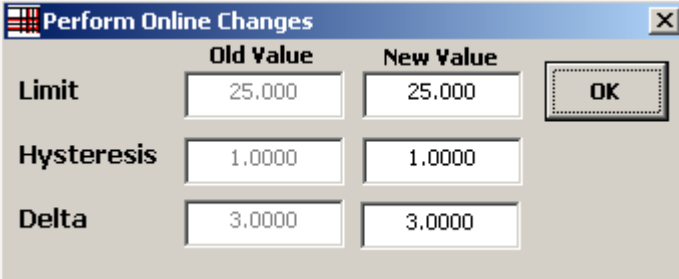

# **5.6 Exiting Monitor Mode**

In order to exit the Safety Matrix Engineering Tool or make configuration changes other than those described in previous section (Making Changes In Monitor Mode), the Safety Matrix must be in the offline mode.

#### **Exiting monitor mode**

File Edit View Tools Window Help <u> |a| x</u> Stop Monitoring<br>CPU Module Information...  $\overline{\phantom{a}}$ **RIX SIMATIO** yalve Tank Drain block valve CPU Operating Mode... **Effect Description** Hopper Feed block Feed block valve Feed block valve Project Utilities. shutdown Tank relief Compare ACK<br>Driver 。<br>≌ Configuration Report Γs. Feed Validation Report lss Values **Bypass** FALSE  $-25.78$ Events Events Report TRUE TRUE TRUE  $\frac{16}{16}$ All Groups ⊡ Select Output Tag  $\begin{tabular}{|l|l|} \hline p \prime & 100P \\ \hline p \prime & 100P \\ \hline p \prime & 200 \\ \hline p \prime & 300 \\ \hline p \prime & 300 \\ \hline p \prime & 300 \\ \hline q \end{tabular}$ Ë ă Action  $\frac{1}{2}$ Close Close  $\begin{array}{c|c}\n\text{close} \\
\hline\n\text{close} \\
\hline\n\text{open} \\
\hline\n\end{array}$ Input Tag | Values | Func | Limit/Trip | EngUnit | Cause Description  $9 | 10 | 11 | 12 | 13 | 14 | 15 | 16$ - 3 ြင <u>Num</u> User Notes:  $\frac{1}{2}$   $\frac{N}{2S}$   $\frac{1}{S}$   $\frac{1}{R}$   $\frac{1}{2N}$  $LSH_100$ FALSE TRUE<sup>.</sup> 1 - ISA demofirs<br>2 -LSL\_200 FALSE TRUE Hopper\_200 Level switch Low  $\overline{\phantom{a}3}$  $N N 2S$ PSH\_200<br>PT\_100<br>LT\_100 FALSE TRUE Hopper\_200 High Pressure - 4  $N$   $N$   $N$  $\frac{N}{S}$   $\frac{N}{S}$ H 40.000 PSIG  $0.0000$ Feed pressure  $5$  $\overline{6}$  2S N N  $0.0000$ H 50.000 Feet Tank Level  $\frac{1}{2N}$ PT\_101<br>PT\_102<br>PT\_103  $\frac{1}{10.0000}$ 25.000  $\bar{z}$ in H20 **Tank Pressure**  $N$  2N 0.0000 .<br>Vote 3.0000 0.0000 LT\_200  $0.0000$ H 50.000 Ft Hopper Level  $|\overline{\text{zs}}|$ FALSE<br>FALSE<br>FALSE FALSE<br>FALSE<br>FALSE S\_101<br>S\_102 AND  $\overline{\phantom{a}}$ Tank\_100 High Temperature switch  $\overline{\phantom{a}}$ k ـ<br>103 ۰Ĕ **in Li**  $\boxed{04/07/200413:15:15}$ Monitoring Matrix

Select the **Tools>Stop Monitoring** menu item.

# **6 Safety Matrix Menu Options**

This section contains a list of the menu options available in the Safety Matrix Engineering Tool dialog box with a description of how these options are used in configuring a Safety Matrix.

# **6.1 File Menu**

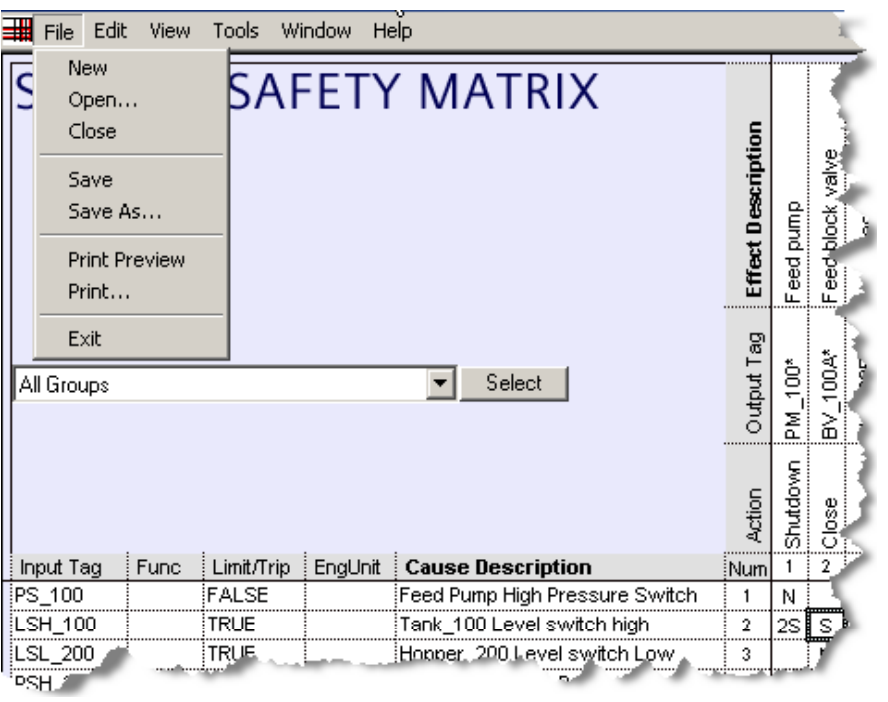

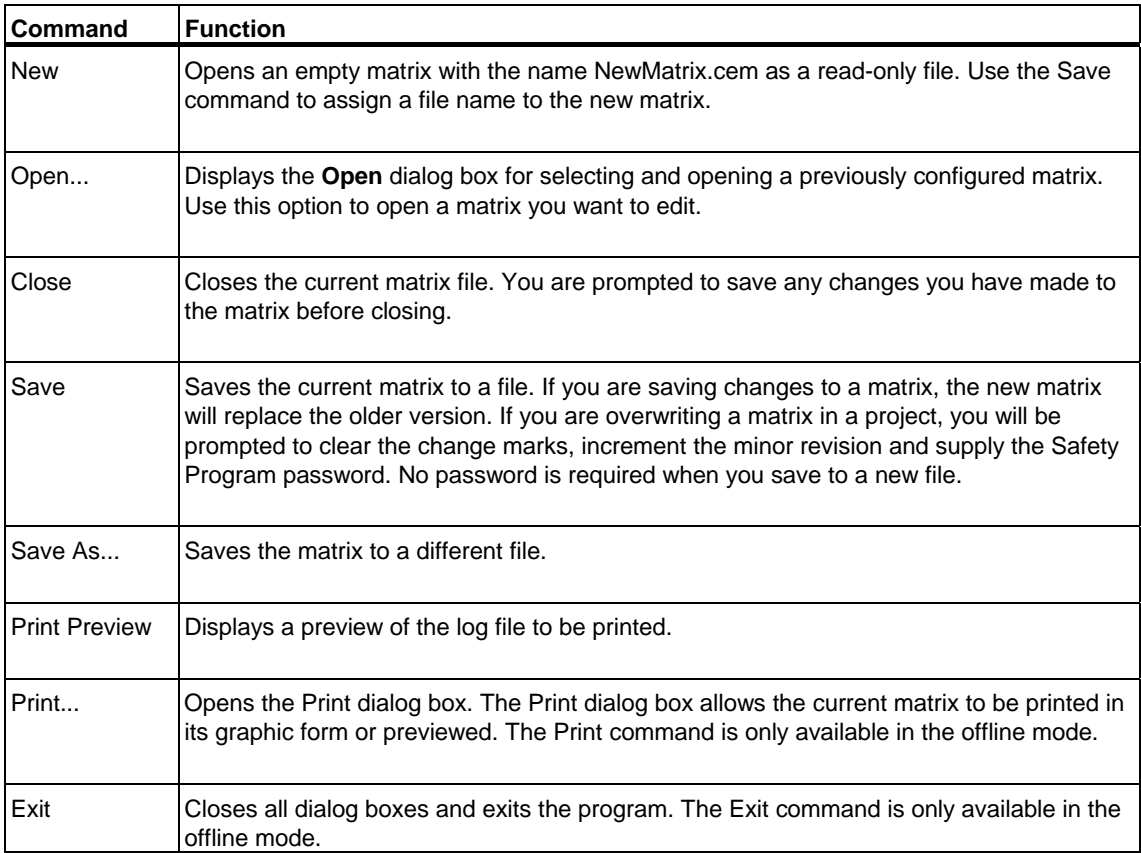

# **6.2 Edit Menu**

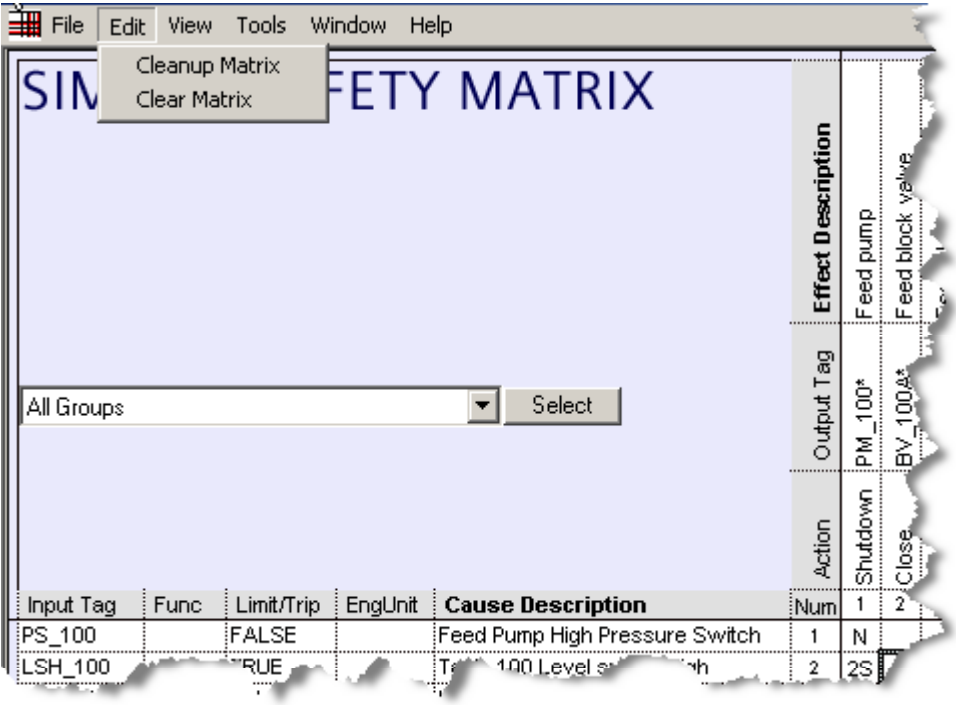

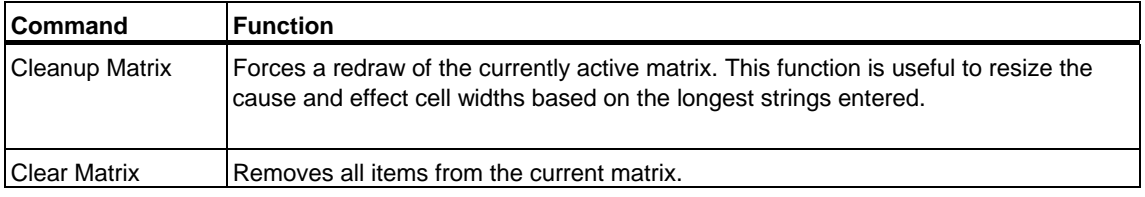

# **6.3 View Menu**

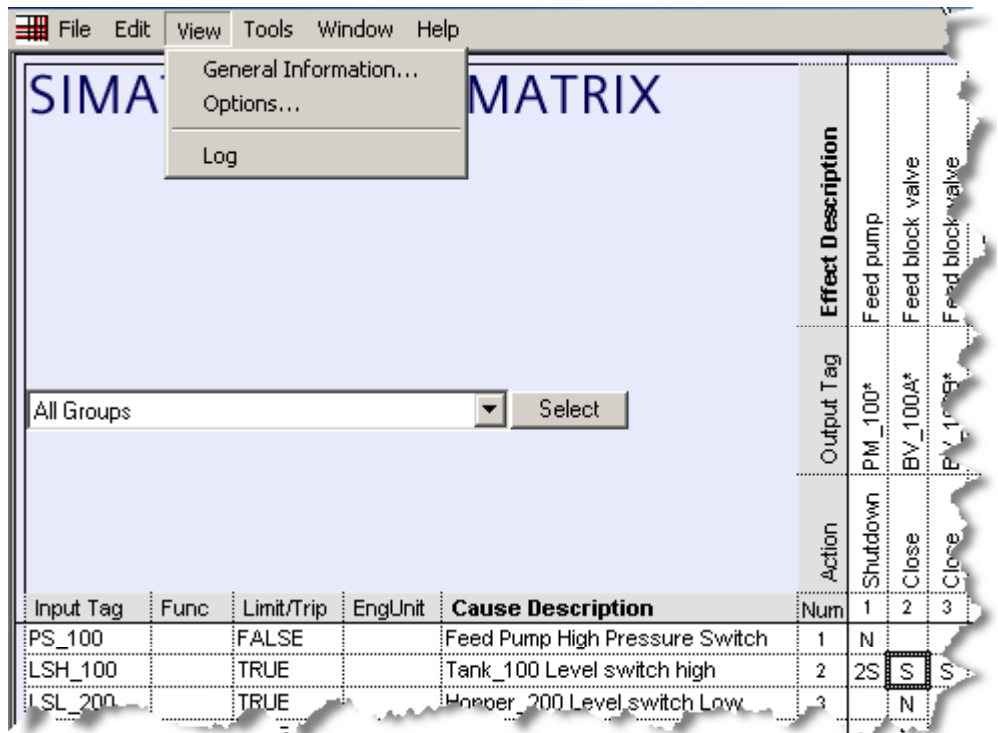

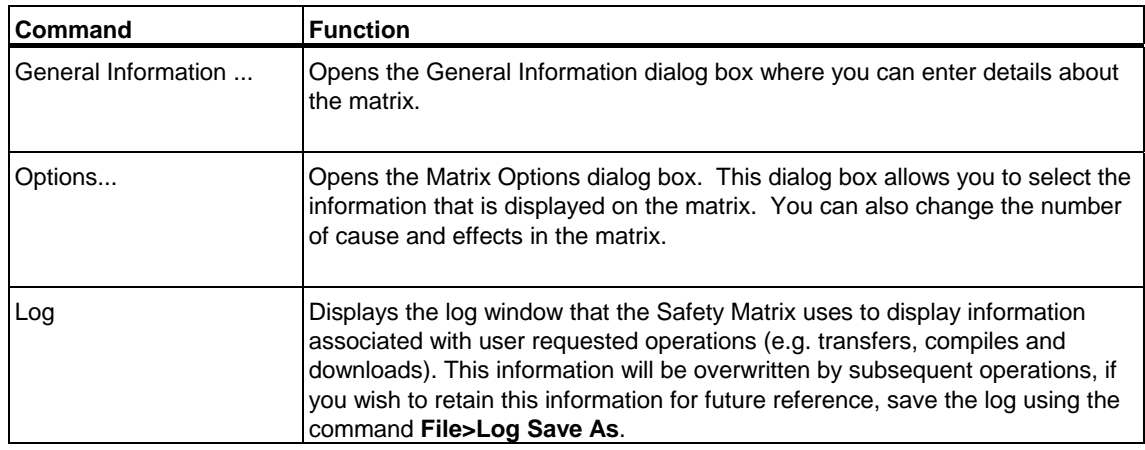

#### **View >General Information**

Please refer to Editing General Information in the Configuration section.

#### **View>Options**

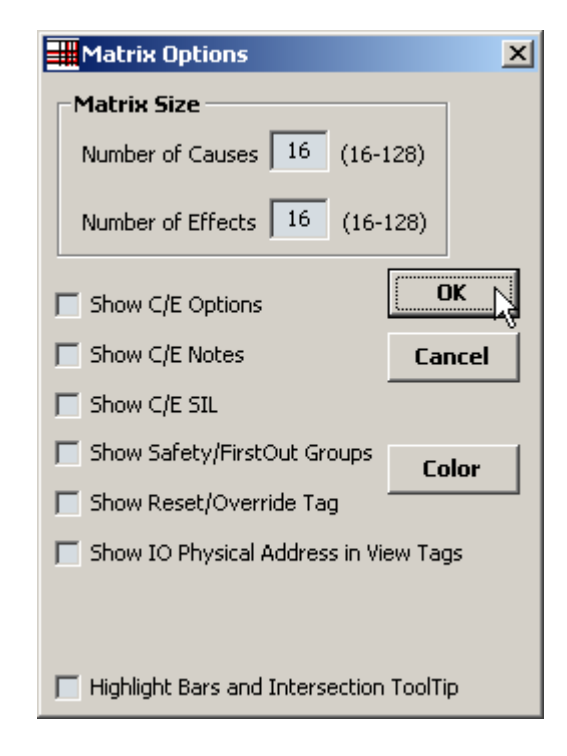

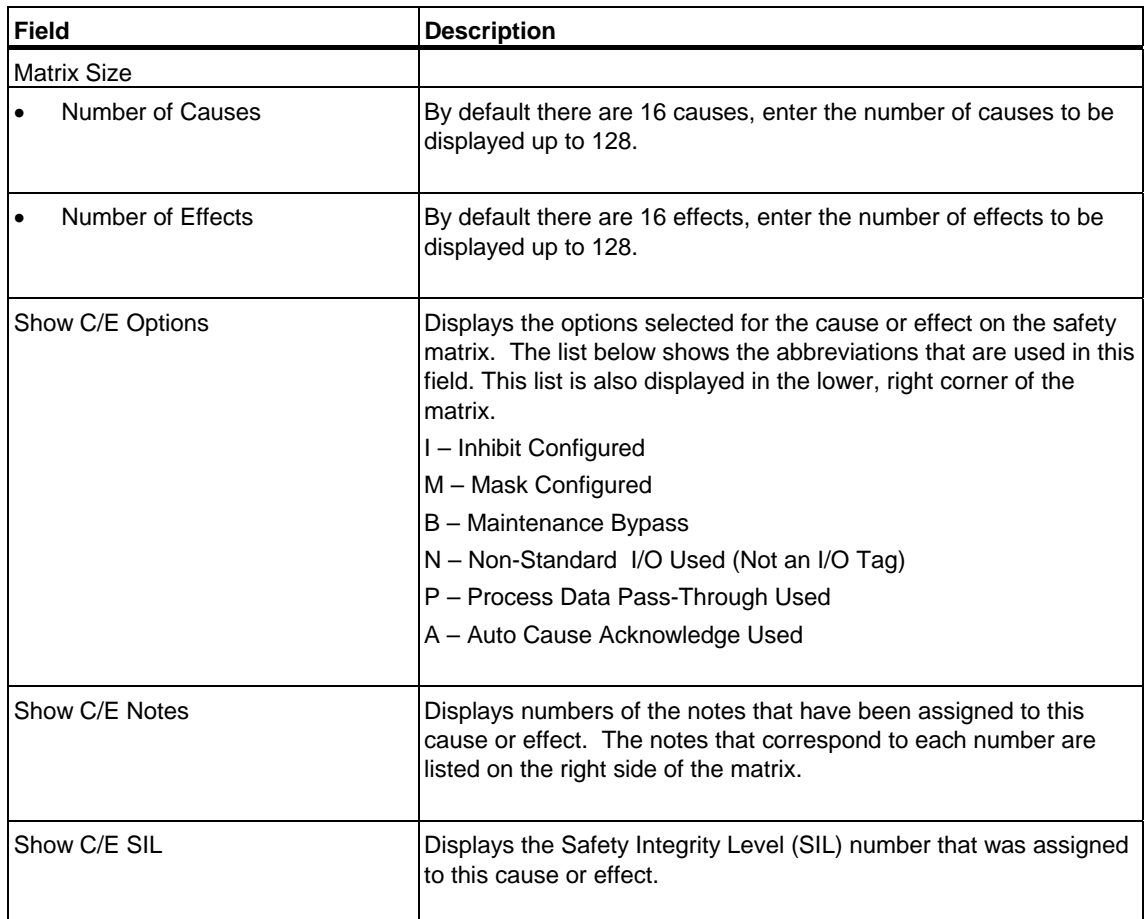

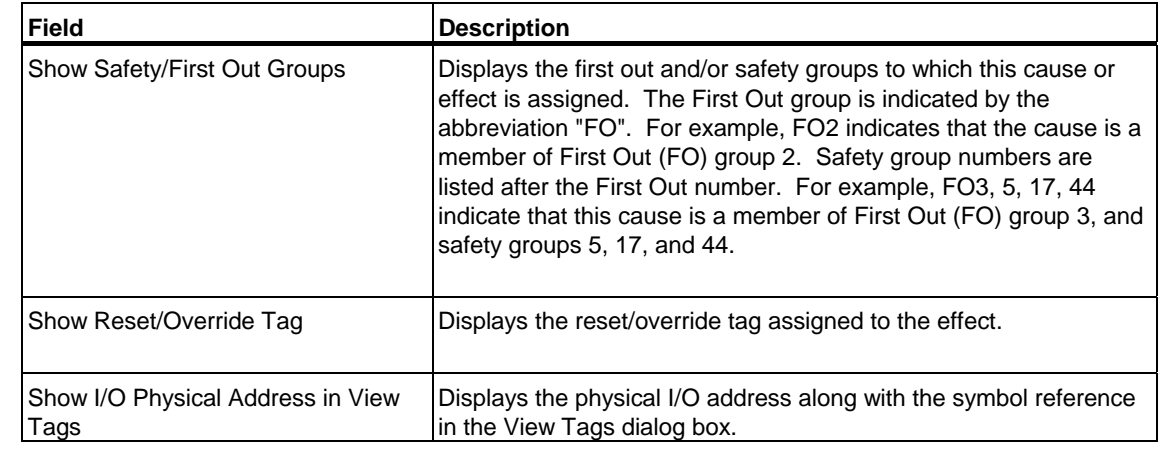

# **6.4 Tools Menu**

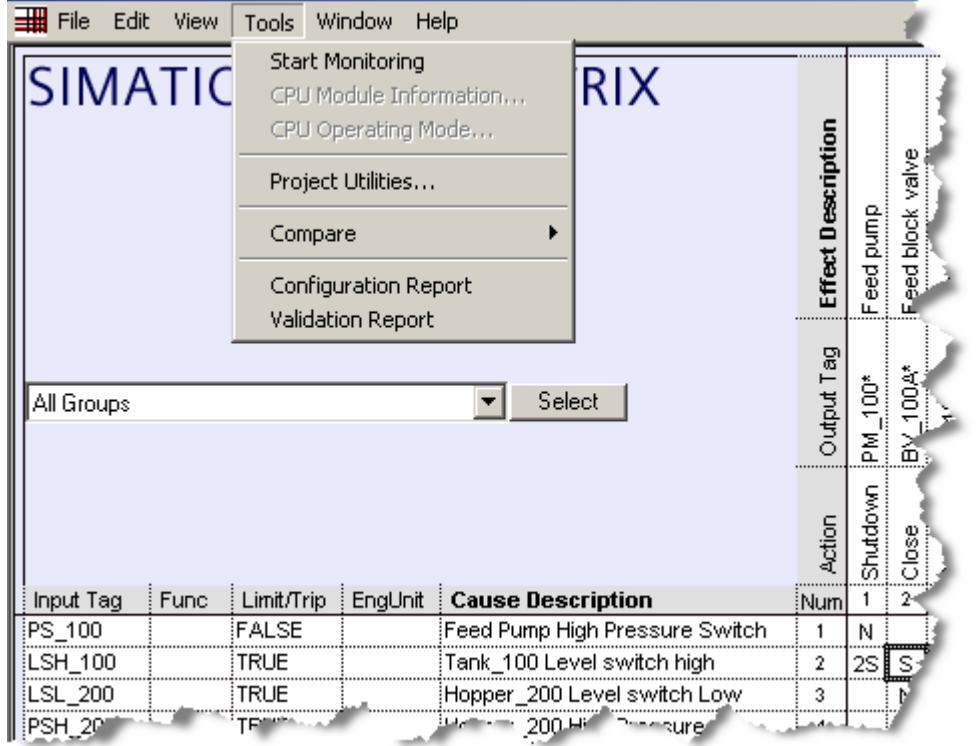

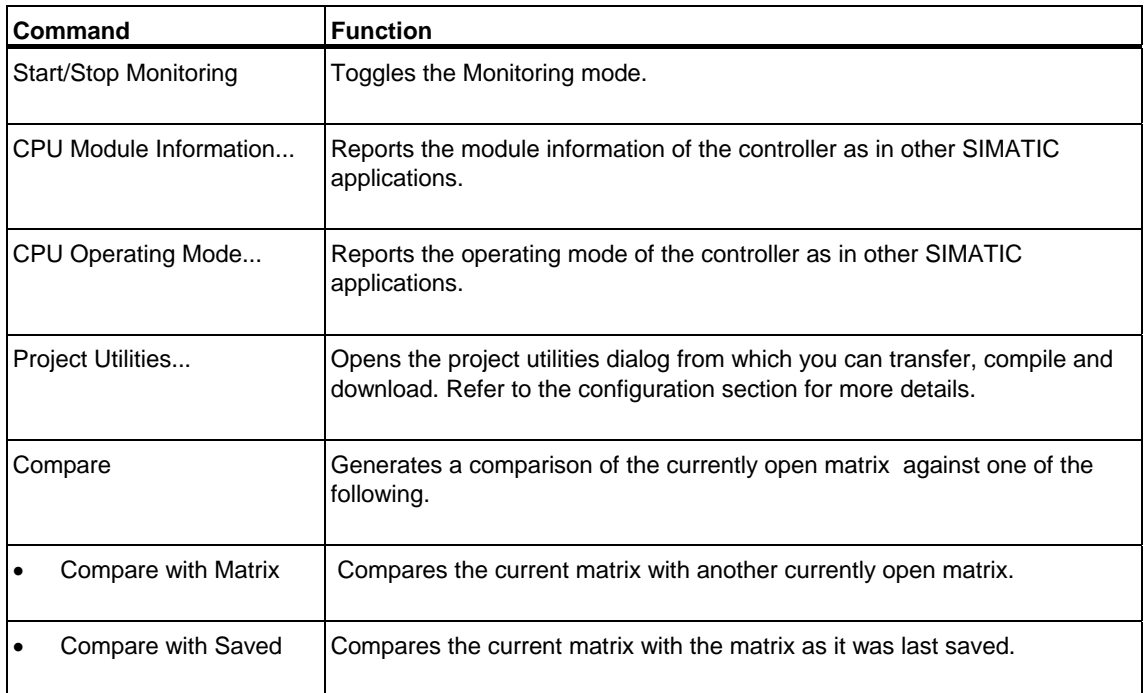

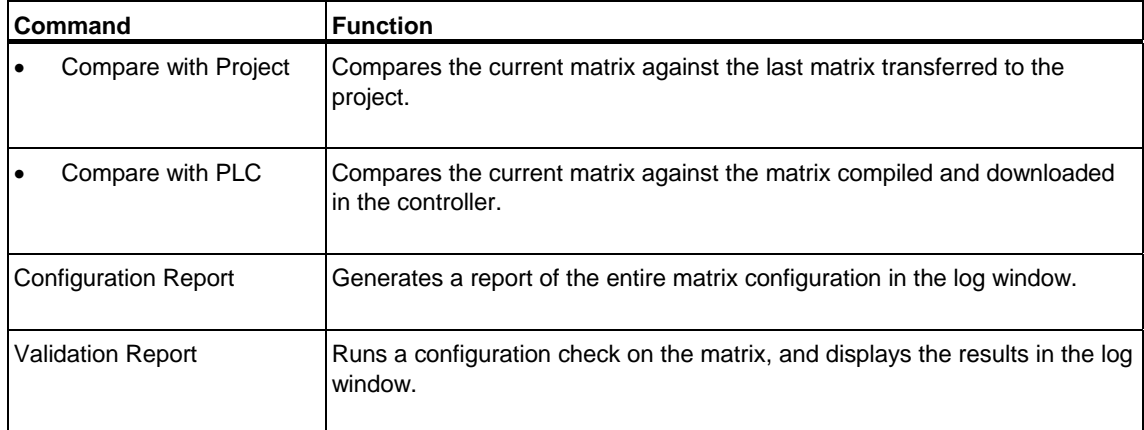

# **6.5 Window Menu**

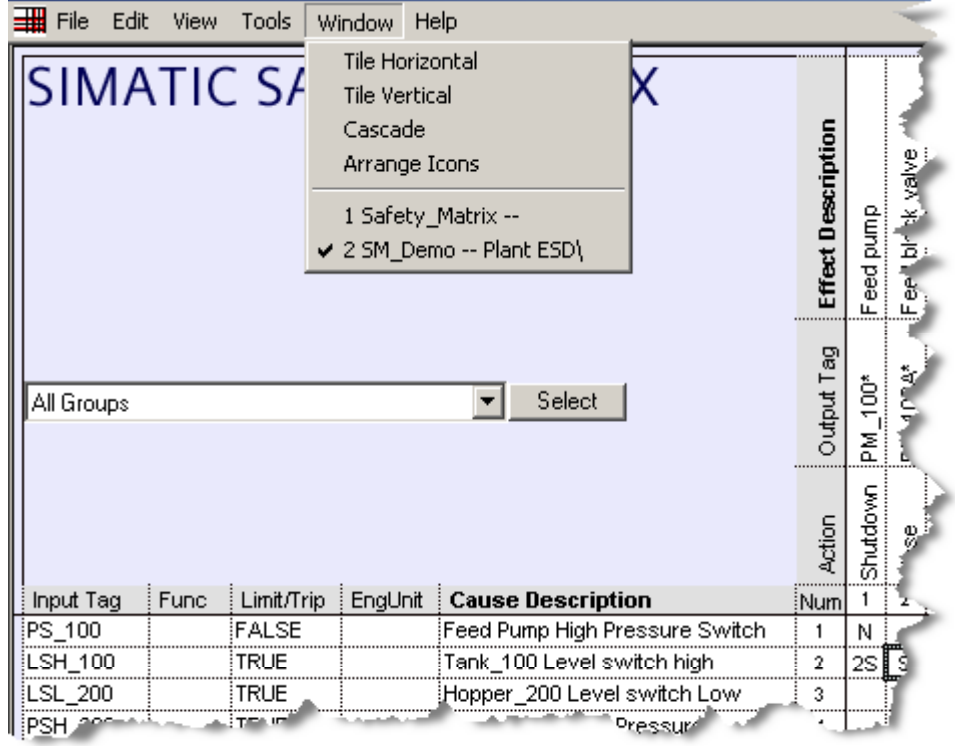

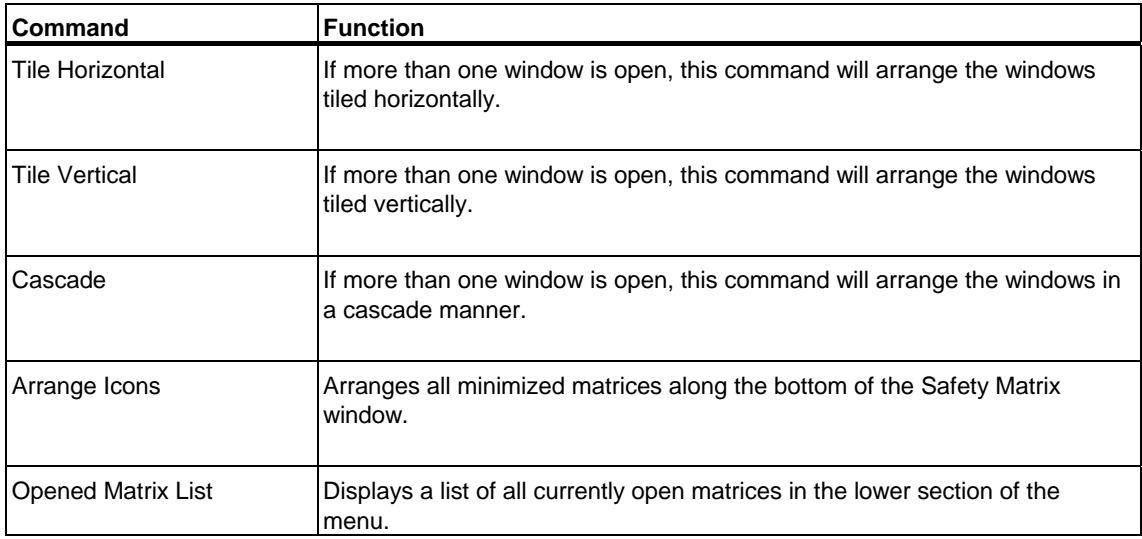

# **6.6 Help Menu**

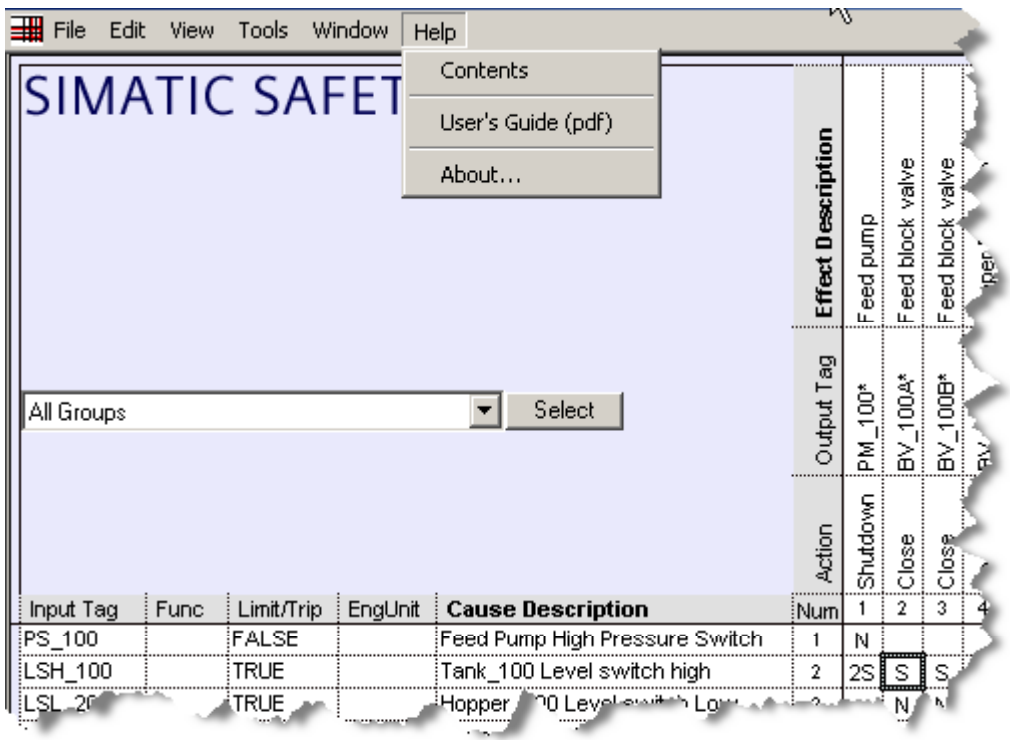

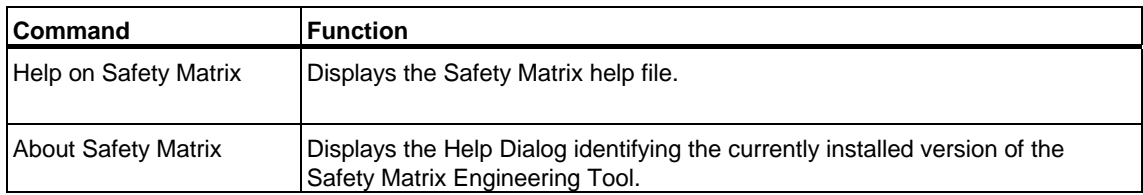
## <span id="page-72-0"></span>**7 Importing a Matrix File**

As matrices are created and reviewed, it may be necessary to take matrix logic developed outside of a SIMATIC project and add it to the program. This is referred to as importing a matrix.

An example could be a generic Emergency Shut Down cause and effects matrix developed at a corporate research and development office and deployed to a number of sites for inclusion to a local project.

The deployment of the matrix would arrive in the form of a matrix \*.CEM file. This file contains the entire configuration for a single matrix.

The following steps describe how to import the matrix into a SIMATIC project:

- 1. Start SIMATIC Manger.
- 2. Open the project to import the matrix.
- 3. Select **Matrices>Object Properties**

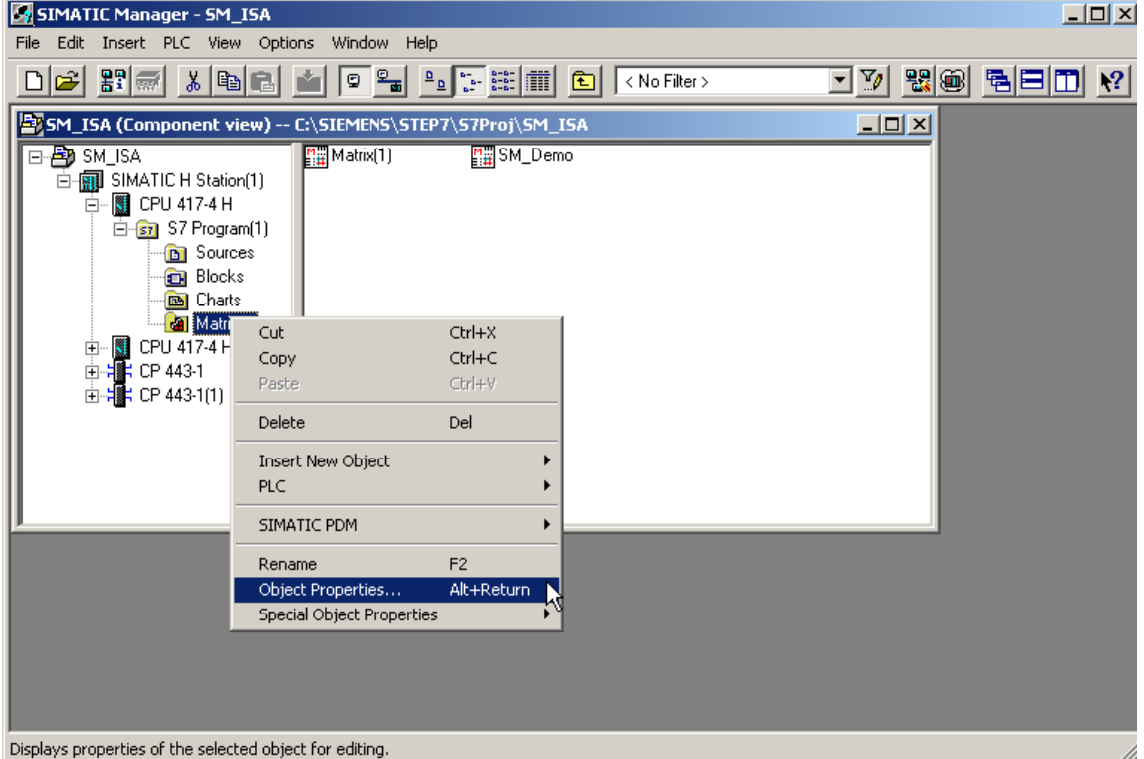

4. Select **Import CEM File(s)**.

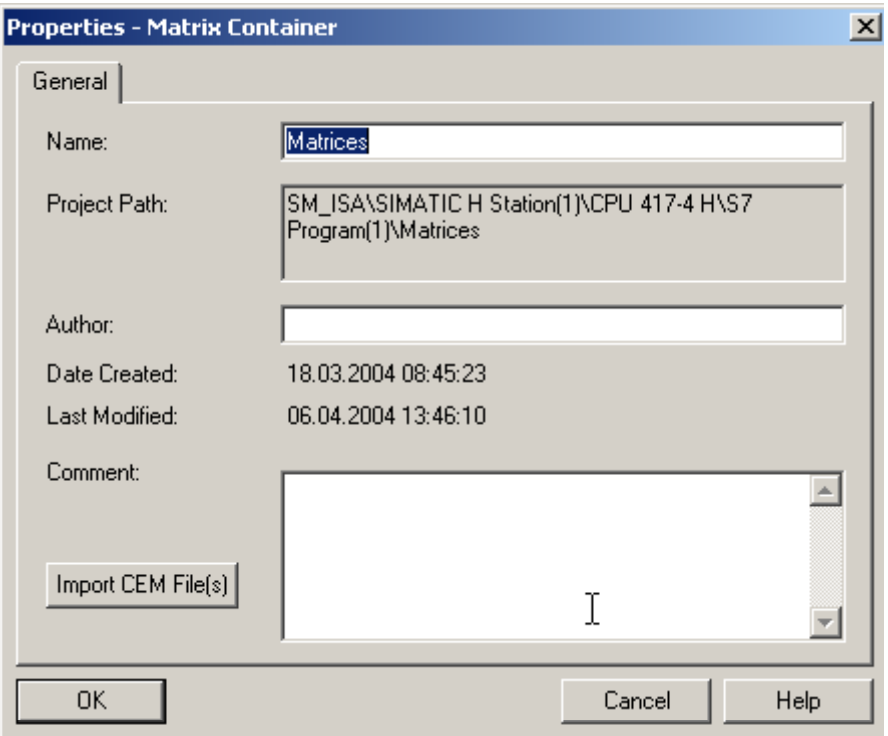

5. Double-click the desired .CEM file.

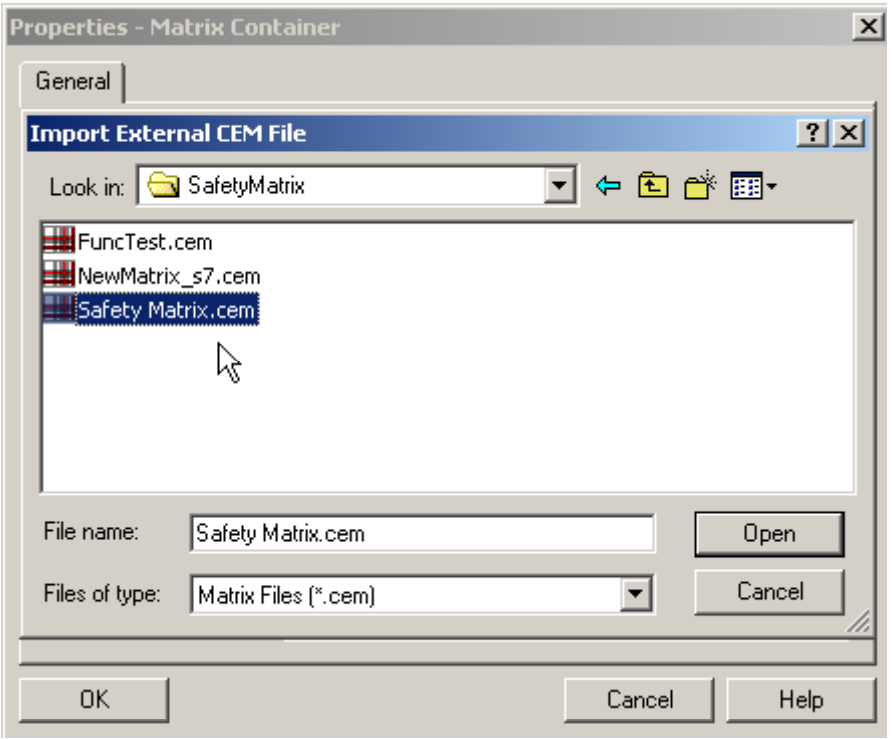

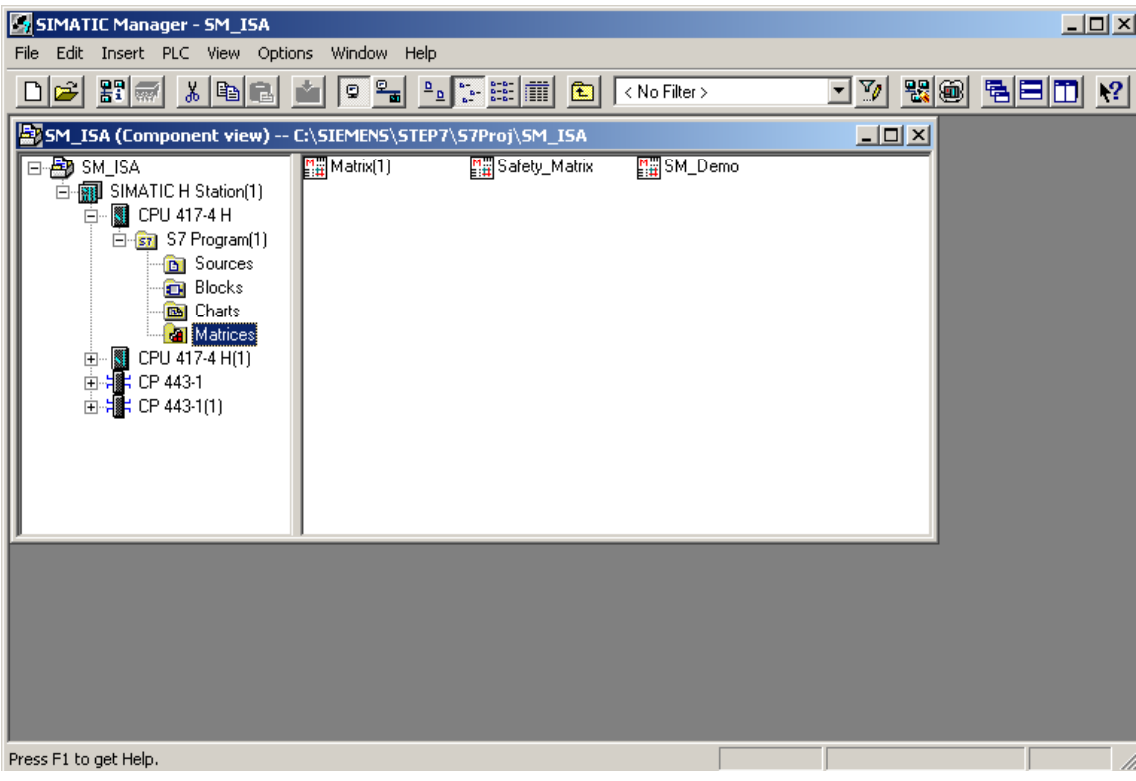

6. Edit the matrix, then transfer, compile and download as described in the configuration section.

# <span id="page-76-0"></span>**8 Safety Matrix Viewer**

### **8.1 Safety Matrix Viewer Prerequisites**

#### **Assumptions**

- A Safety Matrix has been created and transferred to a project in SIMATIC Manager.
- The Safety Matrix has been transferred to a CFC.
- The Safety Matrix project in Simatic Manager already contains a WinCC project, with an established hierarchy of plant areas.
- The Safety Matrix help file and user's guide assumes that the user has an understanding of WinCC configuration concepts. For more details on WinCC, refer to the following manuals:
	- The WinCC Information System
	- The PCS 7 Operator Station Configuration Manual

#### **Preparing WinCC to Create Safety Matrix Block Icons**

Configuring the Safety Matrix Viewer from SIMATIC Manager involves the automatic creation of Safety Matrix Viewer Block Symbols on WinCC Pictures. To ensure the accuracy of this functionality, the following steps must be performed:

1. Launch **WinCC Explorer** for the OS included in the Safety Matrix project. Locate and open the following files in the Graphics Designer: **@@SafetyMatrixTypicals.PDL** and **@PCS7Typicals.PDL**

If @PCS7Typicals.PDL does not yet exist, create it by copying and renaming the @@PCS7Typicals.PDL in the same target directory.

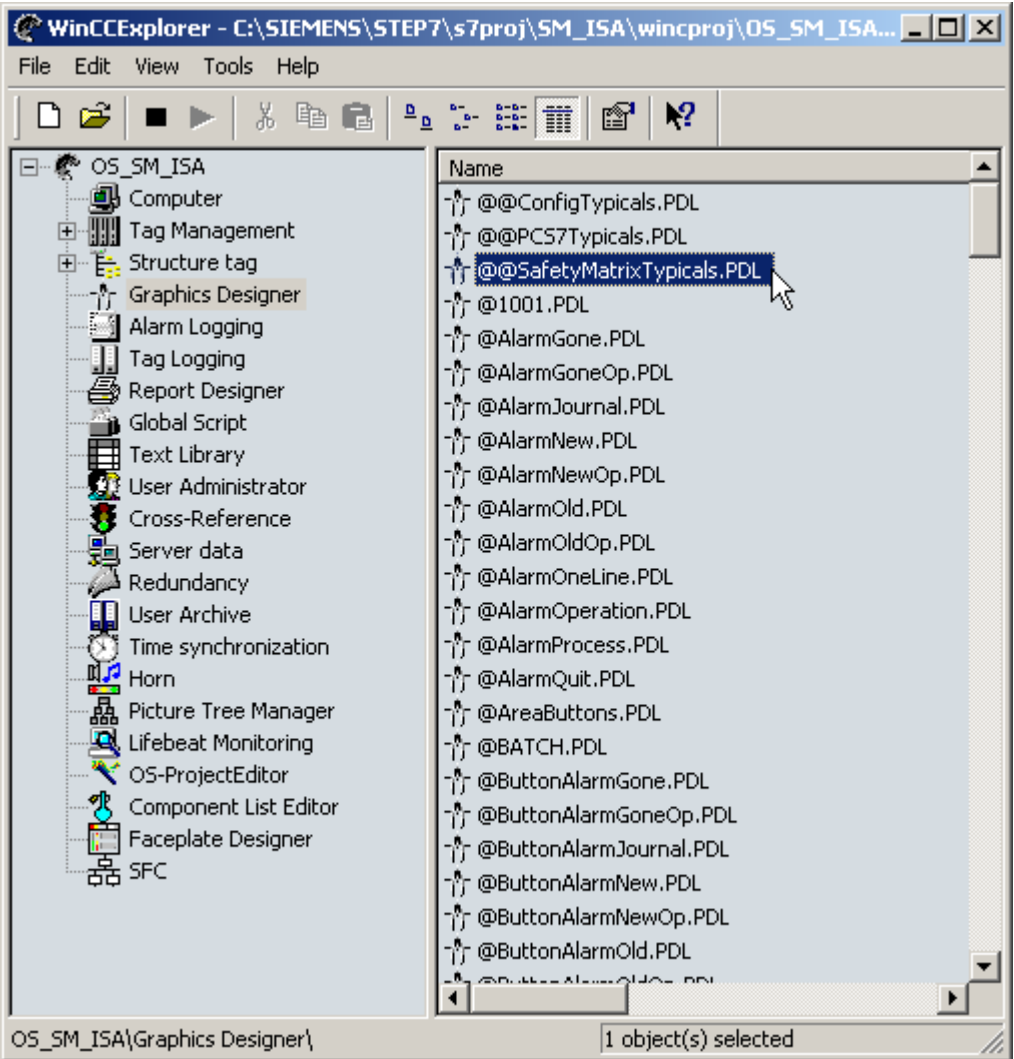

2. Copy the contents of the **@@SafetyMatrixTypicals.PDL** to an empty space on the **@PCS7Typicals.PDL**. Note that when the F\_Matctl Block Symbol is copied, it is automatically renamed. In the figure below, the Block Symbol is renamed to "F\_Matcl1".

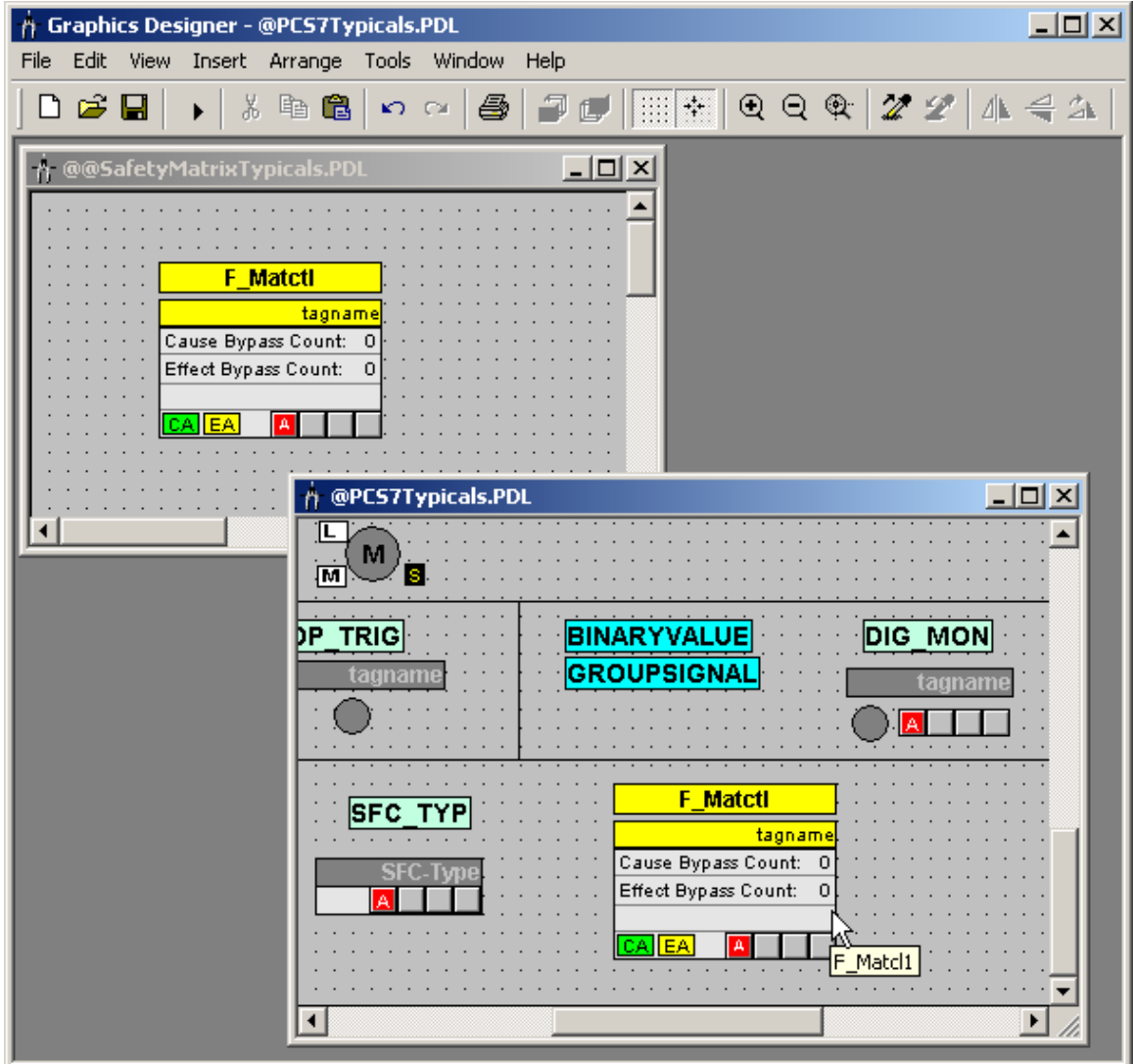

3. Change the Object Name of the Block Symbol on the @PCS7Typicals.PDL to **@F\_Matctl/1**. To do so, right-click the **F\_Matctl Block** Symbol on the picture and select **Properties**. On the Properties dialog, correct the Object Name attribute.

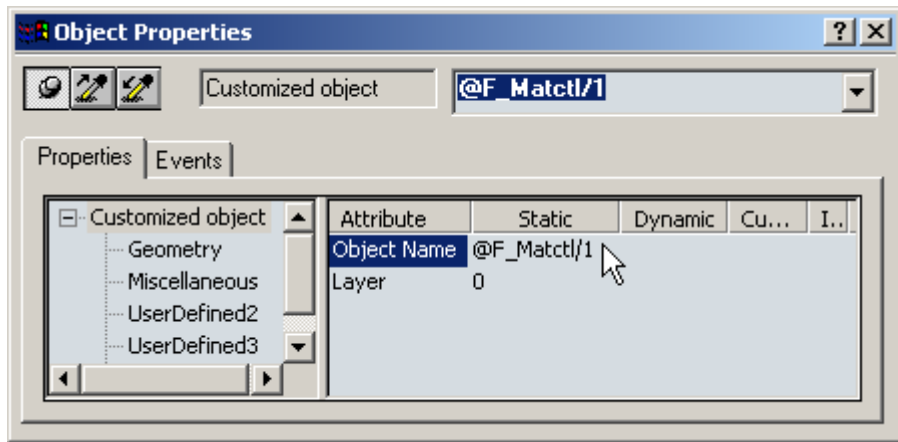

- 4. Save and close the @PCS7Typicals.PDL.
- 5. Open the @PCS7Typicals.PDL in the \SIEMENS\WINCC\options\pdl\FaceplateDesigner\_V6 directory. Repeat Steps 1, 2, 3 and 4 to create and rename an instance of the F\_Matctl Block Symbol on this PDL instance. If this is done correctly, the @PCS7Typcials.PDL file will include the F\_Matctl Block Symbol when future OS projects are created.

## <span id="page-80-0"></span>**8.2 Configuring the Safety Matrix Viewer**

The Safety Matrix Viewer exists as a WinCC faceplate in the PCS 7 OS environment. In runtime, the faceplate provides an operator with the ability to read and display data values from a running Safety Matrix in a graphical format (similar to the Monitor Mode that is available from within the Safety Matrix Engineering Tool). With appropriate security rights, an operator can execute some basic matrix control functions like modifying analog tuning values, bypassing, resetting and overriding.

#### **Configuring the Safety Matrix Viewer**

- 1. Open the project in SIMATIC Manager.
- 2. Navigate to the matrix's associated CFC in the **Charts** folder of the **Component View**.
- 3. Cut the matrix's associated CFC from the **Component View,** and paste it into a hierarchy folder in the **Plant View**. Note that after pasting the CFC into the Plant View, it will appear in both the Component View and the Plant View.

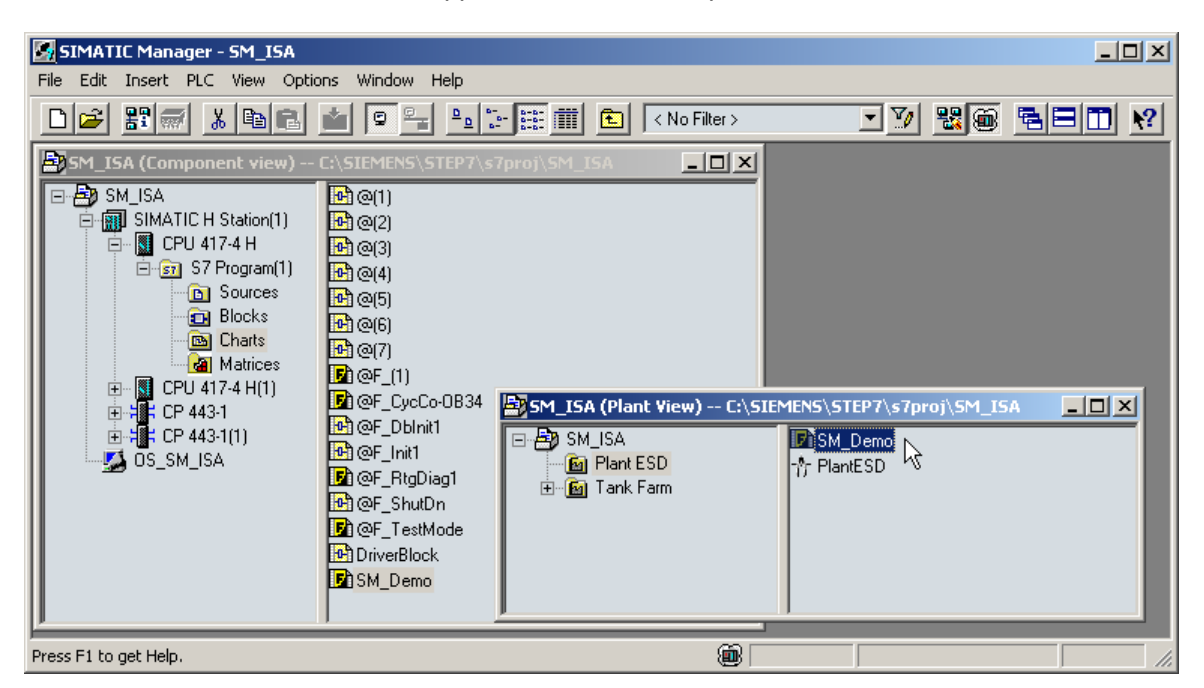

4. Create a picture in the hierarchy folder that contains the matrix's associated CFC. In the **Plant View**, right-click the appropriate hierarchy folder and select **Insert New Object>Picture**. Assign a logical name to the picture.

5. Right-click the picture to open its **Object Properties** dialog box. On the **Block symbols** tab, check the following option: **Derive the block symbols from the technological hierarchy**. Close the dialog box.

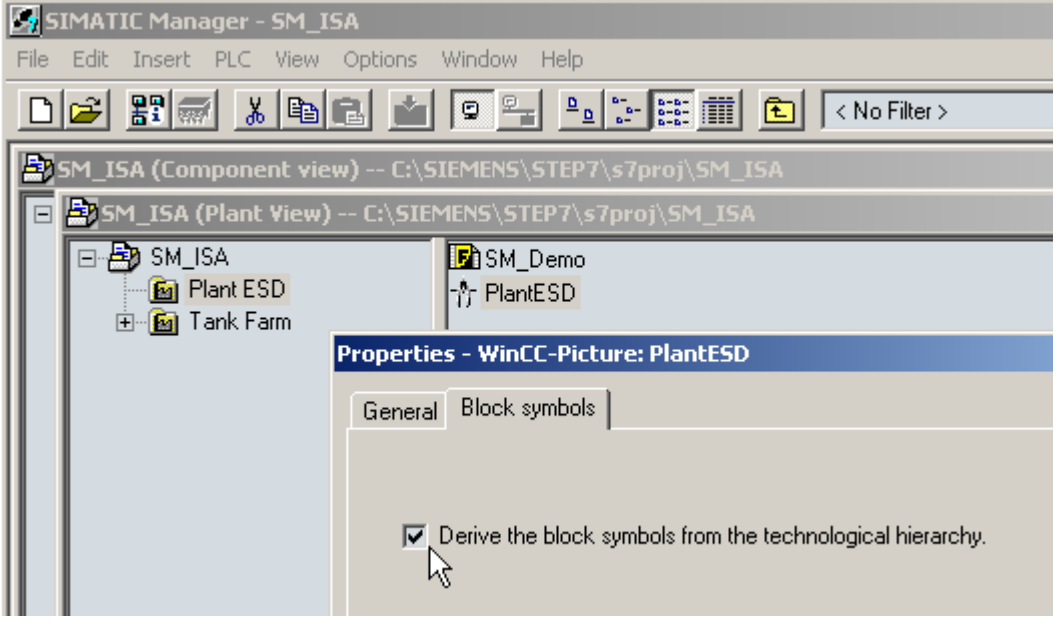

- 6. Run the OS Compile operation in SIMATIC Manager by selecting **Options>OS>Compile**. Enable at least the following compile options:
- Tags and messages
- Picture Tree
- Create/update block icons
- 7. Launch the Safety Matrix application by double-clicking the appropriate object in the **Matrix** folder.
- 8. Open the **Project Utilities** dialog box by selecting **Tools>Project Utilities**. Click the **Map OS Tags** button to run the Safety Matrix OS Mapper. Close the dialog box when the mapping is complete.

These instructions were written for a PC that acts as both a client and server.

### <span id="page-82-0"></span>**8.3 Operating the Safety Matrix Viewer**

At runtime, the operator can access the Safety Matrix Viewer from within WinCC. The Safety Matrix Viewer provides a visual representation of the matrix as configured and monitored in the Safety Matrix Engineering Tool. The color scheme utilized in the Safety Matrix Viewer is the same as that employed by the Monitor Mode of the Safety Matrix Engineering Tool. It is important to note that while the Safety Matrix Viewer can display the overall configuration of a matrix (including causes, effects and intersections), no configuration modifications can be made.

#### **Note**

The matrix functions available to the user in the Safety Matrix Viewer are the same as those in the Monitor Mode of the Safety Matrix Engineering Tool, with the following exception:

- Bypass Report
- For more information, please refer to the following topics in the Operation section:
- Color Status Indicators
- Controlling the System in Monitor Mode
- Entering Maintenance Changes in Monitor Mode
- Making Change in Monitor Mode

The Safety Matrix Viewer allows for the simultaneous display and updating of multiple matrices. In addition, the Safety Matrix Viewer supports the simultaneous monitoring of the same matrix on different client stations.

#### **Accessing the Safety Matrix Viewer in Run-time Mode**

- 1. Launch **WinCC Explorer** for the OS included in the Safety Matrix project.
- 2. Click the **Activate** button on the WinCC Explorer toolbar to start the OS in runtime mode.
- 3. In **WinCC Run-time**, open the picture that contains the Safety Matrix Viewer symbol and associated I/O Channel Driver symbols (if configured).

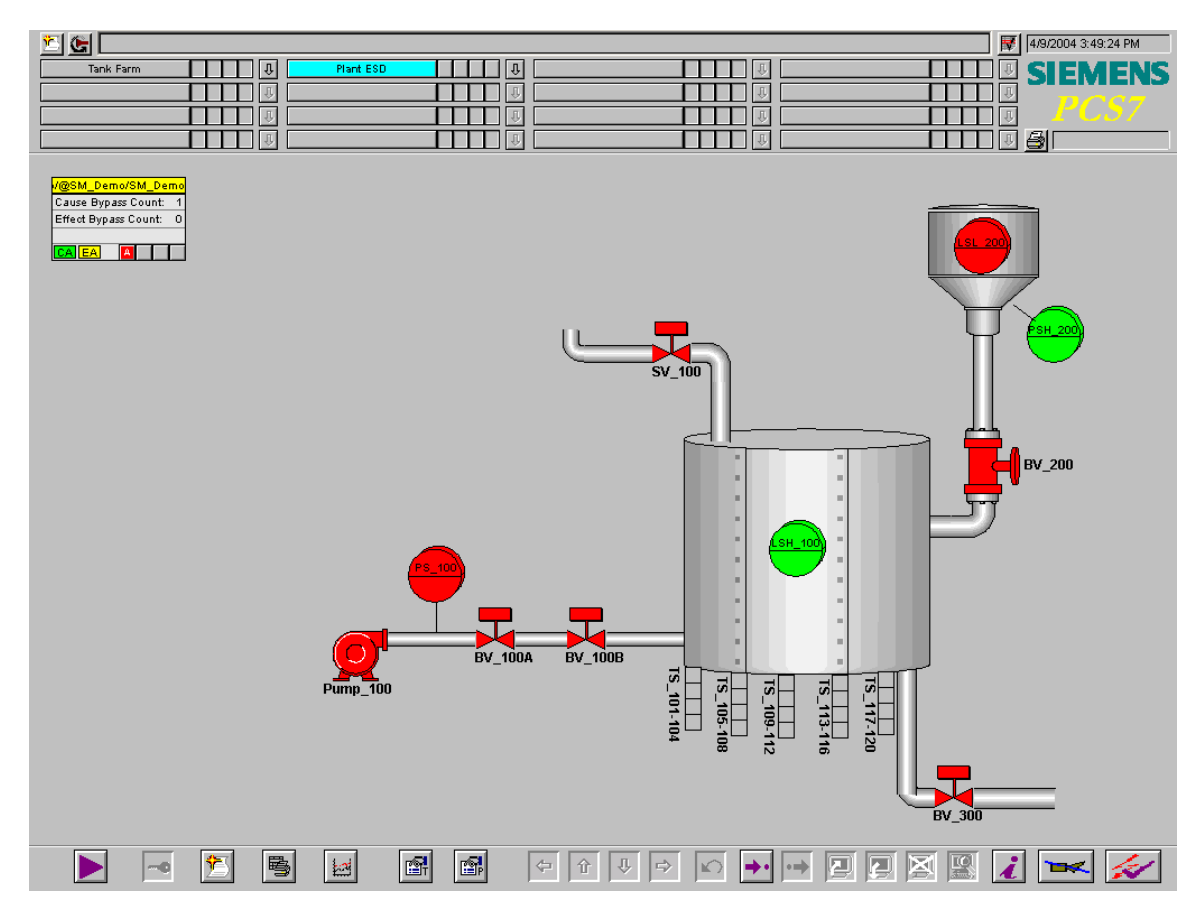

- 4. The Safety Matrix Viewer symbol includes the following data:
- The Safety Matrix tag name
- The number of Cause Bypasses
- The number of Effect Bypasses
- Indication of Any Active Cause
- Indication of Any Active Effect
- Indication of Alarms

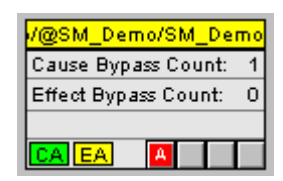

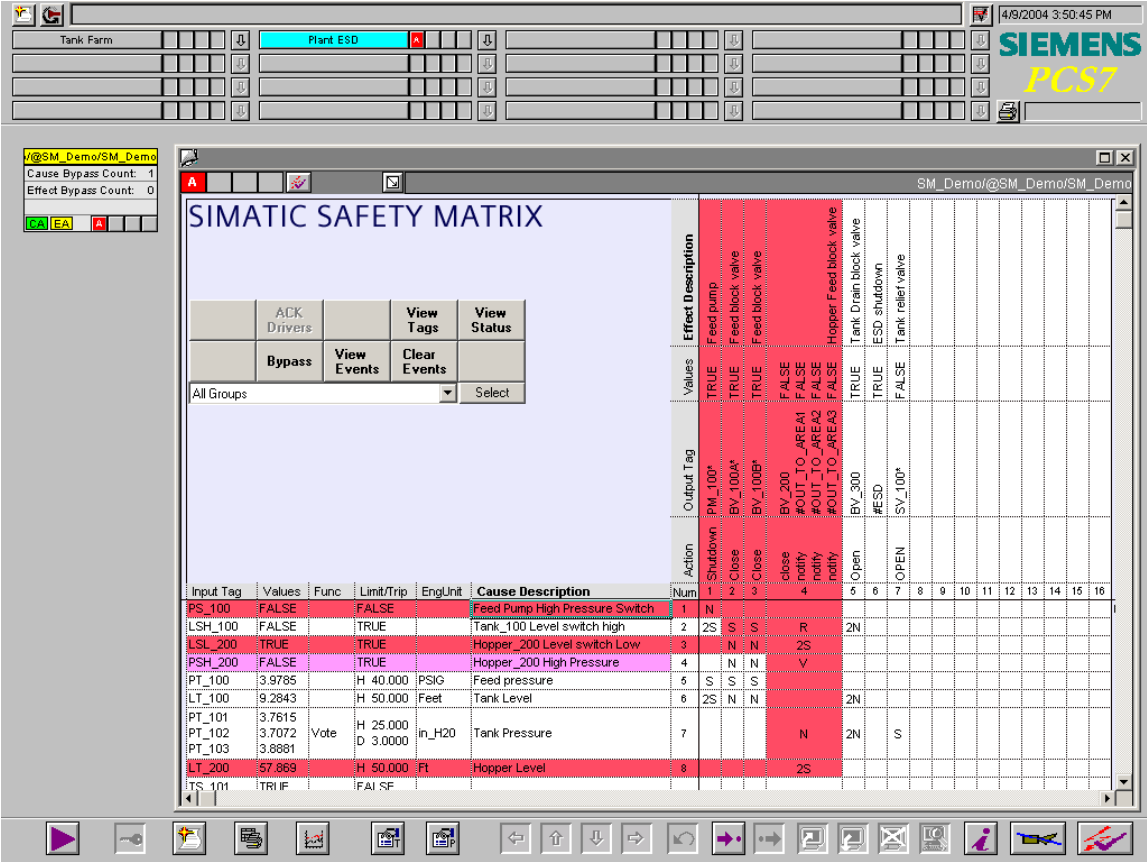

5. Click the **Safety Matrix Viewer** symbol to launch its faceplate.

## <span id="page-85-0"></span>**8.4 Safety Matrix Viewer Security Considerations**

The Safety Matrix Viewer uses WinCC security to determine what matrix control operations are permitted for each OS user (e.g. cause bypassing, etc). The matrix control operations function in the same way as those in the Monitor Mode of the Safety Matrix Engineering Tool.

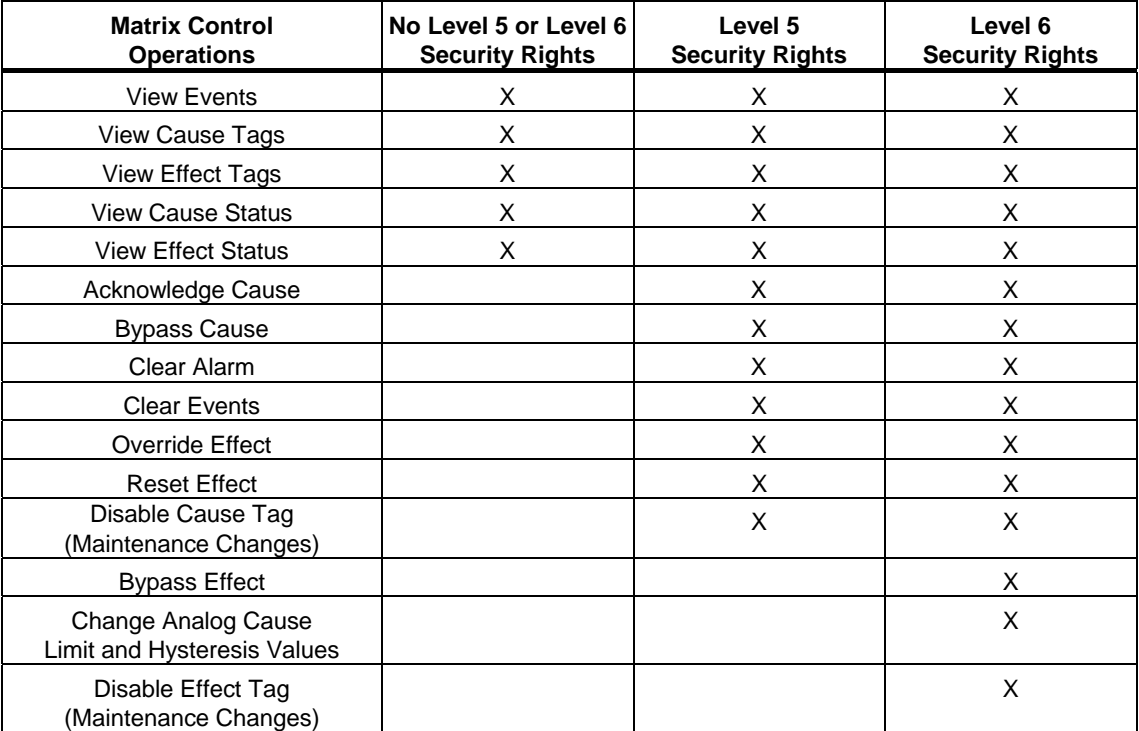

## <span id="page-86-0"></span>**9 Safety Matrix Editor**

The Safety Matrix Editor is a subset of the Safety Matrix Engineering Tool. Its capabilities are limited to the configuration of a matrix outside of the SIMATIC environment. The Safety Matrix Editor is intended to support reviewing of cause and effect logic in remote workstations.

For example, an engineer at a Safety Matrix Engineering Tool workstation may create the initial version of a Safety Matrix. The matrix's logic can be saved and shared for review locally via network, or sent as an e-mail to a colleague across the globe. The reviewer, using the Safety Matrix Editor can open the matrix and view it in the same format as the originator. The reviewer can modify the matrix configuration (e.g. change function types, timing parameters, add revision notes, etc.) and save. A matrix can also originate from the Safety Matrix Editor.

In either case, the matrix can be forwarded to an engineer working with the Safety Matrix Engineering Tool for incorporation into a SIMATIC Project.

The following Safety Matrix Engineering Tool features are not available in the Safety Matrix Editor:

- 1. Matrix Project Utilities
	- Transfer to Project
	- **Compile**
	- **Download**
	- Map OS Tags
- 2. CPU Information
	- CPU Module Information
	- CPU Operating Mode
- 3. Matrix Compare Functions with SIMATIC
	- Compare with Project
	- Compare with PLC

#### **Opening the Safety Matrix Editor**

#### Select **Start>Programs>Siemens>SafetyMatrix**

#### **Creating a New Matrix**

#### Select **File>New**

A dialog box will open to prompt you to enter a name for the new matrix.

By default, the location will be the installed Safety Matrix directory (C:\Siemens\SafetyMatrix). You can also select your own location for the matrix.

#### **Opening an Existing Matrix File**

#### Select **File>Open**

Navigate to the desired Matrix file.

Select the file and open it.

#### **Editing a Matrix**

Once you have opened a matrix for editing, configuration in the Safety Matrix Editor operates in the same manner as the Safety Matrix Engineering Tool. Refer to the Configuration section for details.

#### **Sharing a Matrix File**

When you are satisfied with the cause and effect logic, save and close the matrix.

The matrix is wholly contained in the matrix file (\*.CEM). It can be moved, copied, etc. using operating system functions like any other file. The \*.CEM file can be accessed from a shared location or e-mailed to another user.

# <span id="page-88-0"></span>**10 Logic Detail Diagrams**

The cause logic detail diagram and the effect logic detail diagram represent the flow of logic based on the configuration settings of the causes and effects. These diagrams can be used to predict the operation of causes and effects under various configuration settings.

#### **Cause Logic Detail Diagram**

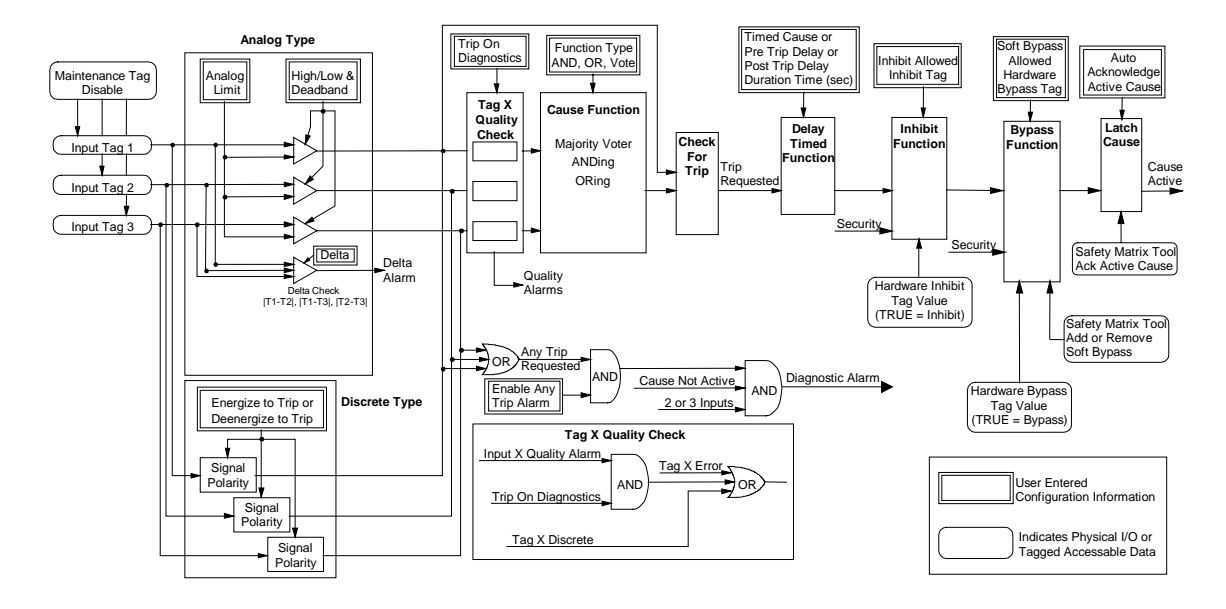

### **Effect Logic Detail Diagram**

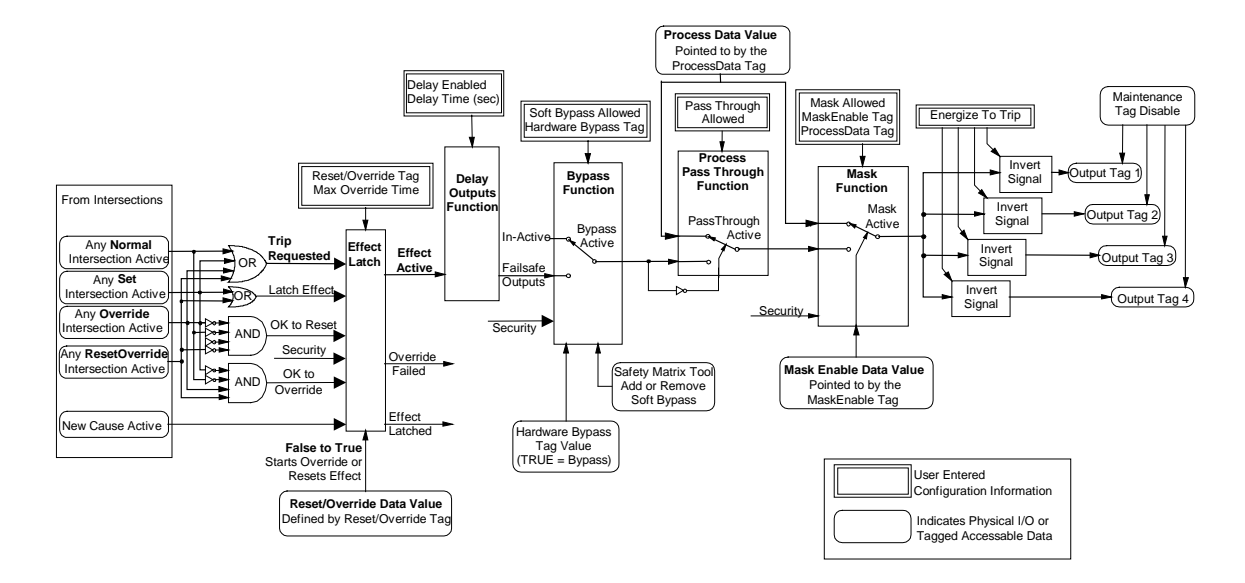

# <span id="page-90-0"></span>**11 Migrating a Matrix from QUADLOG to S7 F Systems**

In the SIMATIC environment all matrices are stored in the form of a \*.CEM file.

In the QUADLOG Safety Matrix, matrices are stored in either \*.CEM files, or exported as an \*.XLS file.

The Safety Matrix Engineering Tool supports opening both SIMATIC and QUADLOG formats, which allows you to easily migrate the matrices.

#### **Migrating a QUADLOG matrix**

- 1. Select File>Open
- 2. Navigate to the desired QUALOG \*.CEM or \*.XLS file and select it
- 3. Click **Open**

The file is opened and you are prompted to enter a name to save the migrated file.

A validation report is automatically run on the migrated file. Some QUADLOG matrix function types are not currently supported in the SIMATIC Safety Matrix for S7 F Systems. These functions and their handling are listed below:

- Cause Difference type are configured as Note Only
- Effect Single Analog Output are configured as Note Only
- Effect Proofing Output are configured as Note Only
- Global Var Tag I/O Prefix with a "#" and brought out of the Matrix chart as an input or output.

You can now import the file into a SIMATIC project and modify the configuration as desired.

# <span id="page-92-0"></span>**12 Glossary**

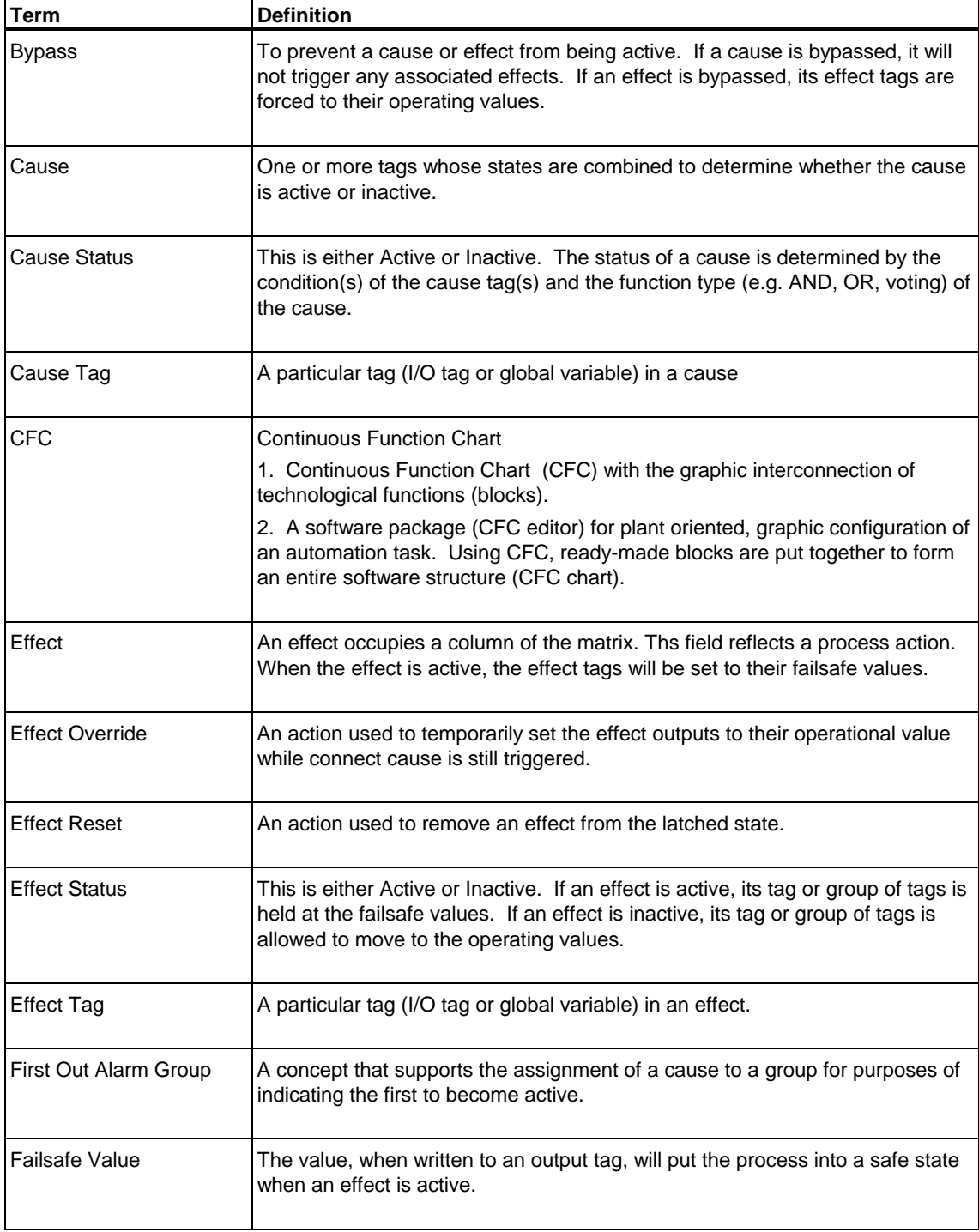

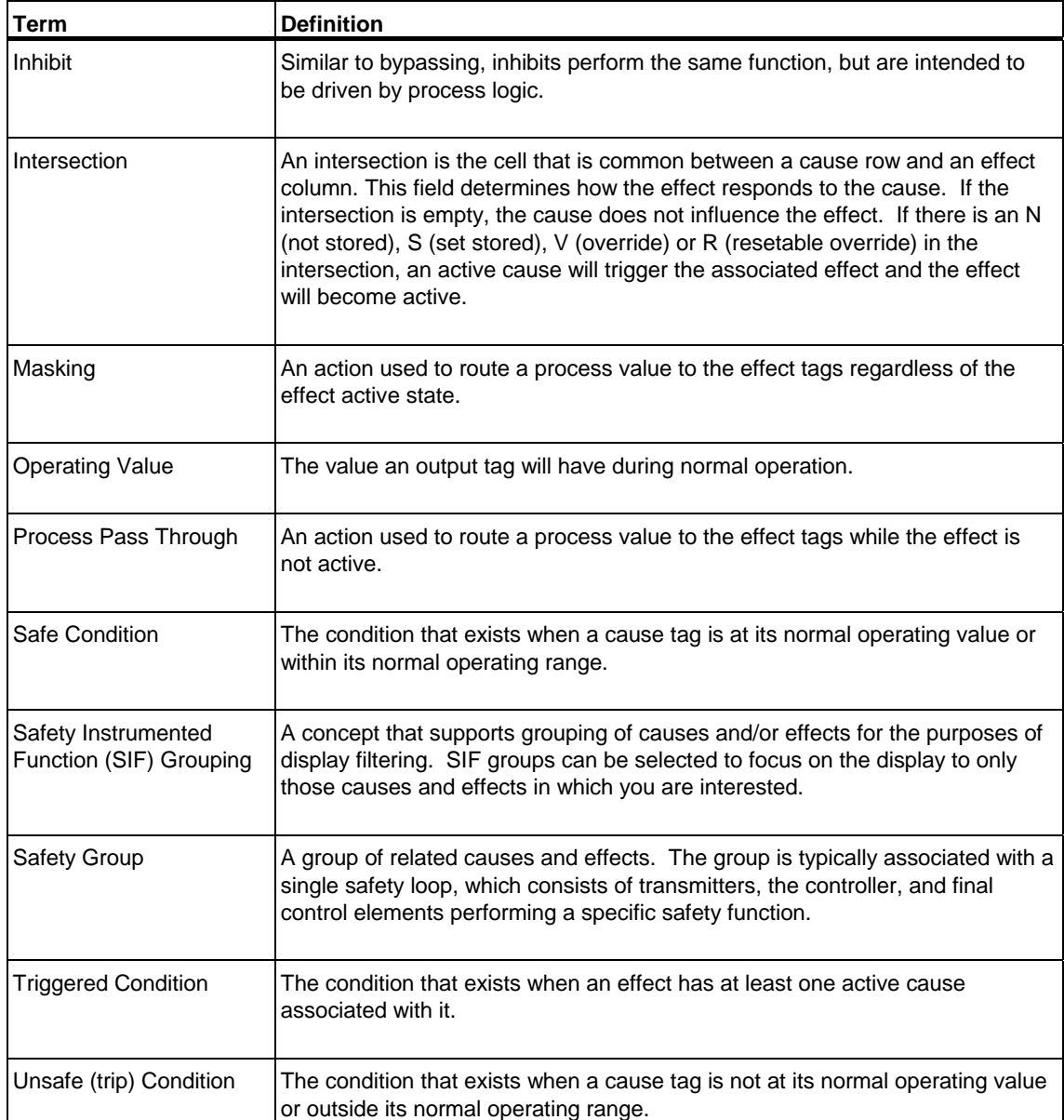

# Index

### $\overline{A}$

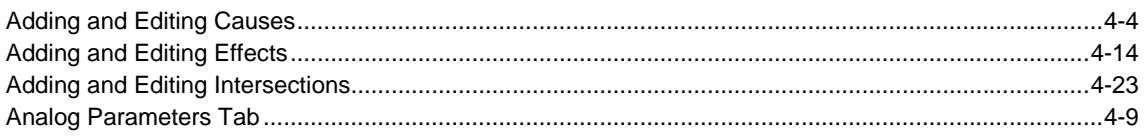

## $\mathbf C$

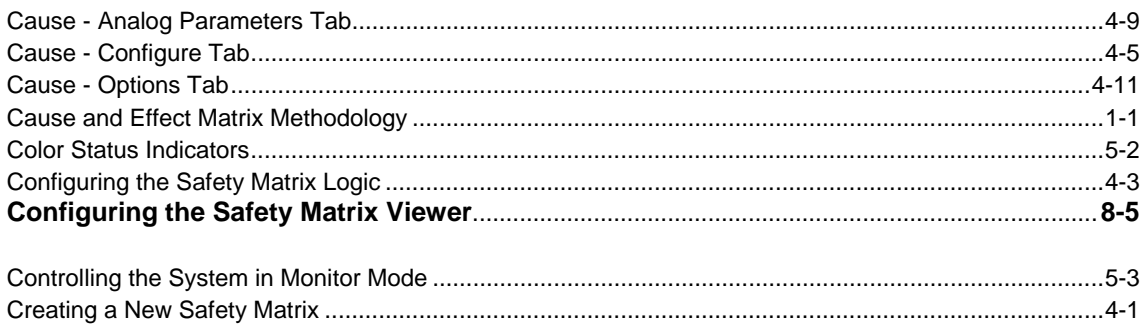

### E

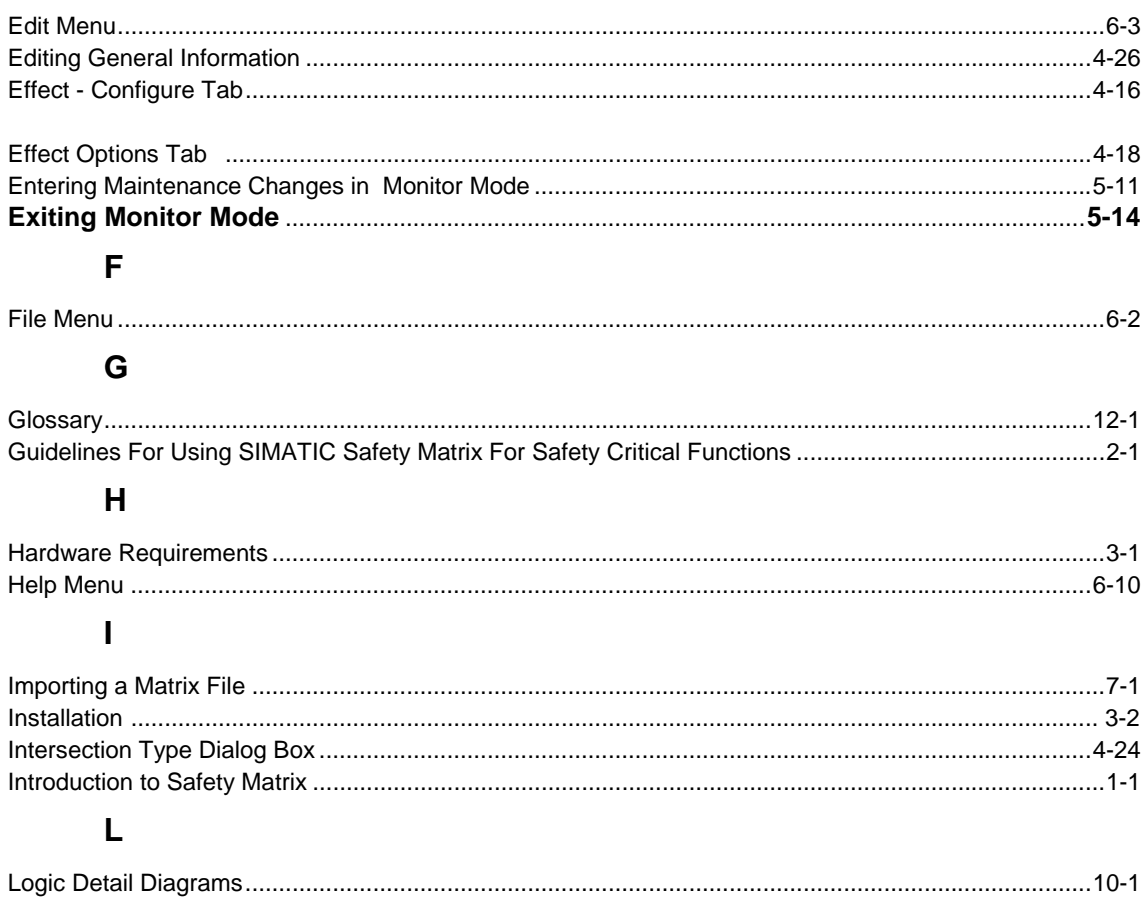

### M

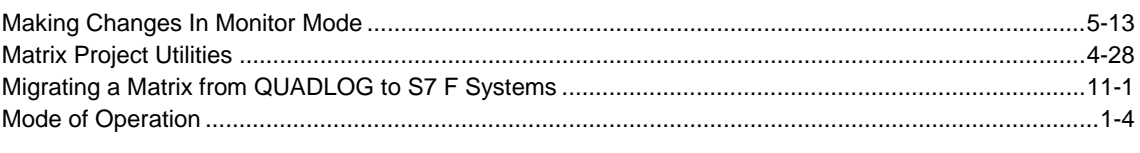

## $\mathbf{o}$

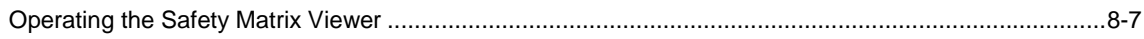

### $\mathsf{P}$

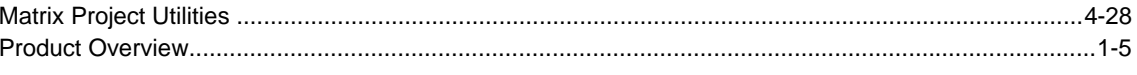

## $\mathbf{s}$

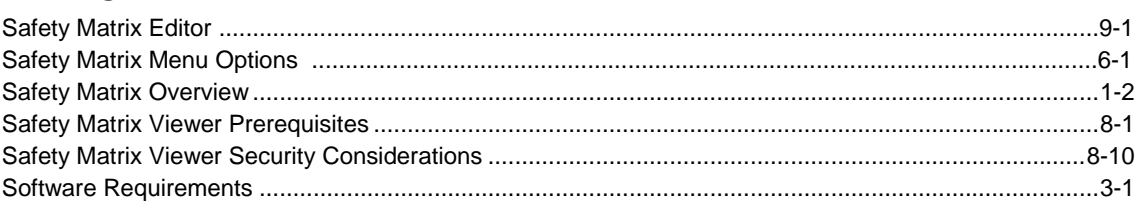

## $\mathbf T$

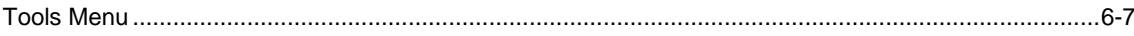

## $\overline{\mathsf{v}}$

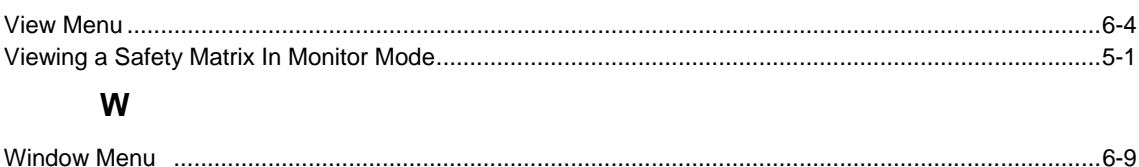